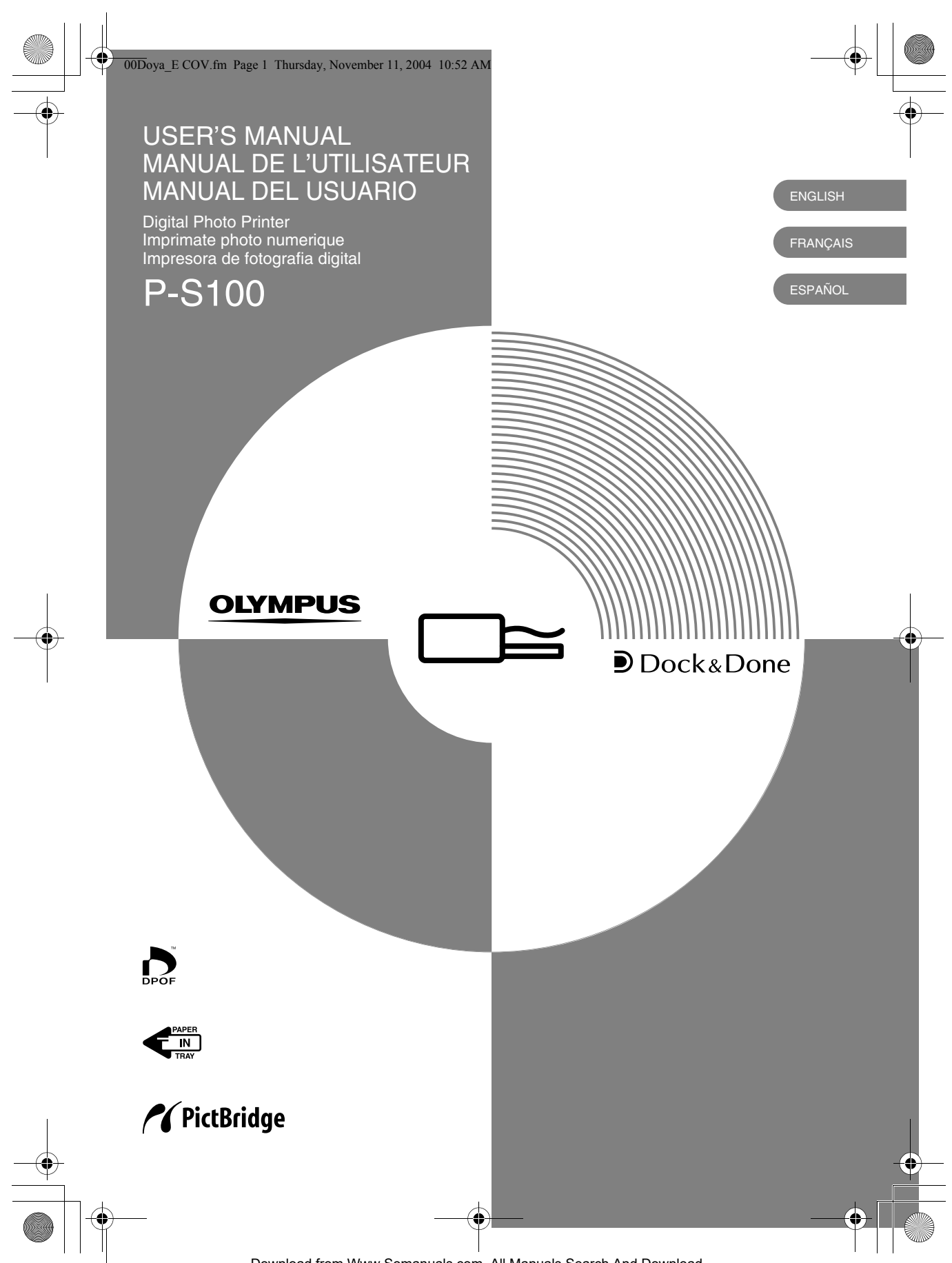

Download from Www.Somanuals.com. All Manuals Search And Download.

### **Introduction**

Read this manual carefully prior to use to ensure correct use of this product.

### **For customers in North and South America**

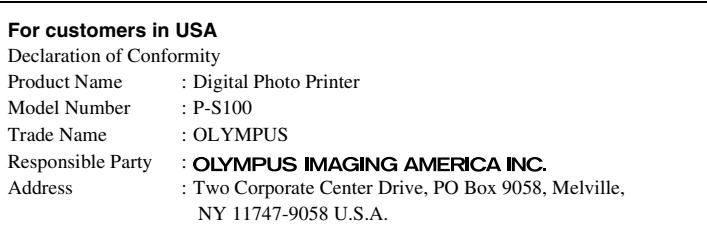

Telephone Number : 1-631-844-5000

Tested To Comply With FCC Standards FOR HOME OR OFFICE USE

This device complies with Part 15 of the FCC rules. Operation is subject to the following two conditions:

- (1) This device may not cause harmful interference.
- (2) This device must accept any interference received, including interference that may cause undesired operation.

#### **FCC Notice**

• Radio and Television Interference

Change or modifications not expressly approved by the manufacturer may void the user's authority to operate this equipment. This equipment has been tested and found to comply with the limits for a Class B digital device, pursuant to Part 15 of the FCC Rules.

These limits are designed to provide reasonable protection against harmful interference in a residential installation.

This equipment generates, uses, and can radiate radio frequency energy and, if not installed and used in accordance with the instructions, may cause harmful interference to radio communications.

However, there is no guarantee that interference will not occur in a particular installation.

If this equipment does cause harmful interference to radio or television reception, which can be determined by turning the equipment off and on, the user is encouraged to try to correct the interference by one or more of the following measures:

- Adjust or relocate the receiving antenna.
- Increase the distance between the equipment and receiver.
- Connect the equipment to an outlet on a circuit different from that to which the receiver is connected.
- Consult your dealer or an experienced radio/TV technician for help. Only the OLYMPUS-supplied cables should be used to connect this product to other products.

WARNING: The connection of a non-shielded equipment interface cable to this equipment will invalidate the FCC Certification of this device and may cause interference levels which exceed the limits established by the FCC for this equipment. It is the responsibility of the user to obtain and use a shielded equipment interface cable with device. Changes or modifications not expressly approved by the manufacturer could void the user's authority to operate the equipment.

Any unauthorized changes or modifications to this equipment would void the user's authority to operate.

#### **For customers in Canada**

This Class B digital apparatus complies with Canadian ICES-003.

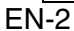

### **For customers in Europe**

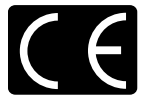

"CE" mark indicates that this product complies with the European requirements for safety, health, environment and customer protection. "CE" mark printers are intended for sales in Europe.

### **Trademarks**

- D and Dock & Done are trademarks of OLYMPUS CORPORATION.
- OLYMPUS Master is a trademark of OLYMPUS CORPORATION.
- Windows is registered trademark of Microsoft Corporation.
- Macintosh and Apple are trademarks of Apple Computer, Inc.
- All brand names and product names contained in this manual are trademarks or registered trademarks of their owners.

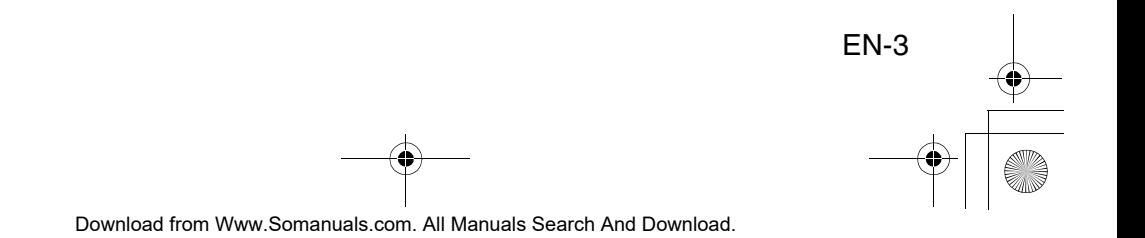

#### **Features**

### **Features**

#### Q**Dock&Done feature support**

By connecting OLYMPUS Dock&Done products with this printer using a Dock&Done cable, you can perform a sequence of operations, such as photographing, printing, saving pictures, and charging the camera battery automatically.

#### **Direct print**

This printer conforms to PictBridge, which is a standard common to digital cameras and printers. If you connect this printer to a PictBridge-compatible digital camera using a USB cable, you can print pictures stored in the digital camera directly from the camera.

#### **Variety of print**

This printer supports various printing options, including printing multiple instances of the same picture on one sheet (multi-printing), printing multiple different pictures on one sheet (index printing), printing pictures with date and time included, and printing with edged or not edged pictures.

### **Note**

EN-4

Some printer functions may be restricted depending on the digital camera connected.

#### **Printing from a PC**

You can connect this printer to a PC using a USB cable to print pictures stored on a PC.

#### **Printing on high-quality overcoat paper**

Printing on high-quality overcoat paper ensures long lasting, durable prints of high quality. This is especially useful for printing photographs you can treasure for years to come.

#### **Paper-in tray (includes 50 sheets of paper)**

The paper-in tray comes with paper already inside, so you don't need to worry about getting fingerprints on the paper. It is also very easy to insert the tray into the printer. Once the paper is gone, you can use the container to store your printed photographs.

## IN

#### **Printing 50 sheets continuously**

You can print up to a maximum of 50 sheets from one paper-in tray.

**Operating procedure**

### **Operating procedure**

Use the following flowchart for reference:

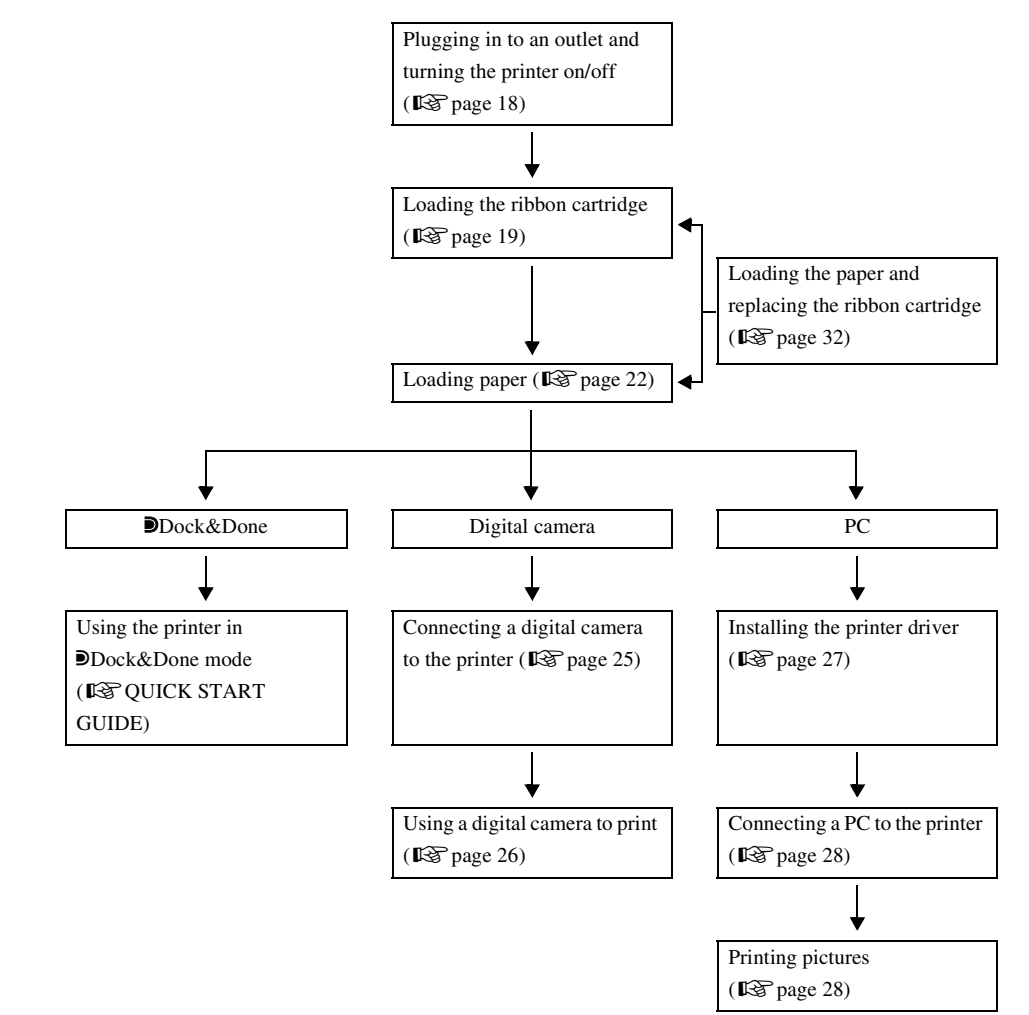

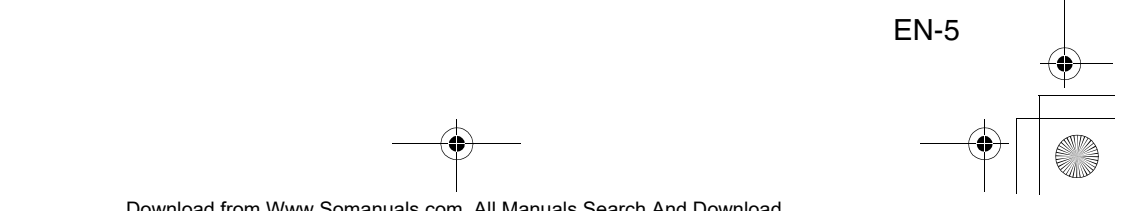

## **Table of contents**

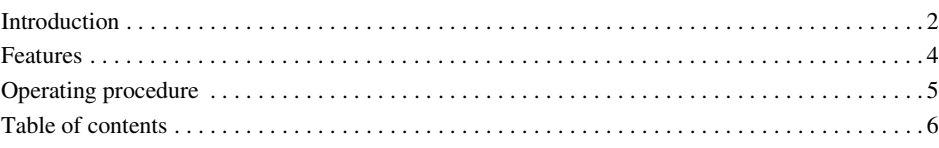

### **Read this first**

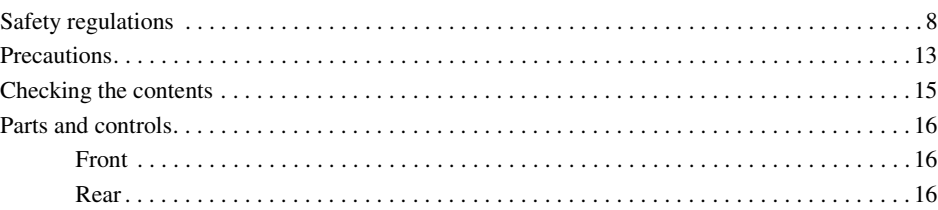

### **Preparation**

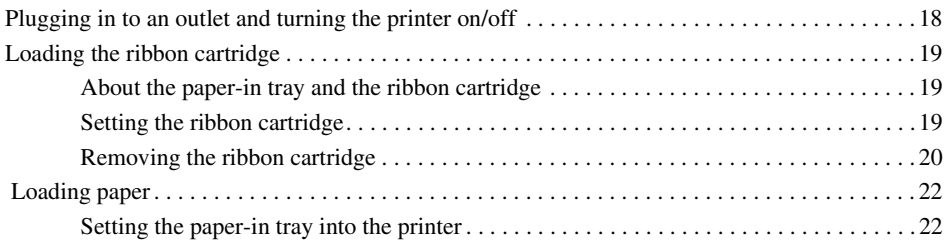

### **Printing**

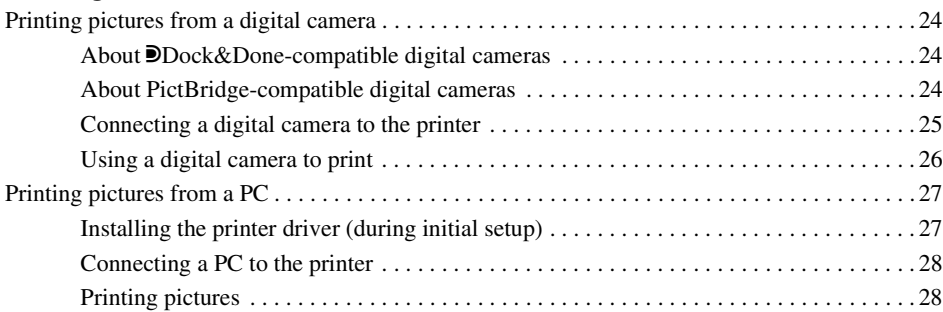

### **Table of contents**

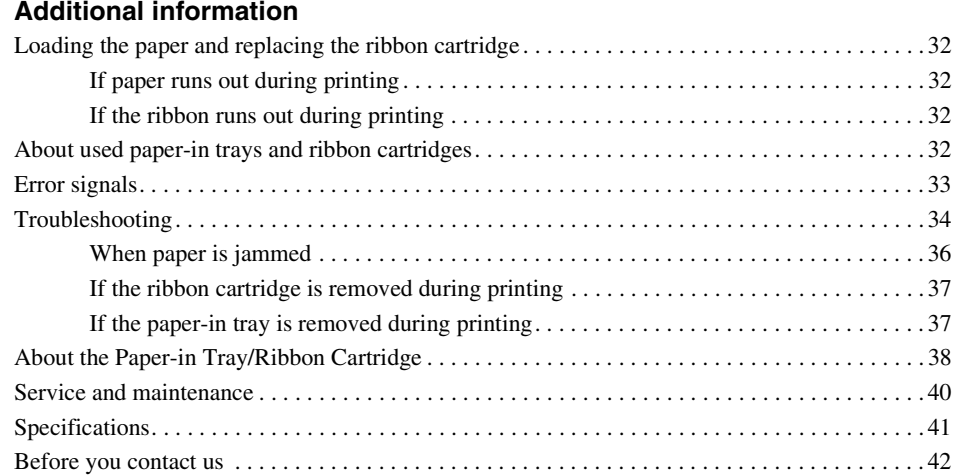

# **Read this first**

## **Safety regulations**

Various icons are used in this manual to indicate correct product usage and to help prevent property damage and injury to customers and others. The meanings of these icons are described below.

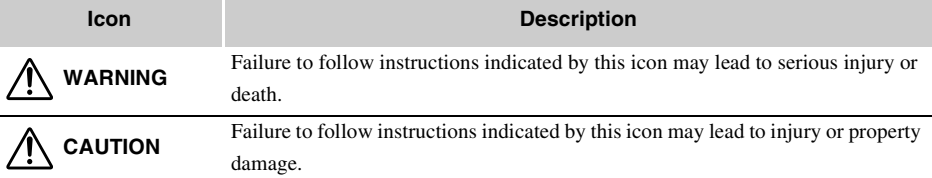

Precautionary notations are indicated by the following symbols.

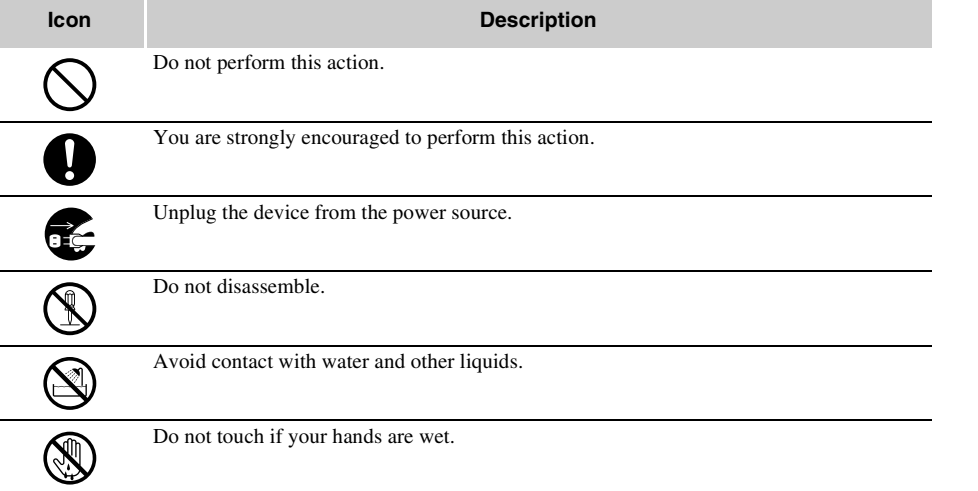

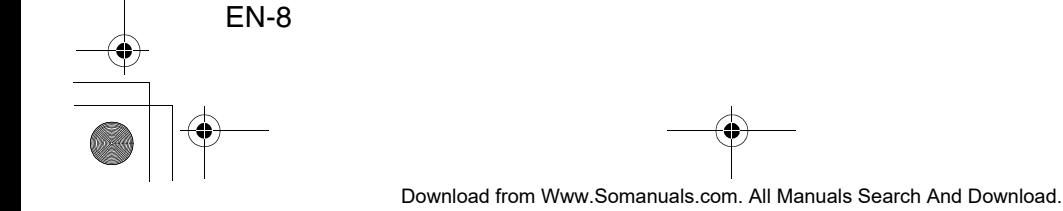

**Read this first**

**Read this first** 

## **WARNING**

#### **If this device acts abnormally, unplug it**

Do not use the printer if it emits smoke, unusual smells, strange sounds, or becomes unusually warm.

Use under these conditions may cause fire or electric shock.

Turn off and unplug the printer. Then contact an authorized Olympus service center.

### **Should any liquid or foreign objects get into the printer, unplug the power cord**

Do not allow any liquids, metals, or flammable objects to get into the printer.

This may cause fire or electric shock.

Turn off and unplug the printer. Then contact an authorized Olympus service center.

### **If the printer cabinet is damaged, unplug the power cord**

Do not use this device if the cabinet (body) is damaged.

Use in this condition may cause fire or electric shock.

Turn off and unplug the printer. Then contact an authorized Olympus service center.

### **If the power cord is damaged, unplug it**

Do not use a damaged power cord.

Use in this condition may cause fire or electric shock.

Turn the printer off, and unplug the power cord being careful not to touch any exposed wires. Then contact an authorized Olympus service center.

### **Do not damage the power cord**

Do not damage or modify the power cord.

A damaged power cord may result in fire or electric shock. To prevent damage, do not bend the cord excessively or pull on the cord when unplugging. Take care no heavy objects are placed on or roll over the cord.

If the power cord is damaged, contact an authorized Olympus service center.

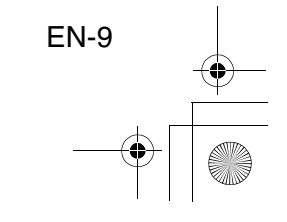

## **WARNING**

#### **Do not disassemble or modify the printer**

The printer has both hot and high voltage parts on the inside. Touching these parts may

- result in burns, electric shock, and/or damage to the printer. Never attempt to
	- disassemble or modify the printer as this may lead to electric shock or printer
- malfunction.

For service or repair, contact an authorized Olympus service center.

#### **Do not allow liquids near the printer**

If liquid gets into the printer, it may result in fire or electric shock.

### **Do not place heavy objects on the printer**

Heavy objects may damage the printer cabinet, resulting in fire or electric shock. Damage may also result from the printer being dropped or falling.

### **Do not install the printer in the following places**

To prevent fire, electric shock, and printer malfunction, do not install the printer in the following places:

- Dusty, humid, or oily places Should any dust or liquid get into the printer, it may result in fire or electric shock.
- Extremely hot places

Do not expose the printer to direct sunlight, such as inside a car or near a window or extremely high temperatures, such as near a heater. Doing so may damage the printer cabinet, resulting in fire or electric shock.

Use the printer in an environment with an ambient temperature between 10 to 35°C (50 to 95°F) and humidity of 30 to 80%.

#### **Do not use the printer in the following places**

• Unstable or inclined surfaces.

- Outdoors (particularly on beaches, etc.), or places that expose the printer to excessive dust or debris.
- Places subject to rain, dripping, or enclosed places where condensation could occur such as inside a plastic bag.

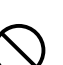

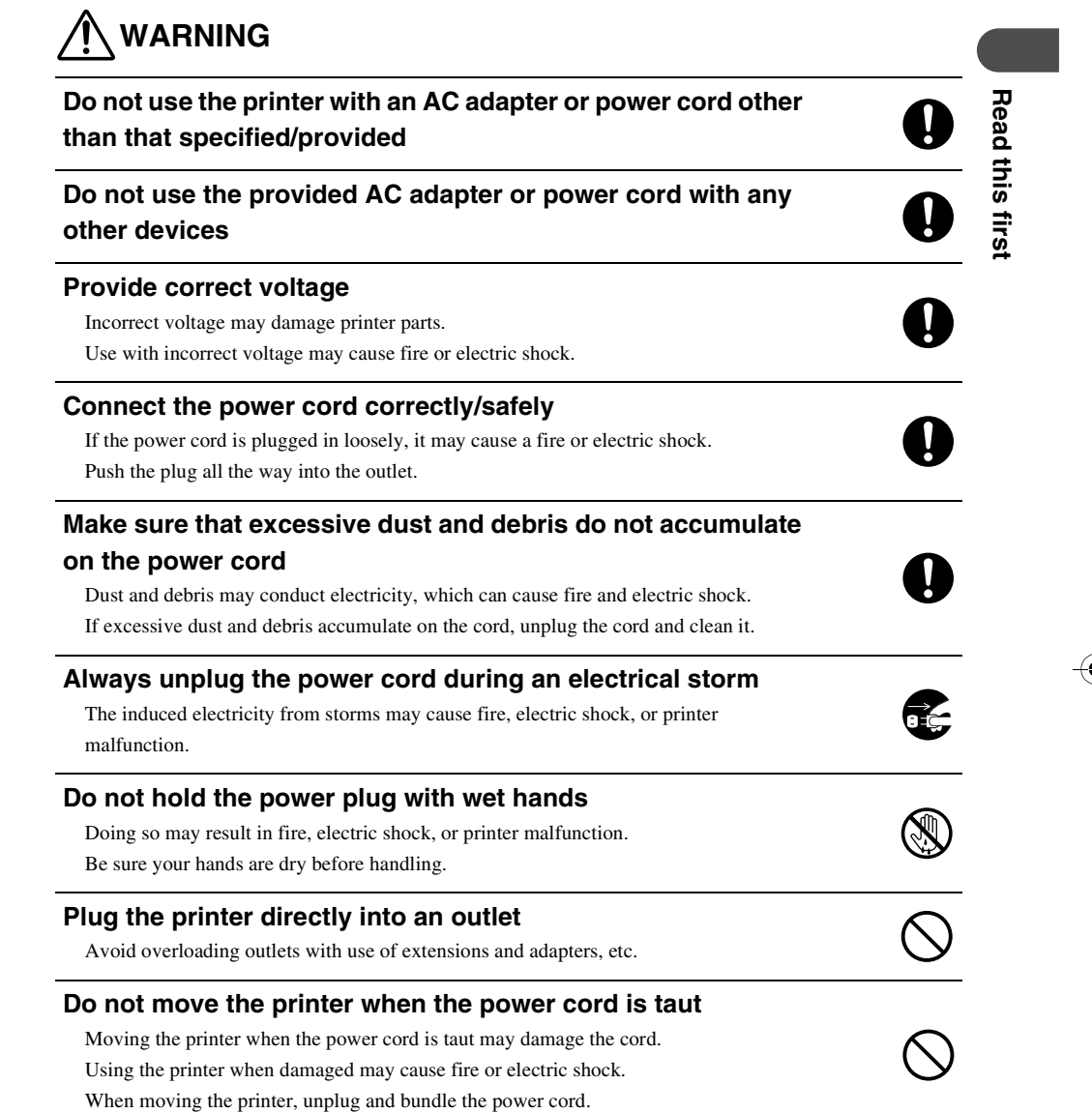

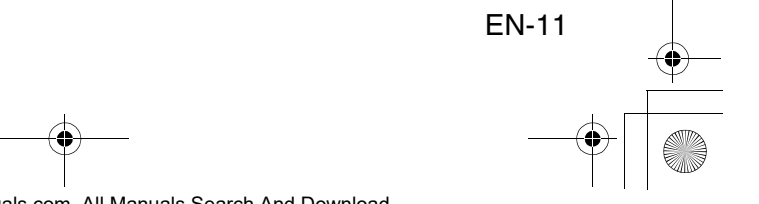

## **CAUTION**

## **Ensure there is adequate ventilation around the printer**

Do not put the printer where there is poor ventilation, or on a soft surface such as a rug or bed.

### **Do not put the printer on an unstable surface**

Do not put the printer on an unstable surface such as a shaky table. Injury may result from the printer being dropped or falling. This could also damage the printer or cause the printer to malfunction.

### **Do not touch the non-user-serviceable parts inside the printer**

Doing so may cause injury or burns. This applies especially to children and those unfamiliar with the printer.

### **Do not unplug the printer by jerking or pulling on the power cord**

To unplug the power cord, hold it by the plug. Pulling on the cord may damage it, possibly resulting in fire or electric shock.

### **Unplug the printer for servicing**

Always unplug the printer before servicing or performing maintenance.

### **Unplug the printer if it will not be used for an extended period of time**

Unplug the printer if it will not be used for an extended period of time, such as while you are away on a long trip.

Otherwise, deteriorated insulation or current leakage may cause fire or electric shock.

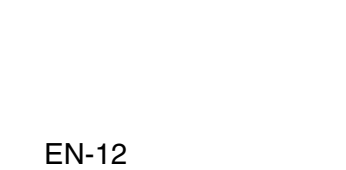

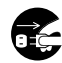

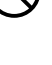

**Read this first**

**Read this first** 

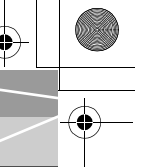

**Precautions**

**Read this first**

Read this first

### **Precautions**

#### **When condensation occurs**

Condensation is the occurrence of water droplets forming on surfaces, and may occur under the following conditions:

- The room where the printer is located is heated quickly.
- Cool air from an air-conditioner blows directly onto the printer.
- The printer is moved from a low-temperature location to a high-temperature location.

When condensation occurs, print paper may become moist. This may cause printing quality deterioration or paper jams. If condensation has occurred or is expected to occur, refrain from using the printer until condensation is no longer present or likely to occur.

#### **When cleaning the printer, do not use thinner, benzine, or any other solvent**

If the printer comes into contact with insecticide or is wiped with thinner or benzine, the finish may deteriorate or peel.

To clean the printer exterior, wipe with a soft cloth. If stains are persistent, dampen the soft cloth with water or a diluted mild detergent, wring it carefully, and then wipe the exterior with the cloth.

### **Do not allow the printer to remain in contact with rubber or plastic products for an extended period of time**

Deterioration and discoloration may occur if the device remains in contact with rubber or plastic products for an extended period of time.

#### **Operate the printer at least once every six months**

If the printer is not used for a long period of time, it may malfunction. Run the printer at least once every six months.

#### **When lifting or transporting the printer**

When lifting or transporting the printer, grasp it with both hands.

#### **When transporting the printer**

When transporting the printer, place it in the original box with the original packing material. If the original packing material is not available, pack the printer with enough cushion to absorb any impacts during transportation.

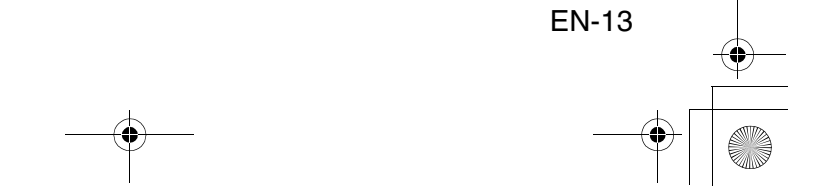

#### **Precautions**

### **Appropriate installation locations**

Install the printer on a flat stable surface. Allow for suitable clearance around the printer.

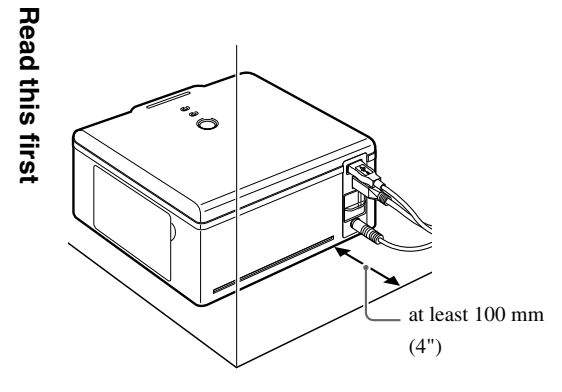

**Notes**

- A space of at least 100 mm (4") is required behind the printer because paper is partially ejected from the rear of the printer during printing.
- The cables on the rear of the printer should be directed straight out or away from the printer so they won't interfere with paper during printing.

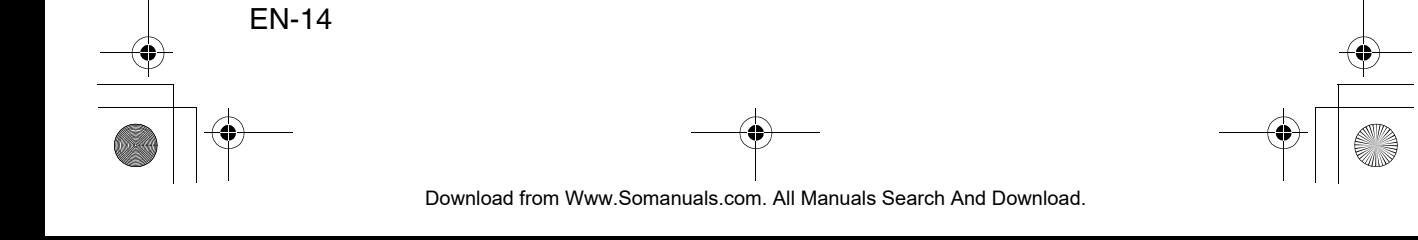

**Checking the contents**

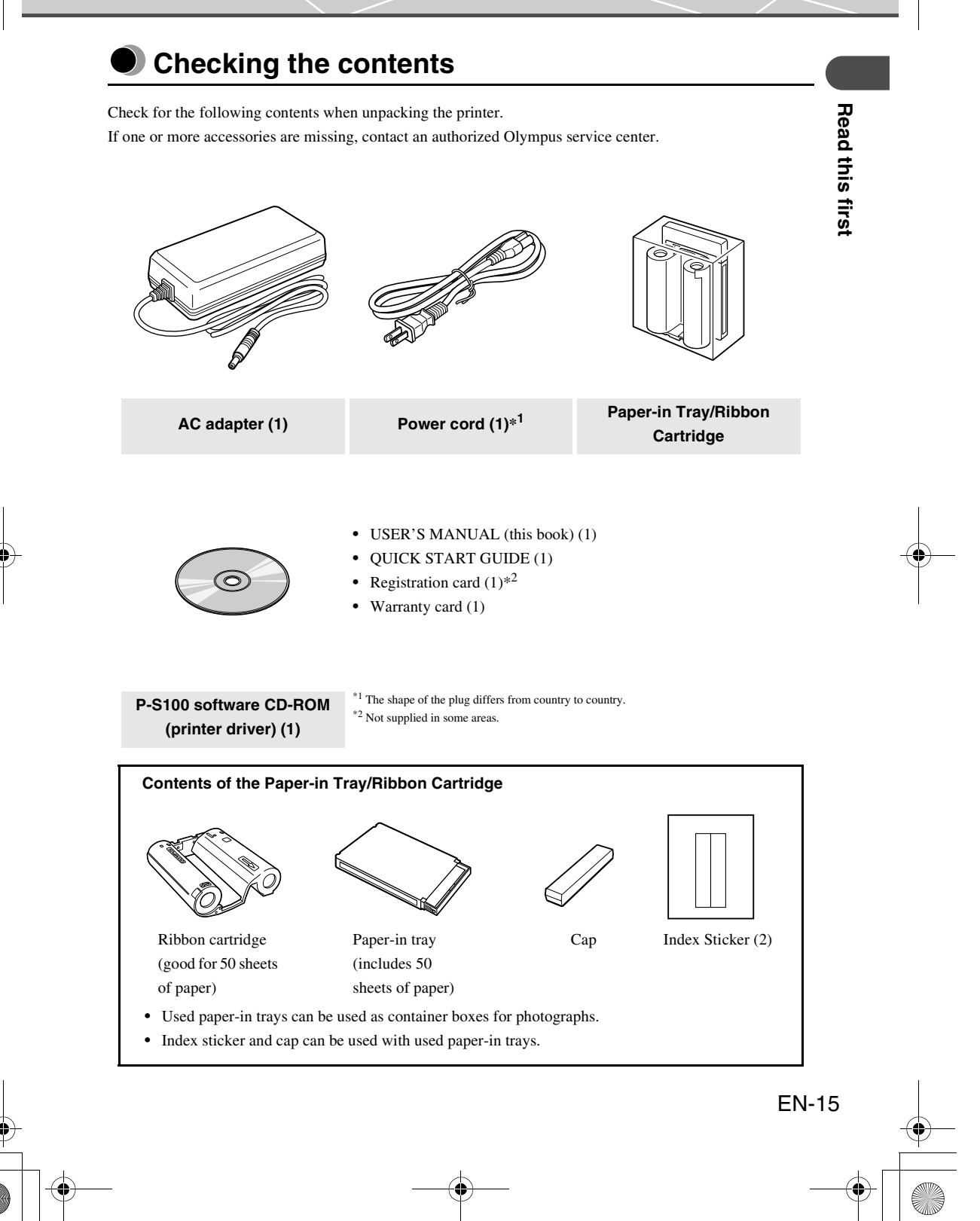

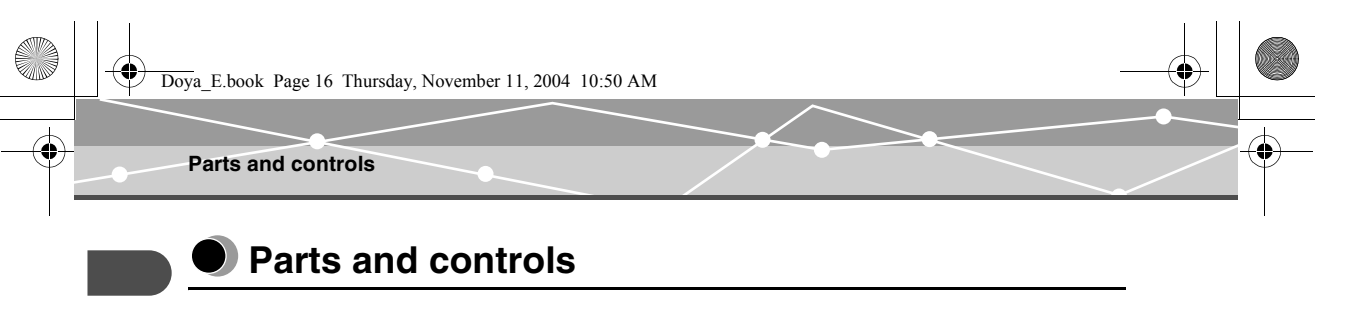

## Read this first **Read this first Front**

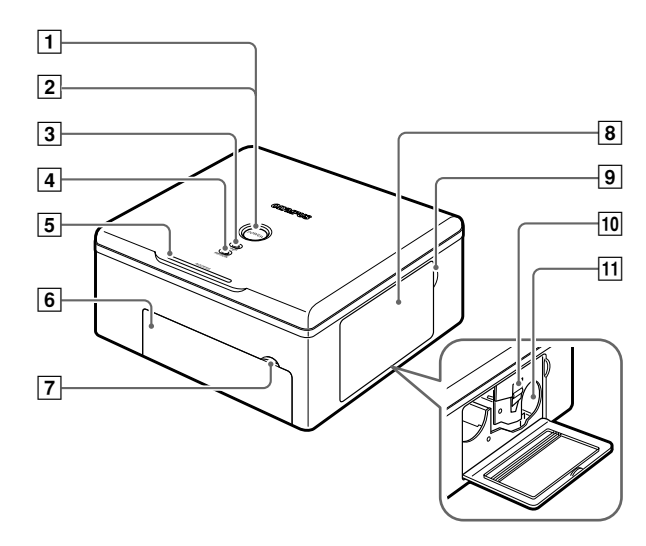

**Rear**

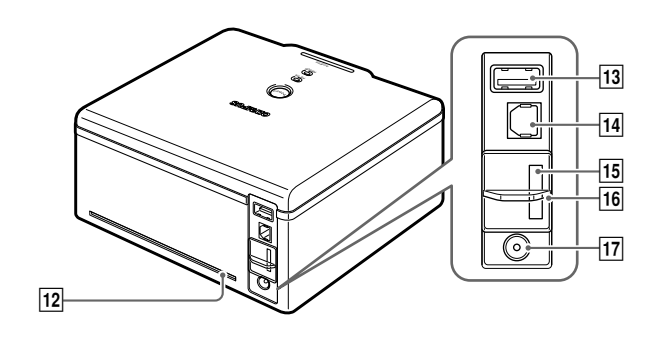

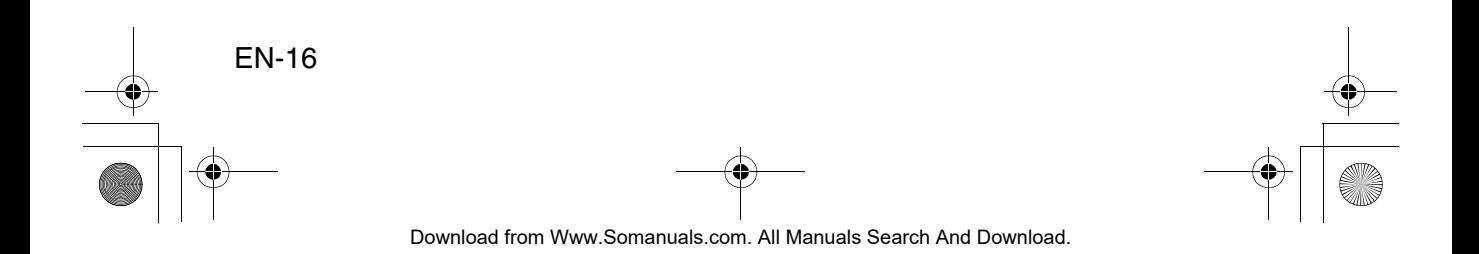

**Parts and controls**

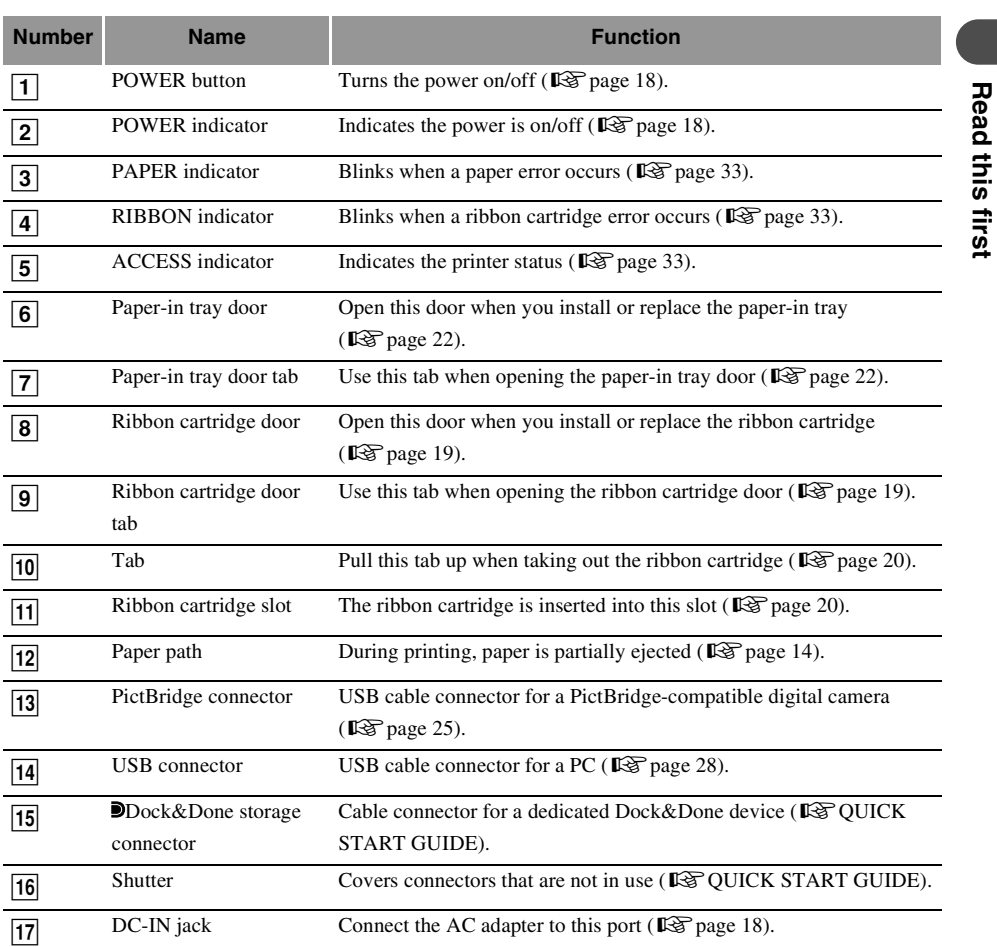

**Plugging in to an outlet and turning the printer on/off**

## **Preparation**

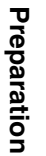

### **Plugging in to an outlet and turning the printer on/ off**

1 Plug the power cord into the AC adapter.

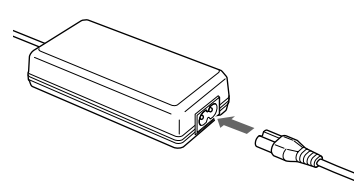

2 Plug the power plug into a wall outlet, and then plug the DC plug into the DC-IN jack.

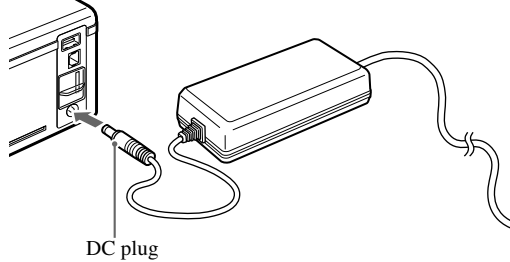

Insert the power cord plug into the wall outlet.

### 3 Press the POWER button.

The POWER indicator turns on.

#### **Note**

If the DC plug is accidentally unplugged from the printer during printing, turn the printer off, plug the DC plug into the DC-IN jack, and then turn the printer on again. Leaving the printer unplugged may cause it to malfunction.

### **To turn off the printer**

Press the POWER button. The POWER indicator turns off.

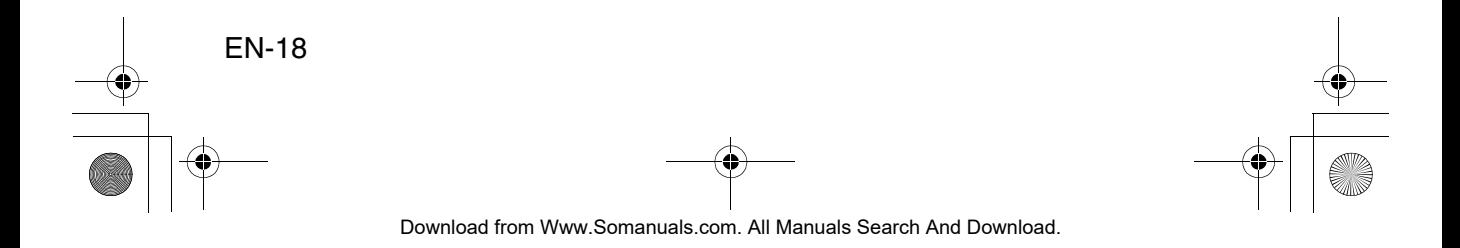

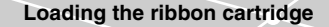

**Preparation**

Preparation

## **Loading the ribbon cartridge**

### **About the paper-in tray and the ribbon cartridge**

For printing, a paper-in tray and a ribbon cartridge are required (both supplied, as well as commercially available as replacements).

For details, refer to "About the Paper-in Tray/Ribbon Cartridge" ( $\mathbb{R}$  page 38).

### **Notes**

- Do not mix ribbon cartridges and paper-in trays that are packaged together.
- Do not use paper that has already been printed on or ejected.

### **Setting the ribbon cartridge**

1 Open the ribbon cartridge door.

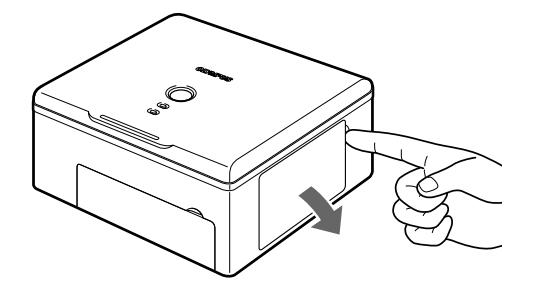

2 Remove slack from the ribbon.

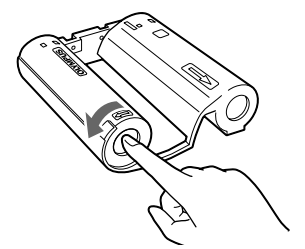

Turn the roll in the direction indicated by the arrow while holding the roller in place.

If the ribbon cartridge has been used before, take in any ribbon slack before loading.

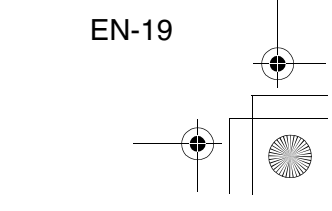

#### **Loading the ribbon cartridge**

- Preparation **Preparation**
- **3** Insert the ribbon cartridge into the printer following the direction of the arrow, and then close the ribbon cartridge door completely.

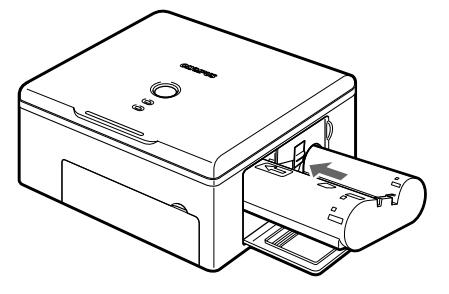

- Push the cartridge in until it clicks.
- If the ribbon cartridge door cannot be closed completely, take out the ribbon cartridge and then reinsert it.

### **Removing the ribbon cartridge**

Open the ribbon cartridge door, and raise the tab. When the ribbon cartridge comes free, take it out.

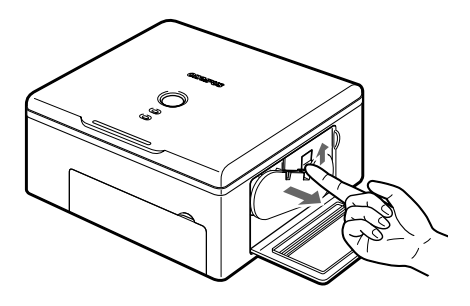

### **Note**

When opening the ribbon cartridge door, be careful not to touch the inside of the ribbon cartridge slot as it may be very hot.

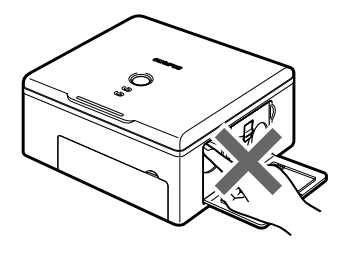

EN-20 Download from Www.Somanuals.com. All Manuals Search And Download.

**Loading the ribbon cartridge**

**Preparation**

Preparation

• Combinations of paper-in tray and ribbon cartridges are available in two types: one is for  $100 \times 148$  mm ( $4 \times 6$ ) paper and the other is for  $89 \times 127$  mm  $(3.5" \times 5")$  paper. Use the appropriate ribbon cartridge for each size paper.

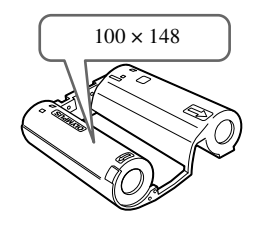

Ribbon cartridge for 100 × 148 mm  $(4 \times 6)$  printing

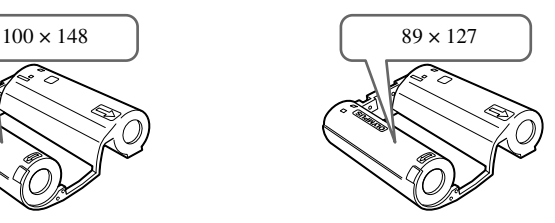

Ribbon cartridge for  $89 \times 127$ mm  $(3.5" \times 5")$  printing This is not available in certain local areas.

• When setting a ribbon cartridge aside, keep it upright to protect it from dust. Do not touch the ribbon or leave a ribbon cartridge in a dusty environment. Fingerprints or dust on a ribbon may cause printing quality to deteriorate.

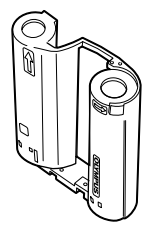

• If the ribbon has torn, replace the ribbon cartridge with a new one.

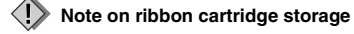

Store ribbon cartridges in a place that is free from high temperature, humidity, dust, and direct sunlight.

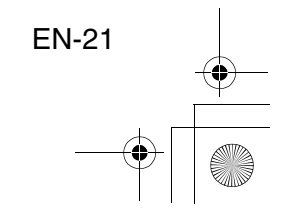

### **Loading paper**

### Setting the paper-in tray  $\bigoplus_{m=1}^{\infty}$  into the printer

1 Open the paper-in tray door.

**Preparation**

Preparation

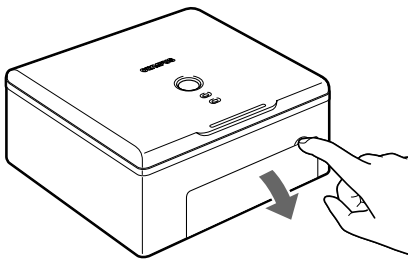

When closing the paper-in tray door, push the paper-in tray door tab in as you close the door until it clicks into place and locks.

2 Remove the protective sheet.

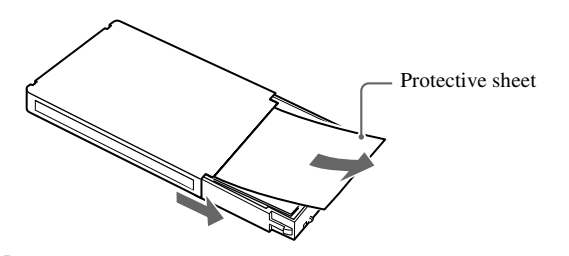

3 Insert the paper-in tray all the way.

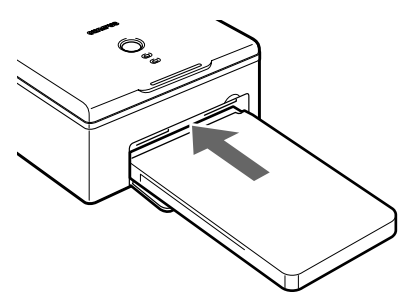

- Push the paper-in tray until it clicks into place.
- To remove the paper-in tray, pull it out holding both sides.

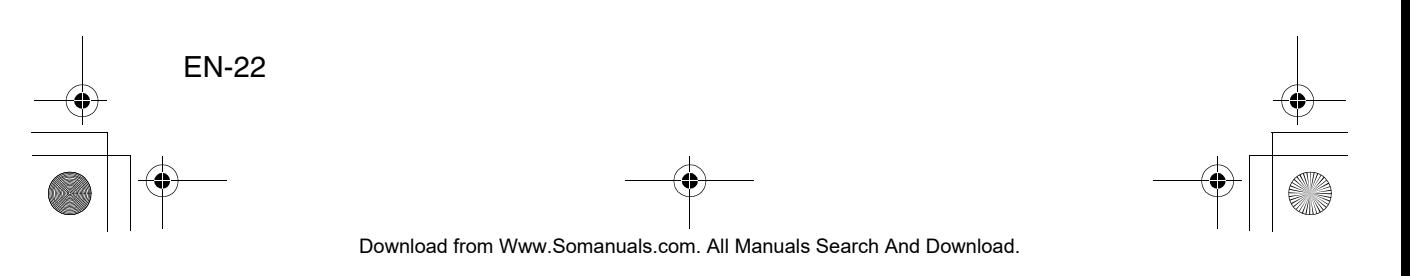

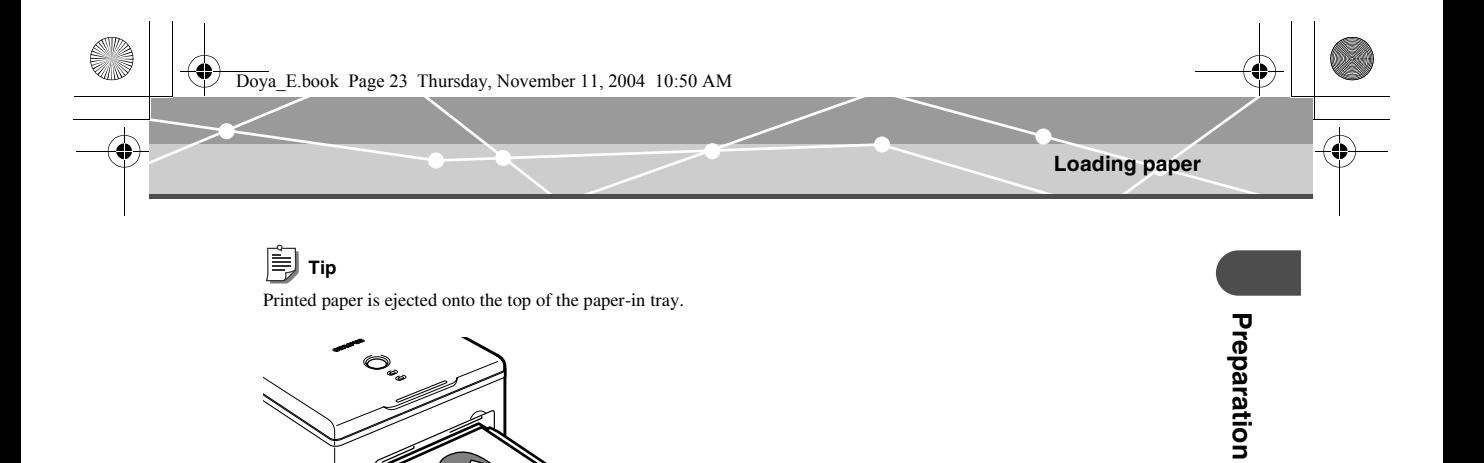

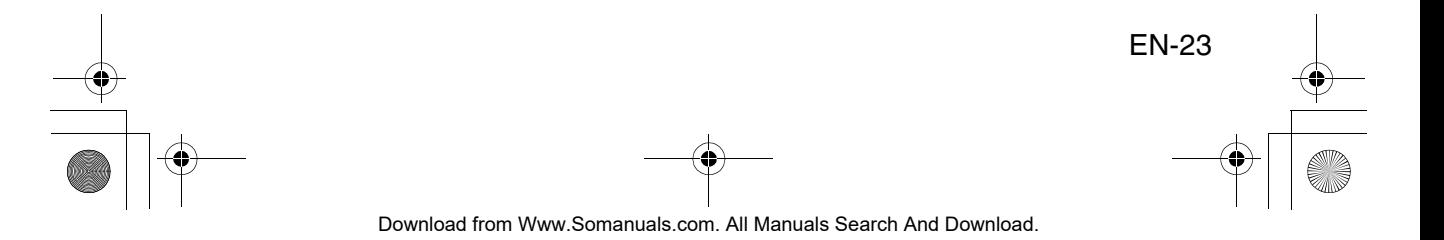

# **Printing**

**Printing**

### **Printing pictures from a digital camera**

### **About** Q**Dock&Done-compatible digital cameras**

You can print pictures more easily by connecting your Dock&Done-compatible digital camera to the printer. For details on connections, refer to the supplied "QUICK START GUIDE."

### **About PictBridge-compatible digital cameras**

You can print pictures directly by connecting your PictBridge-compatible digital camera to the printer.

You can specify the pictures to be printed and the number of prints by following the instructions displayed on the LCD screen of the camera while it is connected to the printer.

The printing procedure varies from one digital camera to another. Refer to the manual supplied with your digital camera.

You can print pictures based on the print order you entered in Digital Print Order Format (DPOF). For details on PictBridge-compatible digital cameras, visit the OLYMPUS website.

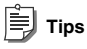

In PictBridge mode, the initial printer settings are as follows.

- Paper size automatically selected according to the paper loaded in the printer.
- One-sheet printing selected.
- Not edged printing selected.
- Date printing disabled.
- File name printing disabled.

#### **<1> Notes**

- Images not taken by a digital camera must be printed by a PC.
- The maximum number of digital camera images you can print (both index and regular size) is 200 at one time. If you set more, only the first 200 are printed.
- While the printer is cooling off, if you cancel the printing, the last image queued will be printed.

#### **About DPOF (Digital Print Order Format)**

You can record the following print order on a card.

- Selected images for printing taken by digital camera.
- Number of prints.
- Date and time.

The information is saved on the card in DPOF format. You can take the card to a photo developer service supporting DPOF and ask them to print the images based on the print order recorded on the card.

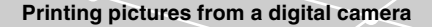

**Printing**

### **Connecting a digital camera to the printer**

The procedure below assumes that you are connecting a PictBridge-compatible digital camera. Use the USB cable supplied with the digital camera to connect. Refer to the "QUICK START GUIDE" for Dock&Done connection.

1 Turn on the printer.

For details, refer to "Plugging in to an outlet and turning the printer on/off" ( $\mathbb{R}$  page 18).

2 Plug one end of the USB cable into the USB connector on the digital camera, and then plug the other end into the PictBridge connector on the rear of the printer.

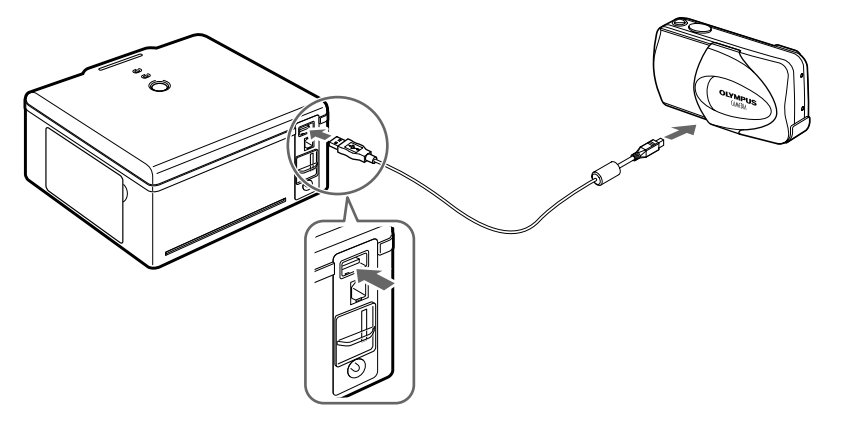

**3** Turn on the digital camera and prepare it for printing.

The ACCESS indicator on the printer turns on for a few moments and then turns off. For details on how to use the digital camera, refer to the instruction manual supplied with the digital camera.

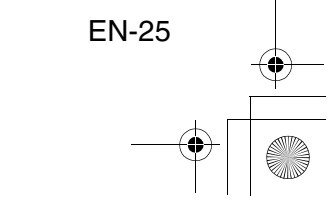

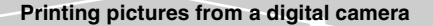

### **Using a digital camera to print**

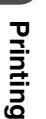

1 Print the desired picture by following the instructions displayed on the digital camera screen.

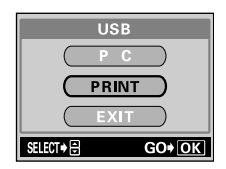

Sample digital camera screen

The ACCESS indicator on the printer blinks when printing is in progress. The indicator turns off when printing ends. For details on how to use the digital camera, refer to the manual supplied with the digital camera.

2 When printing is complete, turn off the printer and digital camera, and then disconnect the USB cable.

### **Notes**

- Printing will stop if you unplug the power plug during printing. The paper should be automatically ejected when you turn on the printer again. If it is not, refer to "When paper is jammed" ( $\mathbb{R}$  page 36).
- Do not open the ribbon cartridge door or remove the paper-in tray during printing.
- Do not move the printer during printing.
- Do not turn off the printer or digital camera, or disconnect the AC adapter during printing. If you inadvertently turn off the printer or disconnect the AC adapter, turn on the printer and then retry printing. If you leave the printer as is, a failure might occur.
- Do not unplug the USB cable during printing.
- Wait at least 10 seconds after unplugging the USB cable before plugging it back in, or vice versa.

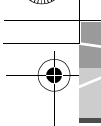

#### **Printing pictures from a PC**

**Printing**

### **Printing pictures from a PC**

You can use OLYMPUS Master or CAMEDIA Master software, which comes with an OLYMPUS digital camera, or most other common pictures processing applications to print pictures stored in a PC.

**Note**

Images that were not taken by a digital camera must be printed by a PC.

### **Installing the printer driver (during initial setup)**

Supported Windows operating systems: Windows 98SE/Me/2000/XP Supported Macintosh operating systems: Mac OS X v10.3 and later

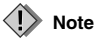

Before connecting the printer to a PC, you must install the printer driver.

1 Start up your PC, and then insert the software CD-ROM supplied with the printer into the CD-ROM drive.

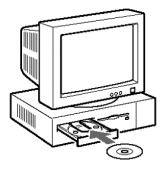

If you are using Macintosh, double click the [Installer] icon displayed on the desktop to begin installation.

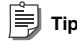

For details, refer to the Installation Guide on the software CD.

 $2$  Install the printer driver by following the instructions displayed on the screen.

For details, refer to the instruction manual supplied with the PC.

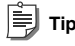

If your PC with a USB connector is one of the following, operation is not guaranteed.

- The operating system is Windows 95/NT 4.0/98.
- The operating system is Windows 98/98SE upgraded from Windows 95.
- Mac OS 8.6-9.2.
- Your PC's USB connector was added using an extension card or similar means.
- Your PC was shipped without a pre-installed OS or was home-built.

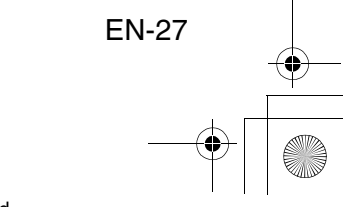

### **Connecting a PC to the printer**

Use a commercially available USB cable (A-B type, less than 3m (9.8 ft.)).

**Printing**

1 Plug one end of the USB cable into the USB port on the PC, and then plug the other end into the USB connector on the rear of the printer.

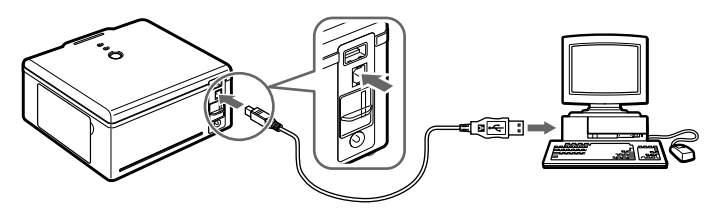

### 2 Turn on the printer.

### **Notes**

- When this printer is connected both to a PC and a PictBridge-compatible digital camera, it assigns higher priority to the digital camera. Disconnect the digital camera.
- This printer's performance is not guaranteed in a network environment.
- This printer's performance is not guaranteed when connected to a USB hub.

### **Printing pictures**

- 1 In your application, display and select the pictures to be printed.
- 2 On the print screen, select [P-S100] from the available printer list.

### **Note**

[Print] operations and printer selection vary depending on the application. Refer to the manual supplied with your application.

### $3\,$  On the print setting screen, check the paper size and other properties, and then start printing.

For details, refer to "Setting the print properties" ( $\mathbb{R}$  page 29).

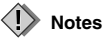

- Printing will stop if you unplug the power cord during printing. The paper should be automatically ejected when you turn on the printer again. If it is not, refer to "When paper is jammed" ( $\mathbb{R}$  page 36).
- Do not open the ribbon cartridge door or remove the paper-in tray during printing.
- Do not move the printer during printing.
- Do not turn off the printer or PC, or disconnect the AC adapter during printing. If you inadvertently turn off the printer or disconnect the AC adapter, turn on the printer and then try printing again. If you leave the printer as is, a failure might occur.

EN-28

### **Setting the print properties**

#### **If you are using Windows:**

Select [Printing Preferences] from the File menu. On the [OLYMPUS P-S100 Printing Preferences] screen, use the [Paper] and [Color Adjustment] tabs to change the paper size, number of copies, and to make adjustments to the color settings.

**Printing**

Paper setup screen

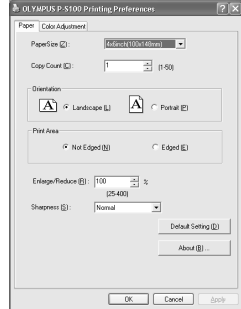

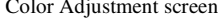

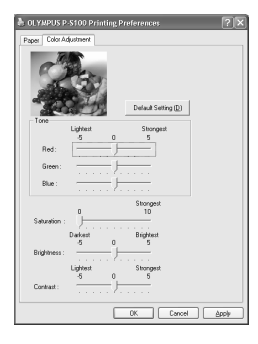

Paper setup screen: The following items can be set.

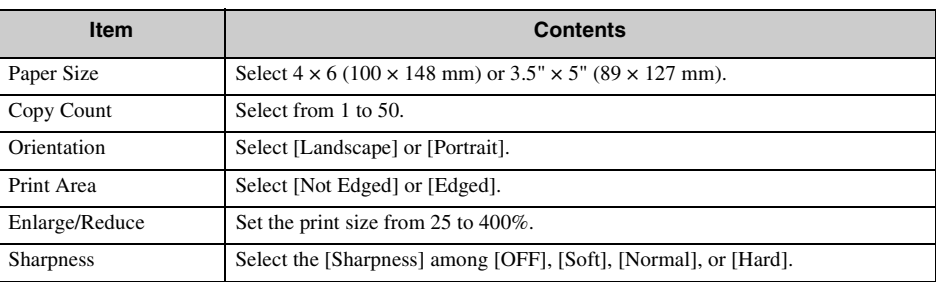

Color Adjustment screen: The following items can be set.

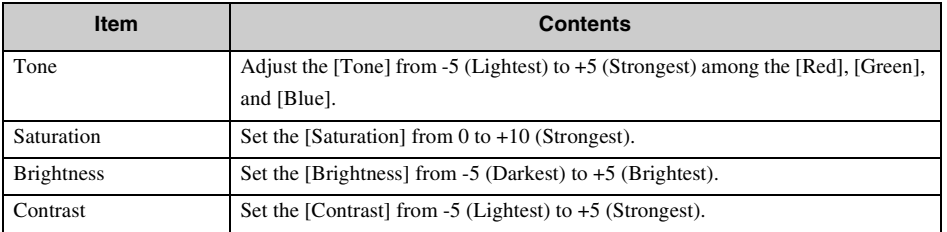

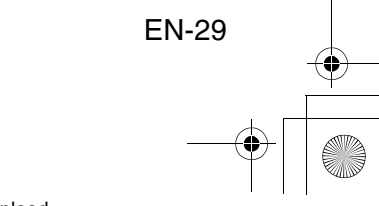

#### **Printing pictures from a PC**

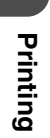

#### **If you are using Macintosh:**

Select [Page Setup] and [Print] from the File menu to change the paper size, number of copies, and to make adjustments to the color settings.

### **Note**

The screens are those in Mac OS X v10.3. They may differ depending on the operation system.

Page Setup screen

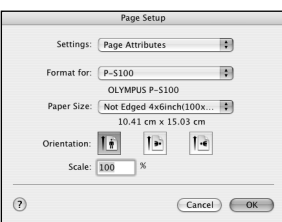

Page Setup screen: The following items can be set.

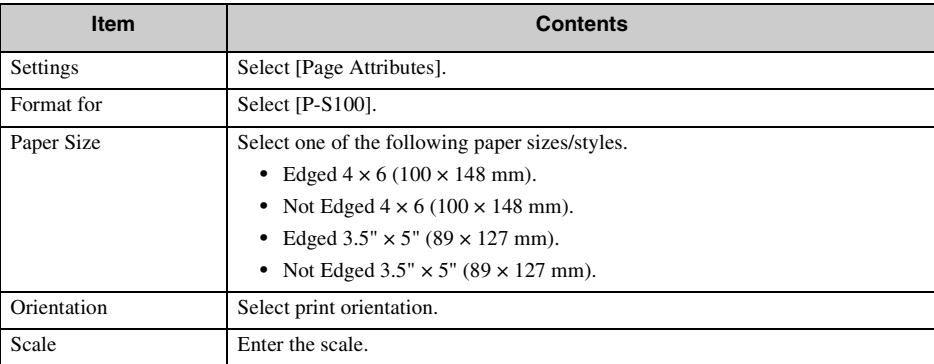

### **Printing pictures from a PC**

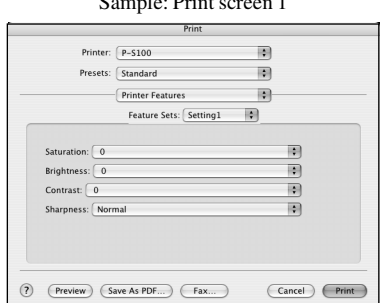

Print screen 1 Sample: Print screen 2 Printer:  $\sqrt{P-S100}$ Ð Presets: [Standard  $\vert \mathbf{5} \vert$ Printer Features  $\overline{\bullet}$ Feature Sets: Setting2 E) Tone Red:  $\boxed{0}$  $\overline{\bullet}$ Tone Green:  $\boxed{0}$ Tone Rive:  $\boxed{0}$ Ð  $(7) \qquad \qquad \textbf{(Preview)} \quad \textbf{(Save As PDF...)} \quad \textbf{(Fax...)}$ Cancel Print

**Printing** 

Print screen: The following items can be set.

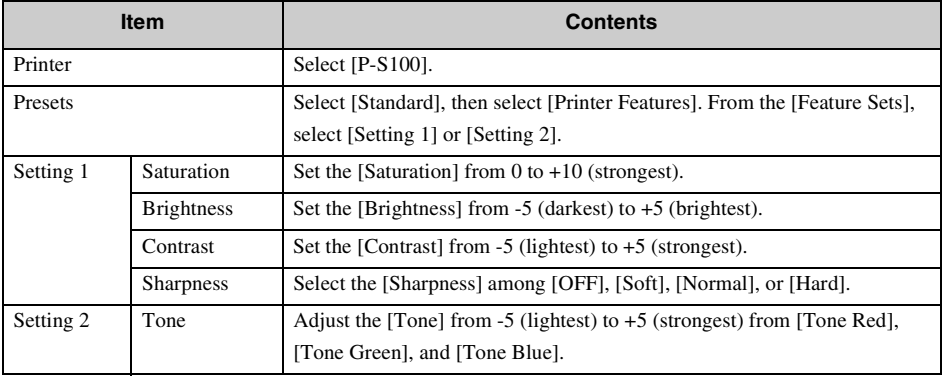

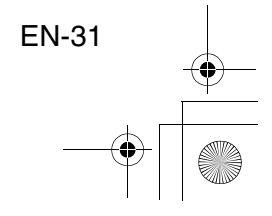

**Loading the paper and replacing the ribbon cartridge**

## **Additional information**

### **Loading the paper and replacing the ribbon cartridge**

### **If paper runs out during printing**

The PAPER indicator blinks slowly. Replace the paper-in tray. The remaining data is automatically printed. Under normal circumstances the ribbon will end at the same time as the paper runs out. Replace the ribbon cartridge with a new one.

### **If the ribbon runs out during printing**

The RIBBON indicator blinks slowly. Wait until paper is ejected, and then replace the ribbon cartridge with a new one. When you close the ribbon cartridge door, the remaining data will be automatically printed.

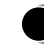

**Additional information**

**Additional information** 

### **About used paper-in trays and ribbon cartridges**

- Used paper-in trays can be used as container boxes for photographs.
- Paper-in trays and ribbon cartridges are made of plastic. When disposing, check local regulations.

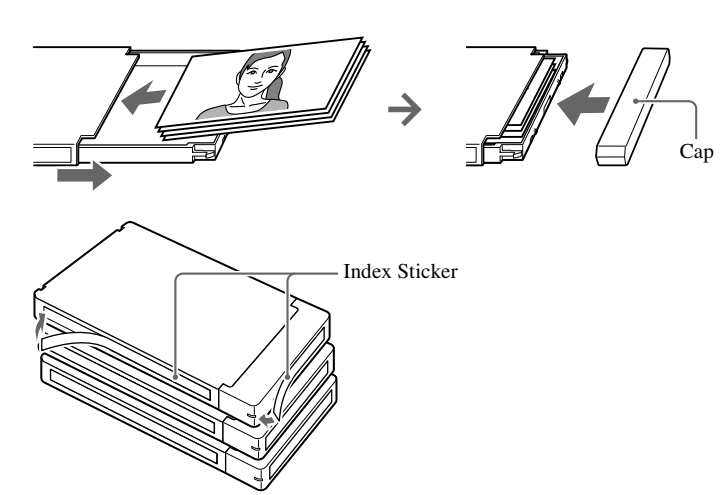

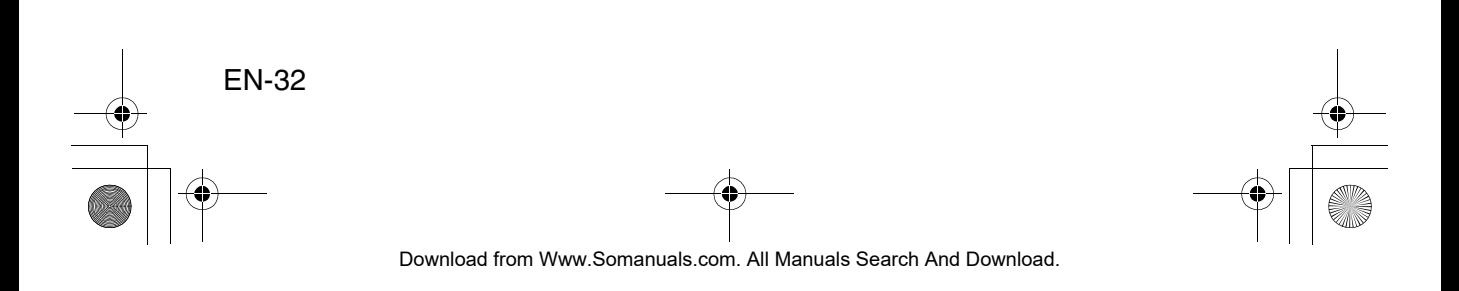

**Error signals**

**Additional information**

## **Error signals**

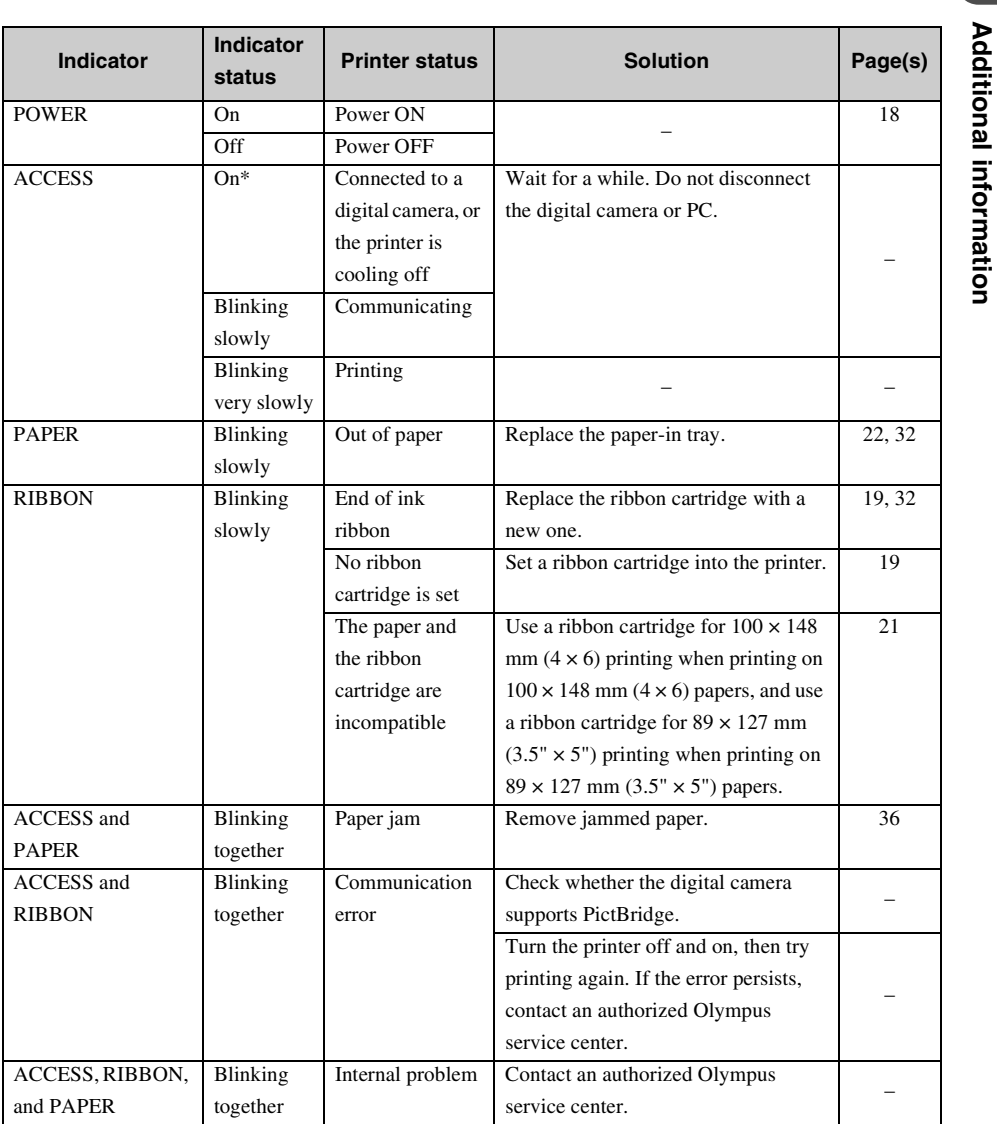

\* This light goes off when the connection is complete.

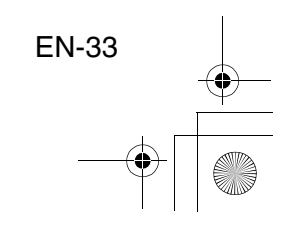

## **Troubleshooting**

Additional information **Additional information**

Before asking for repairs, check the printer using the following checklist. If the problem still occurs, contact an authorized Olympus service center.

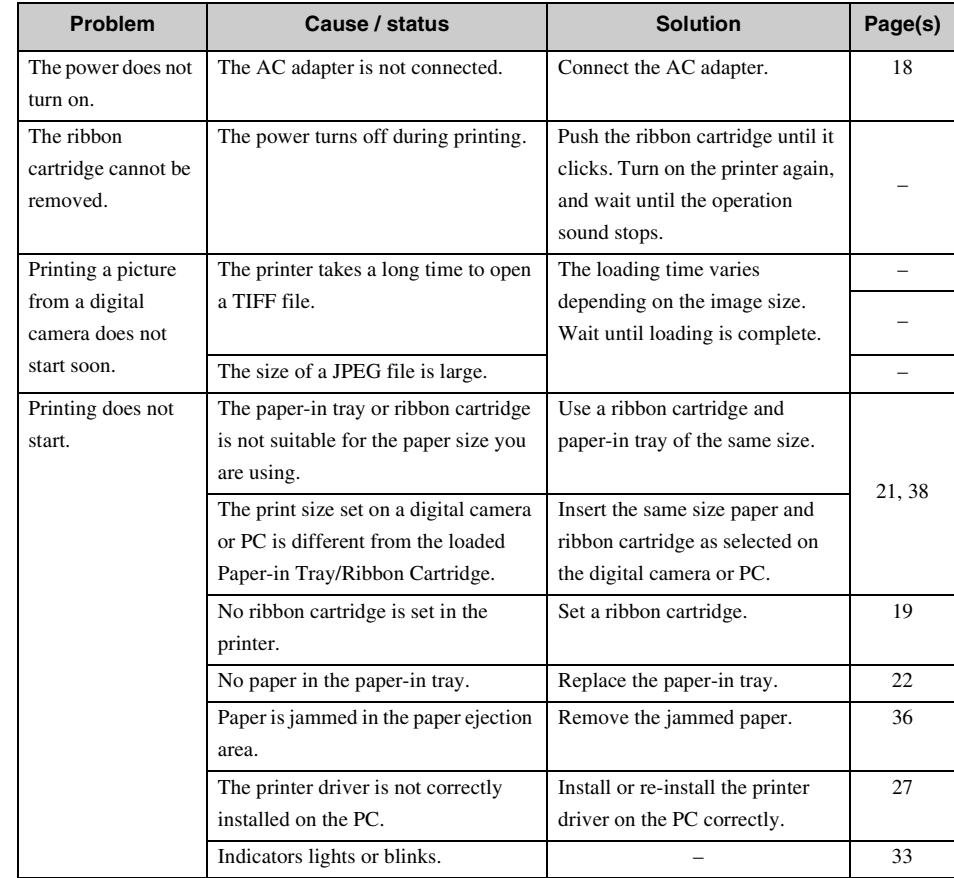

### **Troubleshooting**

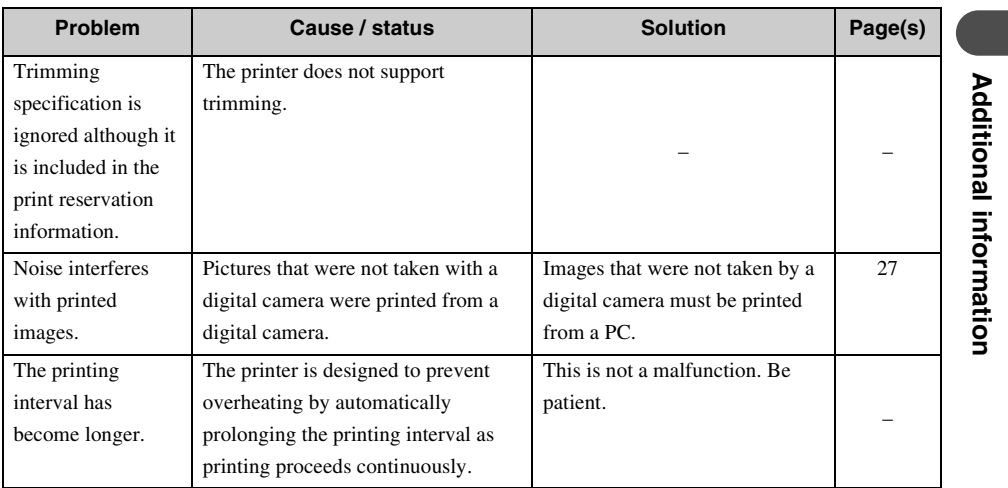

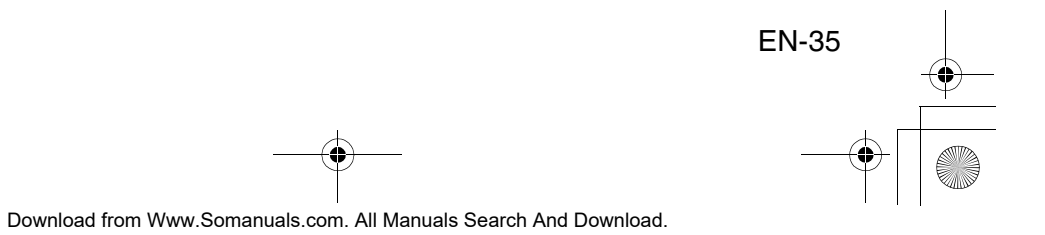

#### **Troubleshooting**

### **When paper is jammed**

When paper is jammed, the ACCESS and PAPER indicators blink and printing stops. Follow these steps to remove jammed paper.

1 Turn off the printer.

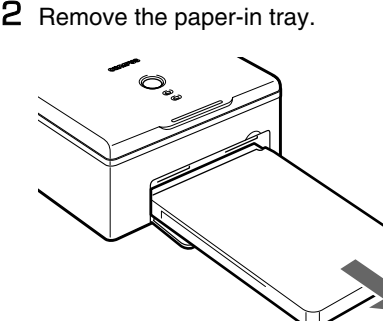

- 3 Turn on the printer again. The paper should be ejected automatically.
	- If the paper is automatically ejected, go to Step 8.
	- If the paper is not automatically ejected, turn off the printer and go to Step 4.
- 4 Check the inside of the paper-in tray door to see whether paper is visible at the rear.
	- If it is, go to Step 5.
	- If it is not, contact an authorized Olympus service center.

### **Notes**

- Do not pull the jammed paper too hard. The paper may tear inside the printer.
- Jammed paper that has been removed cannot be used for printing. If it is used, a printer failure might occur.

 $5$  Open the ribbon cartridge door. Use a flathead screwdriver to turn the screw in the counterclockwise or clockwise direction.

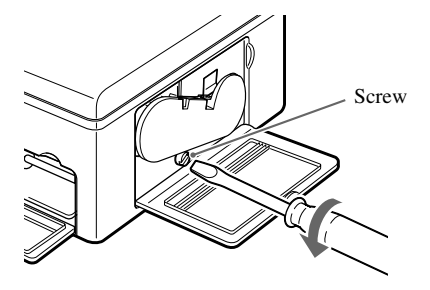

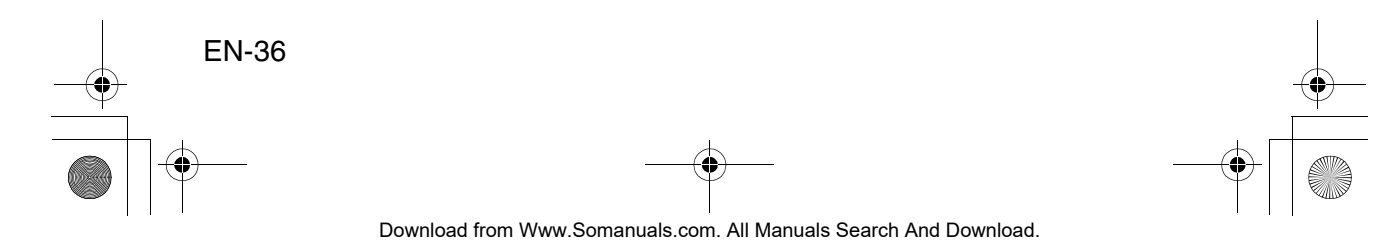
**Troubleshooting**

- 6 Pull the paper out.
- 7 Turn on the printer.
- 8 Re-set the paper-in tray.

If the printer operates normally, the paper jam problem has been solved. You can continue printing.

## **If the ribbon cartridge is removed during printing**

- 1 Turn off the printer.
- 2 Insert the ribbon cartridge all the way, and then be sure to close the ribbon cartridge door.
- **3** Turn on the printer.

## **If the paper-in tray is removed during printing**

- 1 Turn off the printer.
- 2 Insert the paper-in tray all the way.
- **3** Turn on the printer.

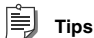

- Printing ends when the sheet in process is printed.
- An error also occurs if you remove the paper-in tray before printing starts. Retry the procedure from the beginning. For details, refer to "Loading paper" ( $\mathbb{R}$  page 22).

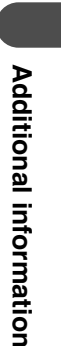

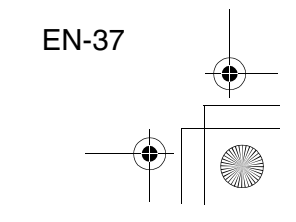

# **About the Paper-in Tray/Ribbon Cartridge**

- Be sure to use the correct Paper-in Tray/Ribbon Cartridge for the paper size you are using, otherwise, a malfunction may occur.
- When ordering, please specify the models indicated in the table below (as of November, 2004).

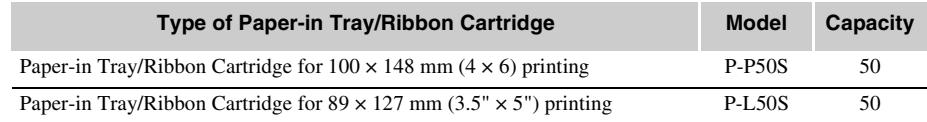

- The Paper-in Tray/Ribbon Cartridges are available in two types:
	- P-P50S containing  $100 \times 148$  mm ( $4 \times 6$ ) paper and a corresponding ribbon cartridge.
	- P-L50S\* containing  $89 \times 127$  mm (3.5"  $\times$  5") paper and a corresponding ribbon cartridge.
	- Use a ribbon cartridge and paper-in tray for the size of paper to be used, otherwise, print error may occur. \* P-L50S is not available in certain local areas.
- The used ribbon cartridge is not reusable.
- Handle ribbon cartridges carefully to ensure that they remain clean.
- Do not disassemble ribbon cartridges.

**Additional information**

**Additional information** 

- Fingerprints, dust, scratches, oil, or other debris on the print surface may degrade printing quality.
- Do not use sheets of paper that have already been printed on. A failure might occur. Do not use sheets of paper that have been ejected.
- Do not open Paper-in Tray/Ribbon Cartridges until you are ready to use them.

#### **Storage considerations**

Avoid the following places or conditions when storing Paper-in Tray/Ribbon Cartridges.

- Do not store Paper-in Tray/Ribbon Cartridges in places subject to extreme temperatures (30°C (86°F) or higher or 5°C (41°F) or lower), or in places exposed to excessive dust or moisture.
- Do not leave Paper-in Tray/Ribbon Cartridges in the places that are exposed to direct sunlight or other sources of strong light. Observe this instruction also when the Paper-in Tray/Ribbon Cartridges are loaded on the printer.
- Do not store Paper-in Tray/Ribbon Cartridges together with chemicals.

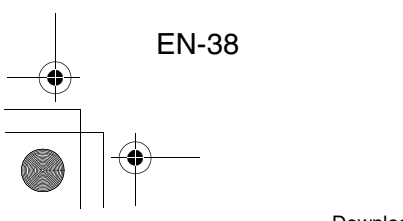

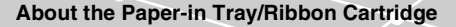

#### **Notes on storing printed paper**

- Do not store printed paper with their printed surfaces facing each other.
- Do not leave the printed surface in contact with an adhesive tape, desk mats, plastic erasers, or similar objects for a long time. Discoloration might occur.
- Do not apply organic solvent to printed surfaces. Discoloration might occur.
- Do not expose printed surfaces to sunlight or other strong light sources for a long time. Discoloration might occur.
- Use an oil felt-tipped pen when writing on printed surfaces.
- Do not store printed paper in a place that is exposed to direct sunlight or will become hot or moistened. Keep printed paper away from children.
- OLYMPUS will not compensate for discoloration or fading of printed sheets of paper.

#### **Compensation for problems**

Exchange will be made for the same quantity of new product if a problem occurs as the result of an OLYMPUS manufacturing defect. OLYMPUS is not responsibility in other situations.

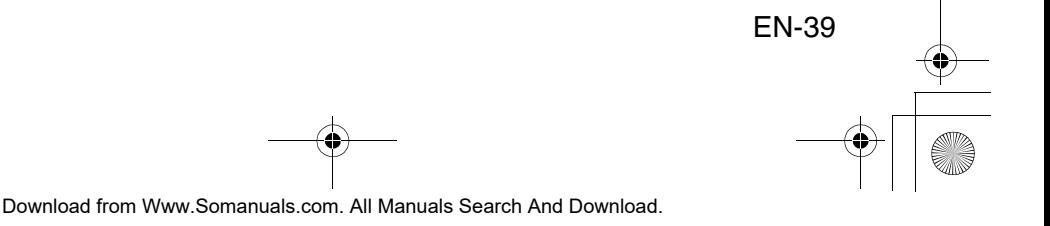

**Additional information Additional information** **Service and maintenance**

## **Service and maintenance**

- The product will come with a warranty card. Make sure that the dealer name and purchase date are written or stamped on the warranty. If any of the necessary information is missing, contact the dealer. Please read through the warranty and store it in a safe place.
- If you have a question about after-sale services for this product or encounter a failure, contact the dealer or our service center. Within one year of the purchase date, we will repair the product free of charge if it becomes faulty, provided that the instructions in this manual were observed.
- There will generally be a charge for repairs performed after the warranty period has expired.
- Maintenance parts for this product will be stored for about five years after production stops. Within this period, we can accept repair requests. Even after this period, repair may be possible. Contact the dealer or our service center.
- OLYMPUS will not compensate for any damage or loss (photography cost, loss of photography profits, etc.) incurred as a consequence of a failure of this product. Postage and packing costs are the responsibility of the sender.
- When sending the product to us for maintenance, place it in the original box with the original packing material, and enclose a letter indicating the location that requires repair. If the original packing material is not available, pack the printer with enough cushion to absorb any impacts during transportation. Use a doorto-door package delivery service or registered parcel mail so that you have proof of sending the product.

EN-40

**Additional information**

Additional information

# **Specifications**

## **Printer**

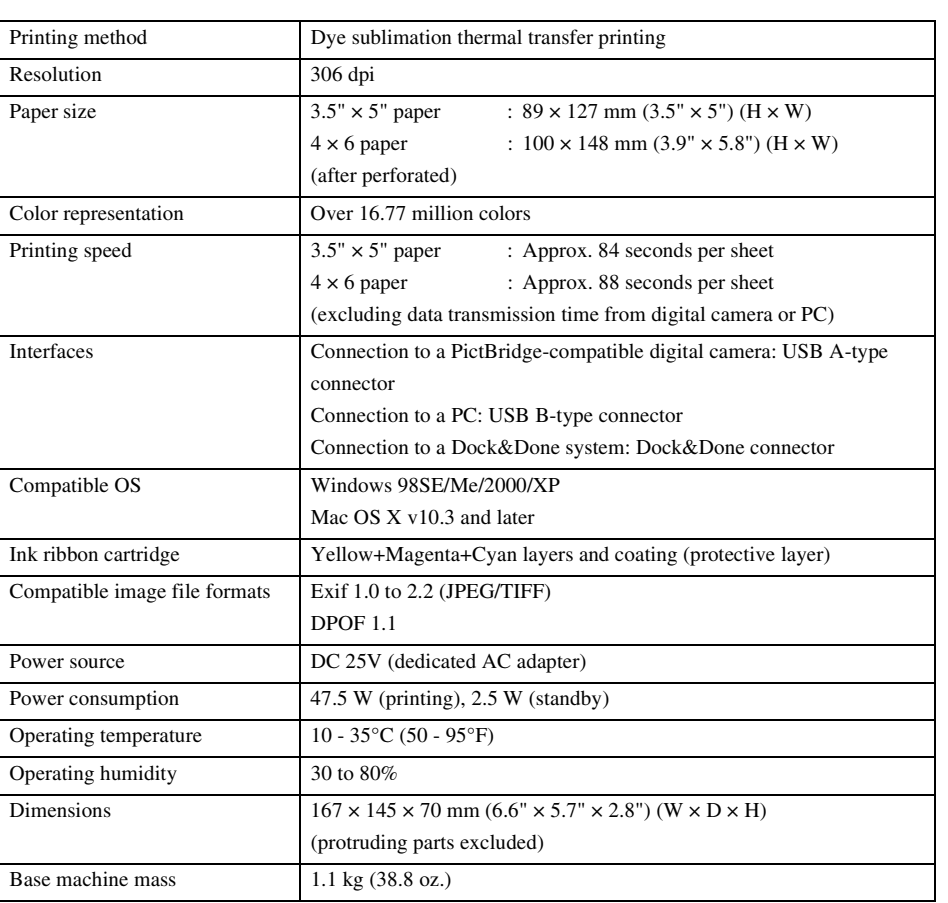

## **AC adapter**

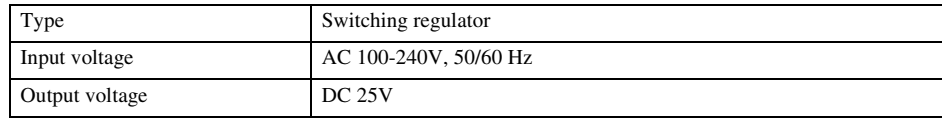

- Requires a power cord that meets the safety standards of your country.
- The specifications and design are subject to change without notice.

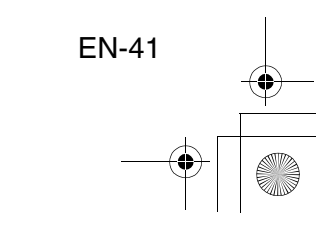

**Before you contact us**

## **Before you contact us**

- Confirm the following points before contacting us so that we can provide quick and accurate answers.
- Please fill out this check sheet if you want to contact us by fax or mail.
- Symptom, displayed messages, frequency, and other details of the problem:
	- PC-related problems are difficult to accurately identify. Please provide as much detail as possible.

#### Name:

**Additional information**

**Additional information** 

• Contact information: Postal code

Address (your residential address or office address) Phone/Fax E-mail

- Product name (model):
- Serial number (located on the bottom of the product):
- Purchase date:
- Error message displayed on the camera screen:

\* If you are using this printer connected to a PC, or if you are using third party application software, please provide as much detail as possible, as follows.

• Type of PC:

Manufacturer, model, and others

- Memory size and free hard disk space:
- OS name and version:

For Mac OS, check settings on the Control Panel and the extensions in use.

- For Windows, check settings on Control Panel/System/Device Manager.
- Other peripheral devices connected:
- Name and version of the application software related to your problem:
- Name and version of the OLYMPUS software product related to your problem:

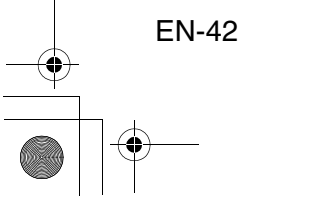

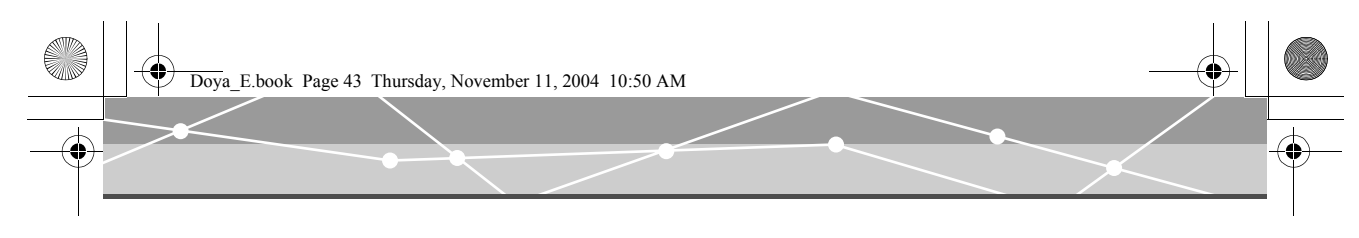

**MEMO**

## **Introduction**

Pour une utilisation correcte de ce produit, commencez par lire attentivement ce manuel.

#### **Pour les utilisateurs en Amérique du Nord et du Sud**

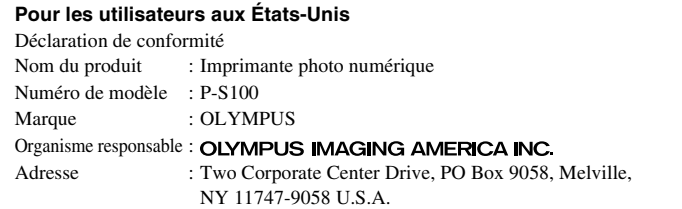

Numéro de téléphone: 1-631-844-5000

Testé pour être en conformité avec la réglementation FCC POUR L'UTILISATION À LA MAISON OU AU BUREAU

Cet appareil est conforme aux normes de la Section 15 des directives FCC. Son utilisation est soumise aux deux conditions suivantes :

- (1) Cet appareil ne doit pas causer de brouillage radioélectrique.
- (2) Cet appareil doit pouvoir résister à toutes les interférences, y compris celles susceptibles d'entraver son bon fonctionnement.

#### **Avis de la FCC**

• Interférences radio et télévision

Tout changement ou modification qui n'est pas expressément approuvé par le fabricant peut annuler le droit de l'utilisateur à faire fonctionner cet appareil. Cet appareil a été testé et déclaré conforme aux limites des dispositifs numériques de Classe B conformément à la Section 15 des directives FCC. Ces limites sont conçues pour assurer une protection raisonnable contre les interférences gênantes au sein d'une installation résidentielle.

Cet appareil génère, utilise et peut diffuser de l'énergie haute fréquence et, s'il n'est pas installé et utilisé selon les instructions, peut provoquer des interférences gênantes aux communications radio.

Toutefois, il n'est pas garanti que de telles interférences surviendront dans une installation déterminée. Si cet appareil provoque des interférences gênantes à la réception des émissions de radio ou de télévision, ce qui peut être déterminé en mettant l'appareil hors et sous tension, l'utilisateur est encouragé à essayer d'éliminer les interférences d'une ou de plusieurs des manières suivantes :

- Réglez ou déplacez l'antenne réceptrice.
- Augmentez la distance entre l'appareil et le récepteur.
- Raccordez l'appareil à une prise d'un circuit électrique différent de celui auquel le récepteur est raccordé.
- Sollicitez l'aide d'un revendeur ou d'un technicien radio/TV expérimenté. Seuls les câbles fournis par OLYMPUS doivent être utilisés pour connecter ce produit à d'autres produits.

AVERTISSEMENT : La connexion d'un câble d'interface d'équipement non blindé à cet équipement annulera le Certificat FCC de cet appareil et risquera de causer des niveaux d'interférences dépassant les limites établies par le FCC pour cet équipement. L'utilisateur a la responsabilité de se procurer et d'utiliser un câble d'interface d'équipement blindé avec l'appareil. Tout changement ou transformation non approuvés expressément par le fabricant est susceptible d'annuler le droit de l'utilisateur à utiliser l'équipement.

Tout changement ou modification non autorisé apporté à cet appareil annulerait le droit de l'utilisateur à le faire fonctionner.

#### **Pour les utilisateurs au Canada**

Cet appareil numérique de la classe B est conforme à la norme ICES-003 du Canada.

FR-2

#### **Pour les utilisateurs en Europe**

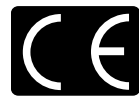

La marque « CE » indique que ce produit est conforme aux normes européennes en matière de sécurité, de santé, d'environnement et de protection du consommateur. Les imprimantes photo comportant le lable « CE » sont destinées à être vendues en Europe.

#### **Marques**

- Det Dock & Done sont des marques d'OLYMPUS CORPORATION.
- OLYMPUS Master est une marque d'OLYMPUS CORPORATION.
- Windows est une marque déposée de Microsoft Corporation.
- Macintosh et Apple sont des marques d'Apple Computer Inc.
- Tous les autres noms de marques et de produits mentionnés dans le présent manuel sont des marques ou des marques déposées de leurs propriétaires respectifs.

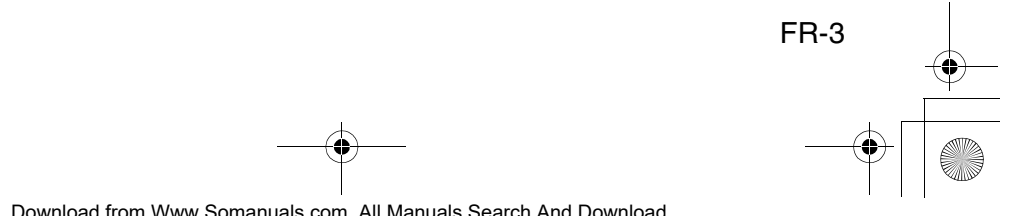

#### **Particularités**

## **Particularités**

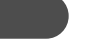

#### **Prise en charge de la fonctionnalité** Q**Dock&Done**

En raccordant des produits OLYMPUS Dock&Done à cette imprimante à l'aide d'un câble Dock&Done, vous pouvez exécuter automatiquement une série d'opérations telles que photographier, imprimer, enregistrer des images et charger la batterie de l'appareil photo.

#### **Impression directe**

Cette imprimante est compatible PictBridge, une norme commune aux imprimantes et appareils photo numériques.

Si vous raccordez cette imprimante à un appareil photo numérique compatible PictBridge à l'aide d'un câble USB, vous pouvez imprimer directement les photos stockées dans l'appareil numérique.

#### **Impressions variées**

Cette imprimante prend en charge diverses options d'impression, notamment l'impression d'une photo en plusieurs exemplaires sur une même feuille (impression multiple), l'impression de différentes photos sur une même feuille (impression d'un index), l'impression de photos accompagnées de la date et de l'heure, ou encore l'impression de photos avec ou sans marge.

#### **Remarque**

Certaines fonctions de l'imprimante peuvent être limitées par les possibilités de l'appareil photo numérique qui lui est raccordé.

#### **Impression à partir d'un PC**

Vous pouvez raccorder cette imprimante à un PC à l'aide d'un câble USB et imprimer ainsi des photos enregistrées sur le PC.

#### **Impression sur papier couché de haute qualité**

L'impression sur papier couché de haute qualité garantit des tirages de haute qualité qui résistent à l'usure du temps. Le choix d'un tel papier revêt une importance particulière si vous souhaitez imprimer des photos que vous pourrez revoir avec plaisir au fil des ans.

#### **Chargeur de papier (renfermant déjà 50 feuilles)**

D'origine, le chargeur de papier renferme du papier et vous ne risquez donc pas de laisser des traces de doigts sur les feuilles. L'insertion du tiroir dans l'imprimante est aussi très facile. Une fois le papier épuisé, vous pouvez utiliser le tiroir pour ranger vos photos.

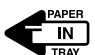

#### **Impression de 50 feuilles en continu**

Vous pouvez imprimer jusqu'à 50 feuilles à partir d'un chargeur de papier.

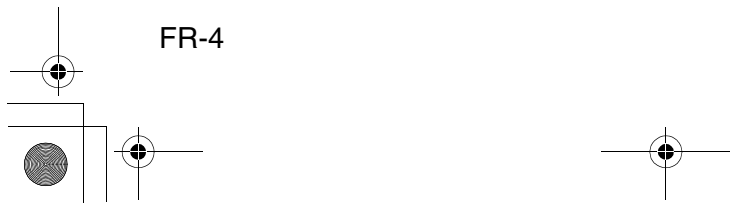

**Procédure d'utilisation**

# **Procédure d'utilisation**

Reportez-vous à l'organigramme ci-dessous :

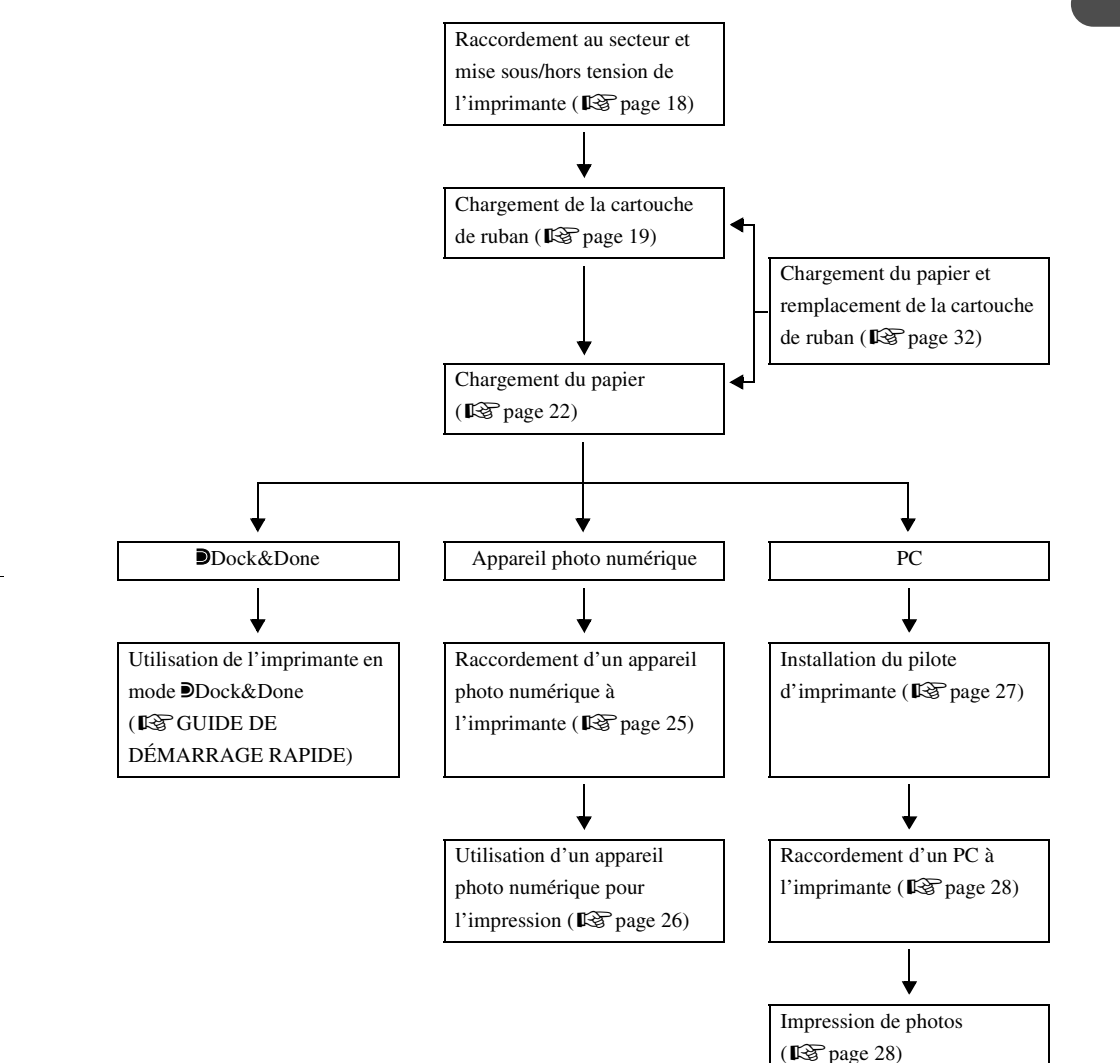

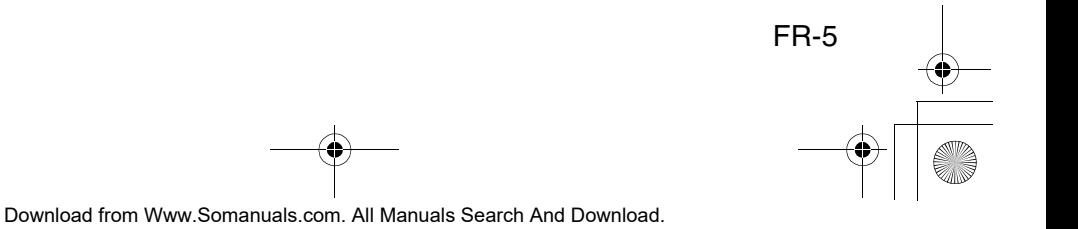

**Table des matières**

# **Table des matières**

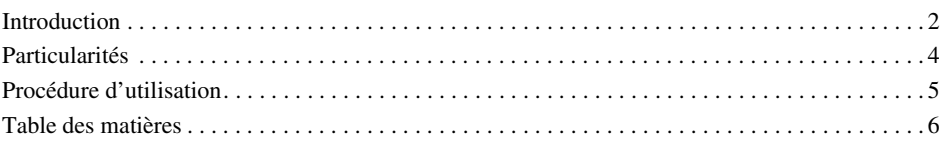

## **Lire en premier**

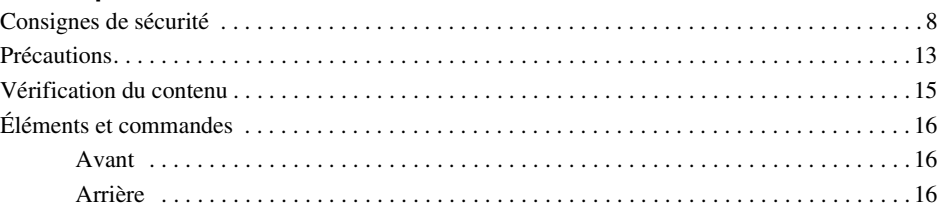

## **Préparation**

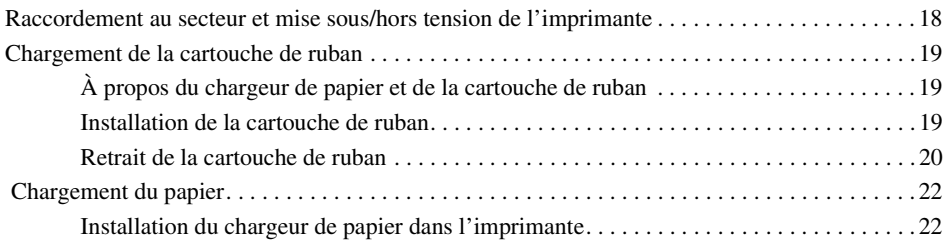

## **Impression**

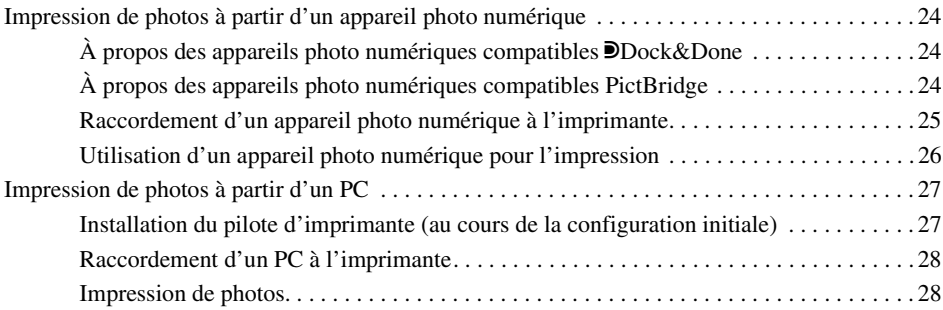

FR-6 Download from Www.Somanuals.com. All Manuals Search And Download.

**Table des matières**

## **Informations supplémentaires**

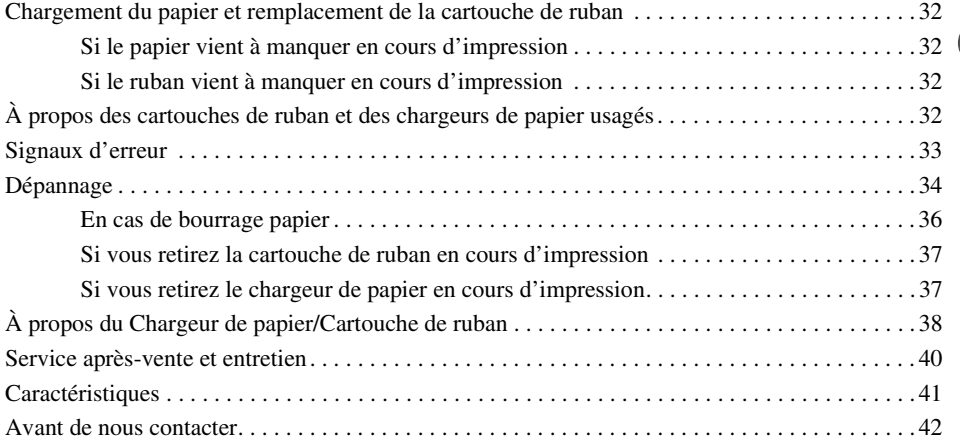

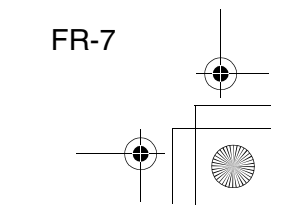

# **Lire en premier**

# **Consignes de sécurité**

Différents symboles sont employés dans ce manuel pour indiquer l'utilisation correcte de l'appareil et pour contribuer à éviter les dommages aux biens et aux personnes. Ces symboles sont décrits ci-dessous.

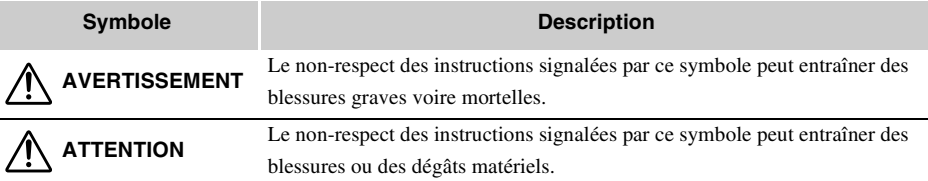

Les actions nécessitant des précautions particulières sont signalées par les symboles suivants.

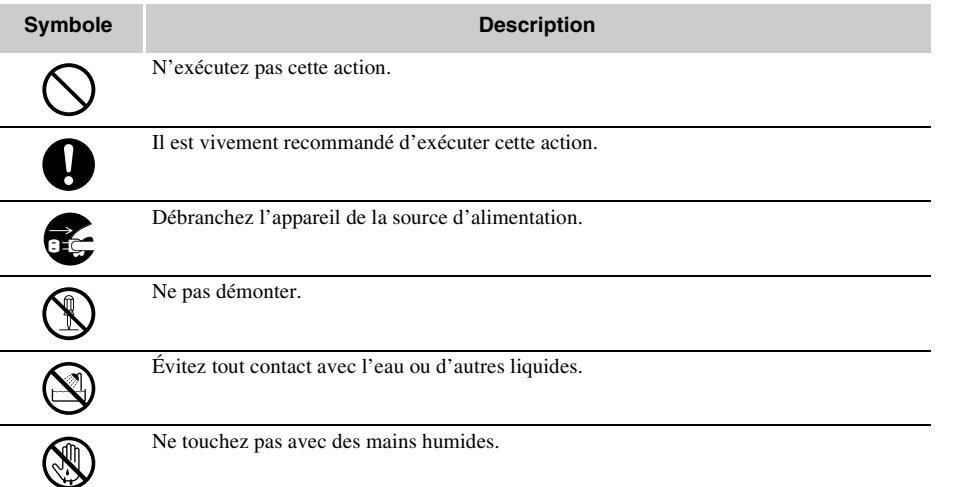

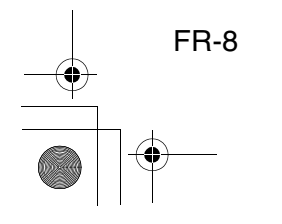

Doya\_E.book Page 9 Thursday, November 11, 2004 10:50 AM

**Consignes de sécurité**

# **AVERTISSEMENT**

#### **Si cet appareil ne réagit pas normalement, débranchez-le**

N'utilisez pas l'imprimante si elle dégage de la fumée, une odeur inhabituelle, un son étrange ou si elle devient anormalement chaude.

Toute utilisation dans ces conditions risque de provoquer un incendie ou l'électrocution. Mettez l'imprimante hors tension et débranchez-la. Contactez un centre S.A.V. Olympus agréé.

## **Si du liquide ou des corps étrangers devaient pénétrer dans l'imprimante, débranchez son cordon d'alimentation**

Ne laissez aucun liquide, objet métallique ou inflammable pénétrer dans l'imprimante. Vous risqueriez de provoquer un incendie ou de vous électrocuter. Mettez l'imprimante hors tension et débranchez-la. Contactez un centre S.A.V.

Olympus agréé.

## **Si le boîtier de l'imprimante est endommagé, débranchez le cordon d'alimentation**

N'utilisez pas cet appareil si le boîtier (corps) est endommagé.

Vous risqueriez alors de provoquer un incendie ou de vous électrocuter. Mettez l'imprimante hors tension et débranchez-la. Contactez un centre S.A.V. Olympus agréé.

#### **Si le cordon d'alimentation est endommagé, débranchez-le**

N'utilisez pas un cordon d'alimentation endommagé.

Vous risqueriez alors de provoquer un incendie ou de vous électrocuter. Mettez l'imprimante hors tension et débranchez le cordon d'alimentation en veillant à ne toucher aucun fil apparent. Contactez un centre S.A.V. Olympus agréé.

#### **N'endommagez pas le cordon d'alimentation**

N'endommagez pas et ne modifiez pas le cordon d'alimentation.

Un cordon d'alimentation endommagé peut provoquer un incendie ou l'électrocution. Pour éviter d'endommager le cordon d'alimentation, ne le pliez pas excessivement et ne tirez pas dessus pour le débrancher. Veillez à ne poser aucun objet lourd sur le cordon ou autour de celui-ci.

Si le cordon d'alimentation est endommagé, contactez un centre S.A.V. Olympus agréé.

FR-9

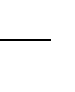

**Lire en premier**

-ire en premiel

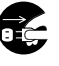

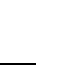

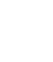

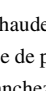

# **AVERTISSEMENT**

#### **Ne démontez pas et ne modifiez pas l'imprimante**

L'imprimante renferme à la fois des pièces brûlantes et sous haute tension. Tout contact

- avec ces pièces peut entraîner des brûlures, l'électrocution et/ou endommager
- l'imprimante. N'essayez pas de démonter ou de modifier l'imprimante, car cela peut
- entraîner l'électrocution ou une défaillance.

Pour toute intervention ou réparation, contactez un centre S.A.V. Olympus agréé.

#### **Ne laissez aucun liquide à proximité de l'imprimante**

Si du liquide devait pénétrer dans l'imprimante, il pourrait provoquer un incendie ou l'électrocution.

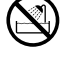

#### **Ne posez aucun objet lourd sur l'imprimante**

Les objets lourds risquent d'endommager le boîtier de l'imprimante et de provoquer un incendie ou l'électrocution.

L'imprimante risque également d'être endommagée par une chute.

#### **N'installez pas l'imprimante dans les endroits suivants**

Pour éviter tout risque d'incendie, d'électrocution ou de défaillance de l'imprimante, n'installez pas celle-ci dans les endroits suivants :

- Endroits poussiéreux, humides ou huileux Si de la poussière ou du liquide devait pénétrer dans l'imprimante, il risquerait d'entraîner un incendie ou l'électrocution.
- Des endroits très chauds

N'exposez pas l'imprimante aux rayons directs du soleil (notamment à l'intérieur d'un véhicule ou à proximité d'une fenêtre) ou à des températures extrêmement élevées, notamment à proximité d'un appareil de chauffage. Cela risquerait d'endommager le boîtier de l'imprimante et de provoquer un incendie ou l'électrocution.

Utilisez l'imprimante dans un environnement où la température ambiante est comprise entre 10 et 35°C (50 et 95°F), et l'humidité entre 30 et 80%.

#### **N'utilisez pas l'imprimante dans les endroits suivants**

- Surfaces instables ou inclinées.
- À l'extérieur (en particulier à la plage, par exemple) ou dans des endroits où elle serait exposée à une poussière ou des saletés excessives.
- Endroits exposés à la pluie, à des projections d'eau, ou encore des endroits clos où de la condensation pourrait se former, notamment à l'intérieur d'un sac en plastique.

FR-10

# **AVERTISSEMENT**

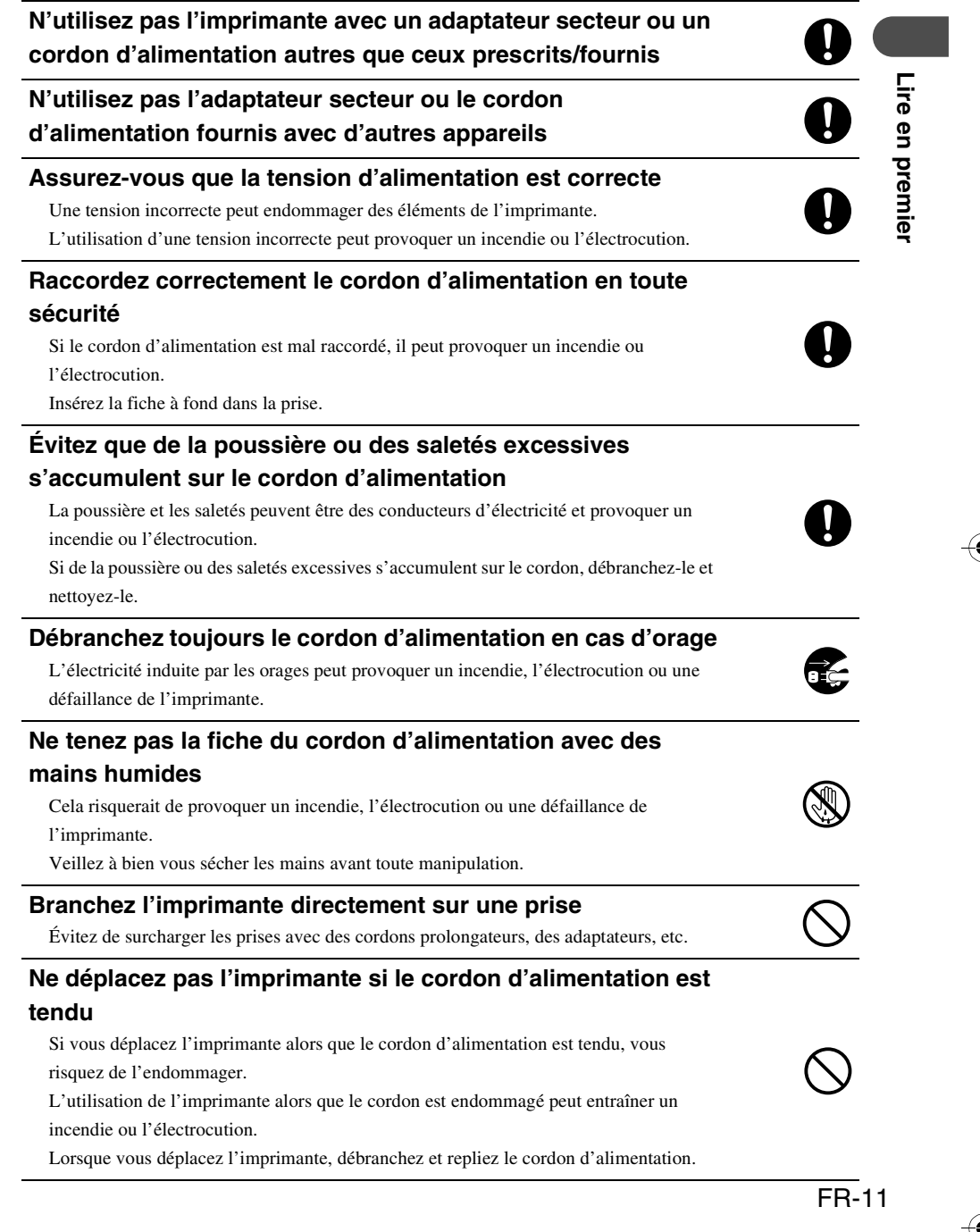

**Lire en premier**

Lire en premier

FR-12

# **ATTENTION**

## **Veillez à ce que la ventilation soit suffisante autour de l'imprimante**

Ne placez pas l'imprimante dans un endroit mal ventilé, ou sur une surface souple comme un tapis ou un lit.

#### **Ne posez pas l'imprimante sur une surface instable**

Ne posez pas l'imprimante sur une surface instable, notamment une table bancale. Sa chute risquerait de vous blesser, d'endommager l'imprimante ou d'entraîner une défaillance.

### **Ne touchez pas les éléments non accessibles à l'utilisateur à l'intérieur de l'imprimante**

Vous risqueriez de vous blesser ou de vous brûler. Cette remarque concerne plus particulièrement les enfants et les personnes qui ne sont pas familiarisées avec l'imprimante.

### **Ne débranchez pas l'imprimante en agitant ou en tirant sur son cordon d'alimentation**

Pour débrancher le cordon d'alimentation, saisissez-le par la fiche. En tirant directement sur le cordon, vous risquez de l'endommager et éventuellement de provoquer un incendie ou l'électrocution.

### **Débranchez l'imprimante pour toute intervention**

Débranchez toujours l'imprimante avant toute intervention ou opération d'entretien.

## **Débranchez l'imprimante si vous envisagez de ne pas l'utiliser pendant une période prolongée**

Débranchez l'imprimante si vous ne comptez pas l'utiliser pendant une période prolongée, notamment en cas de voyage ou d'absence prolongée. Sinon, un défaut d'isolation ou une fuite de courant peut provoquer un incendie ou

l'électrocution.

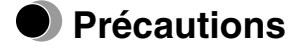

#### **En cas de condensation**

La condensation provient de la formation de gouttelettes d'eau sur une surface et peut survenir dans les conditions suivantes :

- La pièce dans laquelle l'imprimante est installée est chauffée rapidement.
- Un climatiseur diffuse directement de l'air froid sur l'imprimante.
- L'imprimante est déplacée d'un endroit froid vers un endroit chaud.

En présence de condensation, le papier risque de s'humidifier. Cela peut détériorer la qualité d'impression ou provoquer des bourrages papier. En présence de condensation ou en cas de risque de condensation, évitez d'utiliser l'imprimante jusqu'à ce que la condensation ait disparu ou que tout risque soit écarté.

## **Lorsque vous nettoyez l'imprimante, n'utilisez pas de diluant, de benzine ou tout autre solvant.**

Si un insecticide est pulvérisé sur l'imprimante ou si celle-ci est essuyée avec du diluant ou de la benzine, sa couche de finition risque de se détériorer ou de se détacher par morceaux.

Pour nettoyer l'extérieur de l'imprimante, passez un chiffon doux. En cas de tache persistante, trempez un linge doux dans l'eau ou dans de l'eau additionnée d'un détergent doux, tordez-le convenablement, puis frottez l'extérieur du boîtier.

## **Ne laissez pas l'imprimante en contact prolongé avec des produits en caoutchouc ou en plastique.**

Un contact prolongé de l'imprimante avec des produits en caoutchouc ou en plastique peut provoquer une détérioration ou une décoloration.

#### **Faites fonctionner l'imprimante au moins une fois tous les six mois.**

Si l'imprimante n'est pas utilisée pendant une période prolongée, elle risque de ne plus fonctionner correctement.

Faites fonctionner l'imprimante au moins une fois tous les six mois.

#### **Si vous levez ou transportez l'imprimante.**

Lorsque vous levez ou transportez l'imprimante, saisissez-la des deux mains.

#### **Si vous transportez l'imprimante.**

Lorsque vous transportez l'imprimante, replacez-la dans sa boîte d'origine, entourée de ses emballages d'origine.

Si vous n'avez plus l'emballage d'origine, entourez l'imprimante de suffisamment de matériau amortisseur pour absorber tous les chocs pendant le transport.

FR-13

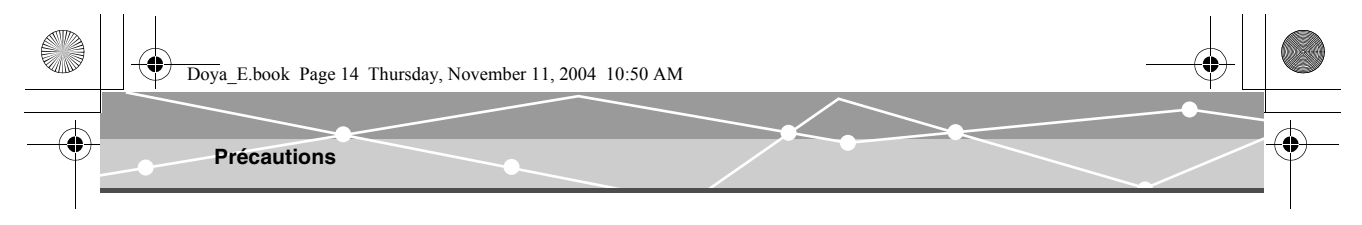

## **Emplacements d'installation appropriés**

Posez l'imprimante sur une surface stable et plane. Laissez un espace suffisant autour de l'imprimante.

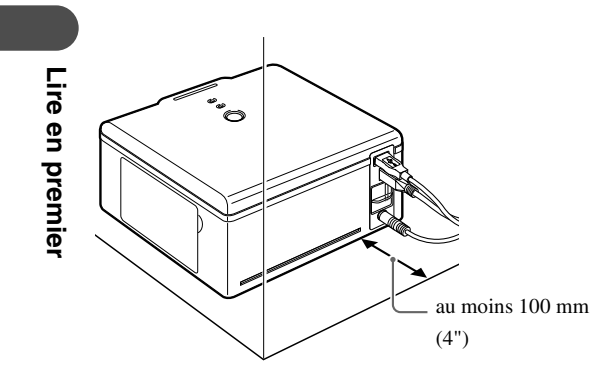

#### **Remarques**

- Vous devez laisser un espace d'au moins 100 mm (4") derrière l'imprimante, car le papier est partiellement éjecté vers l'arrière en cours d'impression.
- À l'arrière, les câbles doivent être acheminés en ligne droite, en s'éloignant de l'imprimante afin de ne pas entraver les mouvements du papier en cours d'impression.

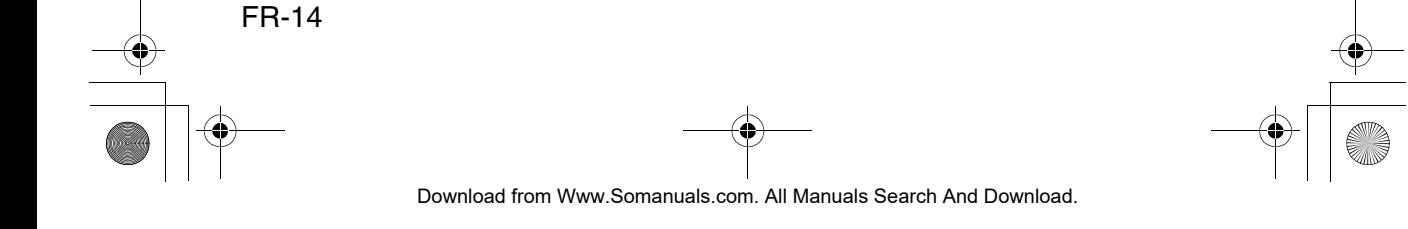

**Vérification du contenu**

# **Vérification du contenu**

Vérifiez si vous disposez bien de tous les éléments suivants lorsque vous déballez l'imprimante. S'il manque un ou plusieurs accessoires, contactez un centre S.A.V. Olympus agréé.

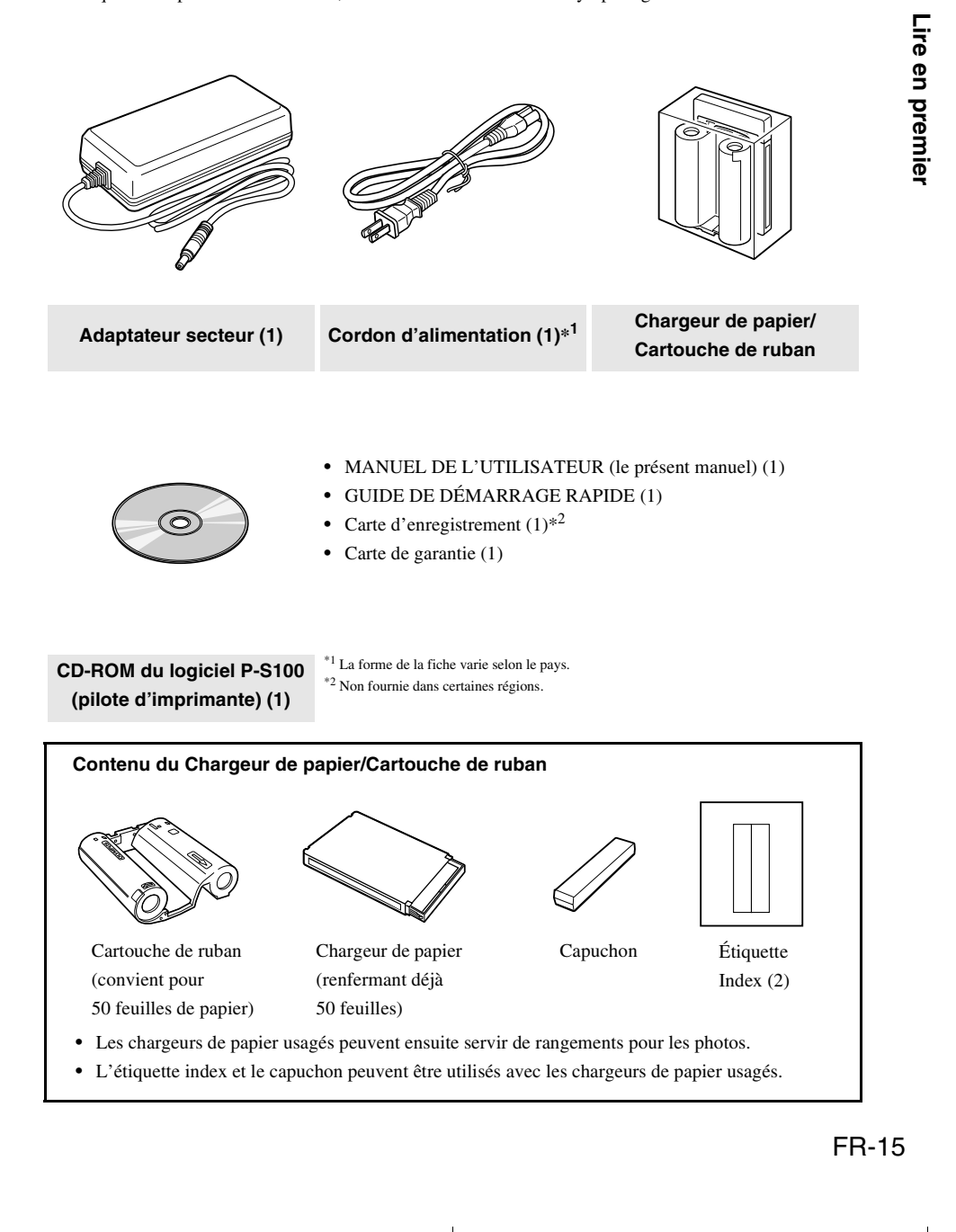

# **Éléments et commandes**

**Avant**  Lire en premier

**Lire en premier**

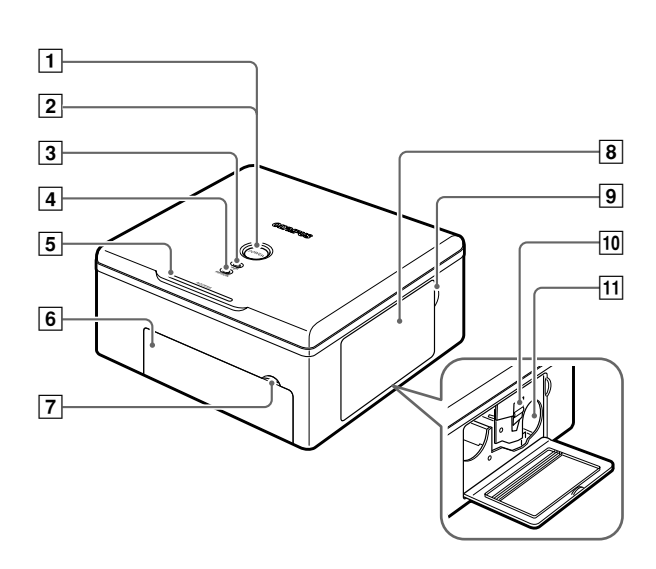

**Arrière** 

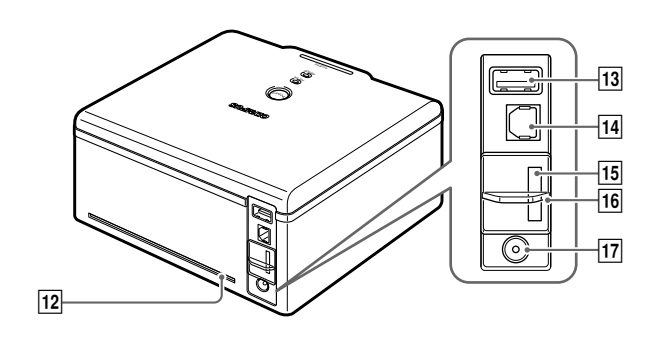

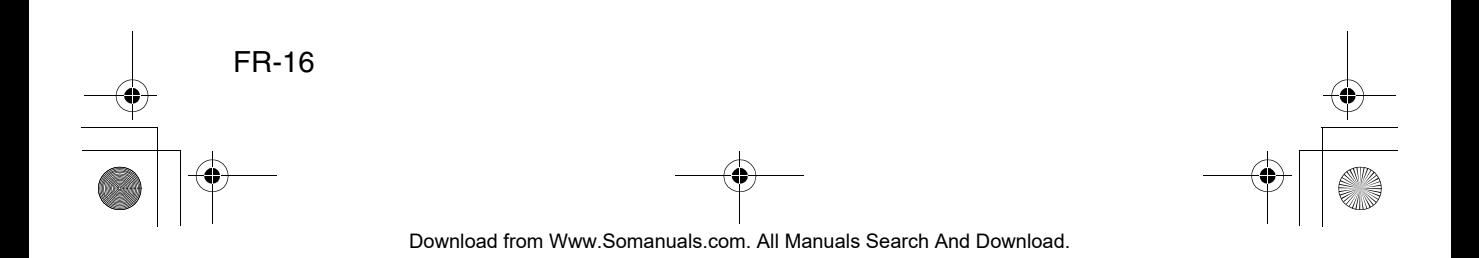

**Éléments et commandes**

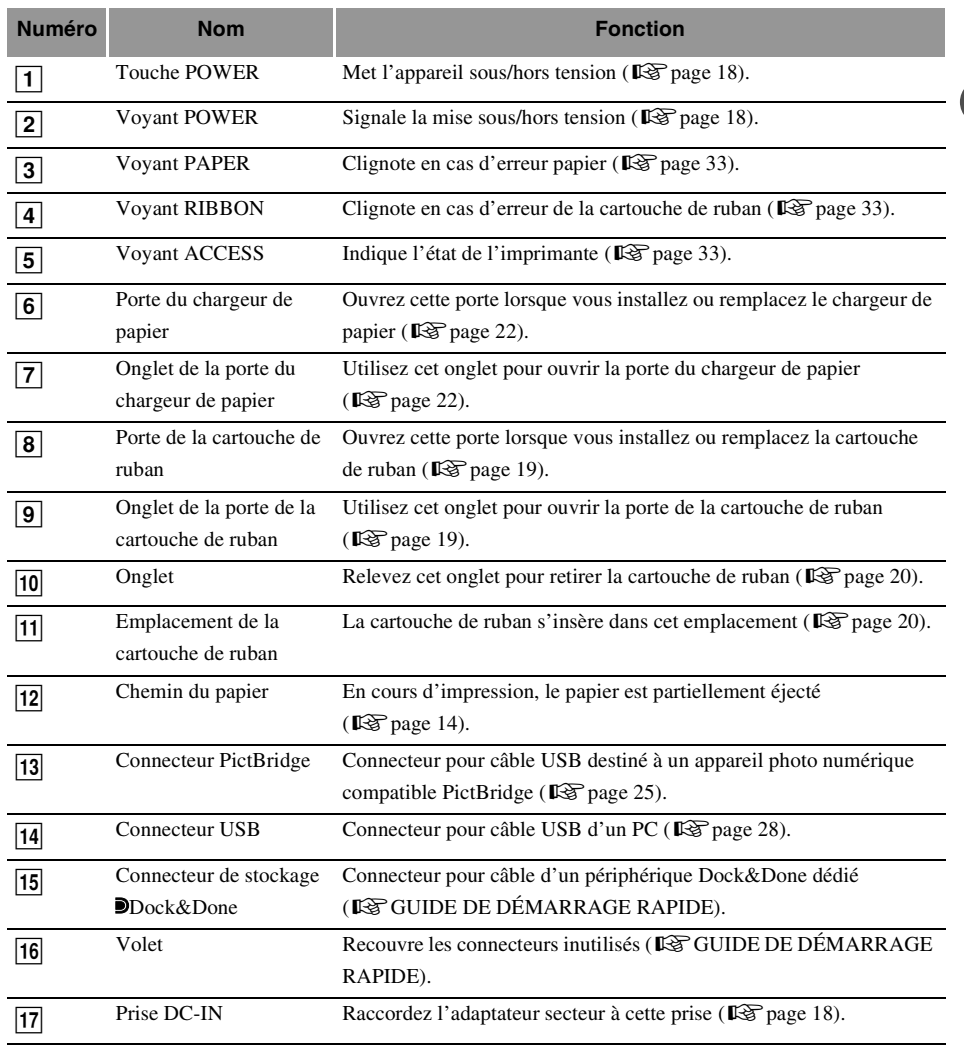

**Lire en premier**

Lire en premier

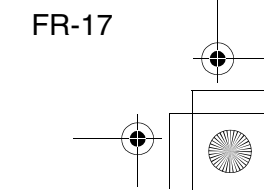

Download from Www.Somanuals.com. All Manuals Search And Download.

**Raccordement au secteur et mise sous/hors tension de l'imprimante**

# **Préparation**

# Préparatior **Préparation**

# **Raccordement au secteur et mise sous/hors tension de l'imprimante**

1 Raccordez le cordon d'alimentation sur l'adapteur secteur.

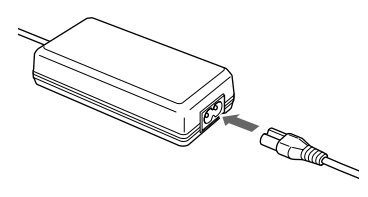

2 Raccordez la fiche d'alimentation sur une prise murale, puis la fiche CC sur la prise DC-IN.

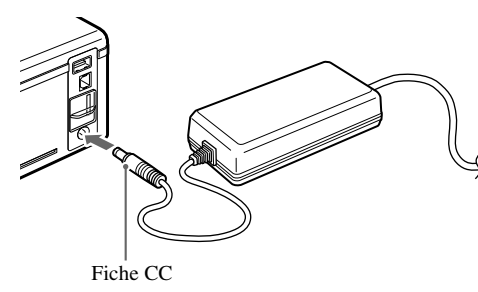

Insérez la fiche du cordon d'alimentation dans la prise murale.

**3** Appuyez sur la touche POWER.

Le voyant POWER s'allume.

### **Remarque**

Si la fiche CC est fortuitement débranchée de l'imprimante en cours d'impression, mettez l'imprimante hors tension, rebranchez la fiche CC sur la prise DC-IN, puis remettez l'imprimante sous tension. En laissant l'imprimante débranchée, vous risquez de provoquer une défaillance.

## **Pour mettre l'imprimante hors tension**

Appuyez sur la touche POWER. Le voyant POWER s'éteint.

FR-18 Download from Www.Somanuals.com. All Manuals Search And Download.

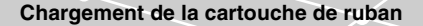

**Préparation**

Préparation

# **Chargement de la cartouche de ruban**

## **À propos du chargeur de papier et de la cartouche de ruban**

Pour imprimer, vous avez besoin d'un chargeur de papier et d'une cartouche de ruban (ceux-ci sont fournis et disponibles dans le commerce).

Pour plus d'informations, reportez-vous à la section « À propos du Chargeur de papier/Cartouche de ruban »  $(\mathbb{R} \times \mathbb{R})$  page 38).

#### **Remarques**

- Ne mélangez pas les cartouches de ruban et les chargeurs de papier d'un même emballage.
- N'utilisez pas de papier qui a déjà été imprimé ou éjecté.

## **Installation de la cartouche de ruban**

1 Ouvrez la porte de la cartouche de ruban.

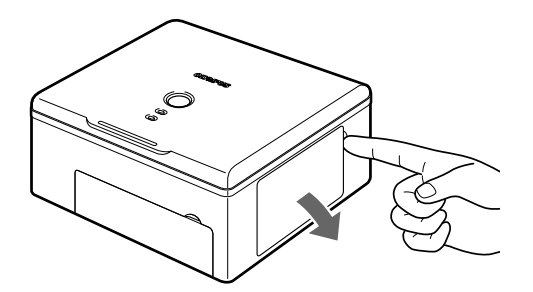

2 Tendez le ruban.

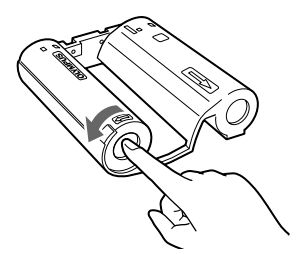

Tournez la bobine dans le sens indiqué par la flèche tout en maintenant le rouleau en place.

Si la cartouche de ruban a déjà été utilisée, tendez le ruban avant de la charger.

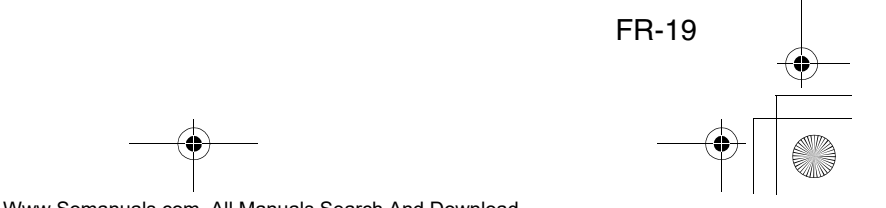

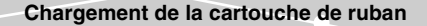

3 Insérez la cartouche de ruban dans l'imprimante, dans le sens indiqué par la flèche, puis refermez complètement sa porte.

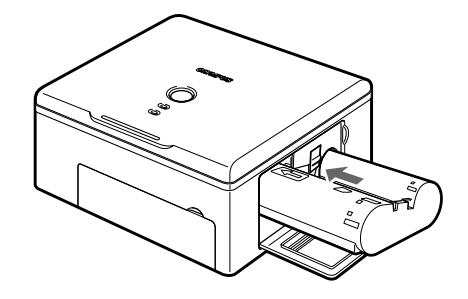

- Appuyez sur la cartouche jusqu'à ce que vous entendiez un déclic.
- Si vous ne pouvez pas fermer complètement la porte de la cartouche de ruban, retirez-la et réinsérezla.

## **Retrait de la cartouche de ruban**

Ouvrez la porte de la cartouche de ruban, puis relevez l'onglet. Lorsque la cartouche de ruban est libérée, retirez-la.

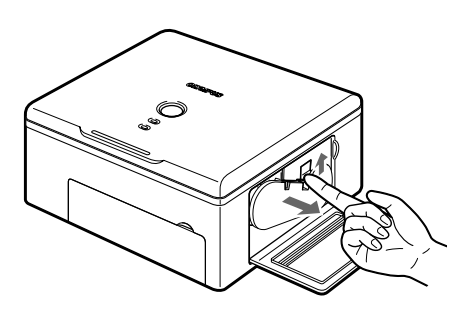

#### **Remarque**

Lorsque vous ouvrez la porte de la cartouche de ruban, veillez à ne pas toucher l'intérieur de l'emplacement de la cartouche, car il risque d'être brûlant.

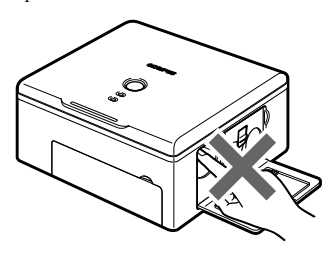

FR-20

• Les chargeurs de papier et les cartouches de ruban sont disponibles sous la forme de deux combinaisons : une pour du papier au format  $100 \times 48$  mm  $(4 \times 6)$  et l'autre pour du papier au format  $89 \times 127$  mm  $(3.5" \times 5")$ .

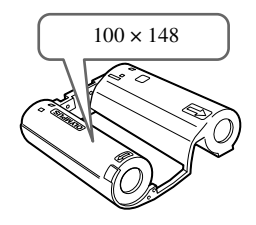

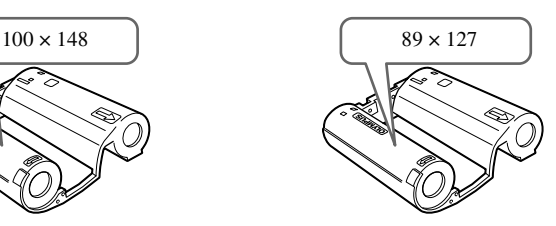

Cartouche de ruban pour l'impression sur papier  $100 \times 148$  mm  $(4 \times 6)$ 

Cartouche de ruban pour l'impression sur papier  $89 \times 127$  mm  $(3,5" \times 5")$ Non disponible dans certaines régions.

• Lorsque vous retirez une cartouche de ruban, maintenez-la verticalement afin de la protéger de la poussière.

Ne touchez pas le ruban et ne laissez pas la cartouche de ruban dans un environnement poussiéreux.

La présence d'empreintes ou de poussières sur le ruban risque de dégrader la qualité d'impression.

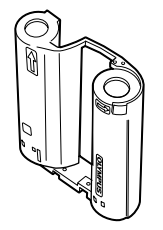

• Si le ruban est déchiré, remplacez la cartouche de ruban par une cartouche neuve.

#### **Remarques sur les conditions de stockage des cartouches de ruban**

Rangez les cartouches de ruban dans un endroit qui n'est pas soumis à de hautes températures, à une humidité élevée, à la poussière ou aux rayons directs du soleil.

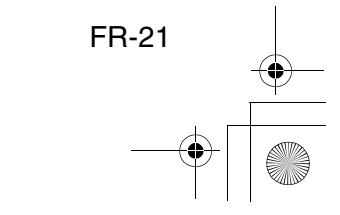

**Préparation**

Préparation

**Préparation**

Préparation

## **Chargement du papier**

## Installation du chargeur de papier  $\bigoplus$  dans l'imprimante

1 Ouvrez la porte du chargeur de papier.

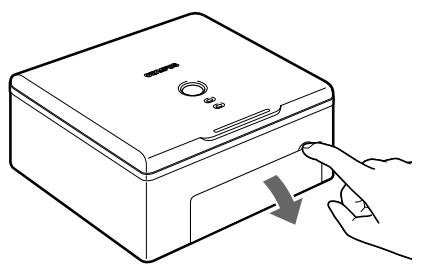

Lorsque vous refermez la porte du chargeur de papier, appuyez sur son onglet jusqu'à ce qu'elle se verrouille en émettant un déclic.

2 Retirez la feuille de protection.

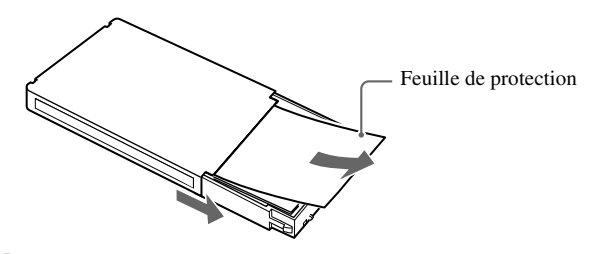

3 Insérez à fond le chargeur de papier.

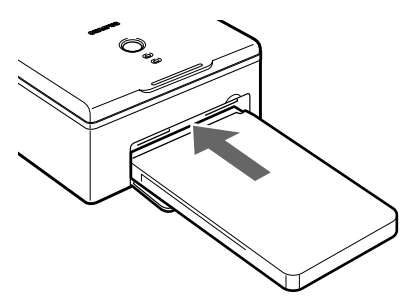

- Appuyez sur le chargeur de papier jusqu'à ce qu'il se verrouille en émettant un déclic.
- Pour retirer le chargeur de papier, saisissez-le de part et d'autre et tirez.

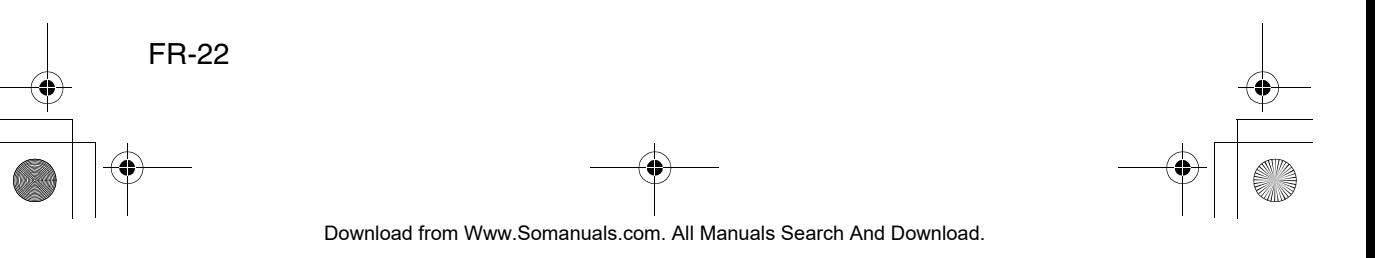

**Chargement du papier**

## **ED** Conseil

Les feuilles imprimées sont éjectées sur le dessus du chargeur de papier.

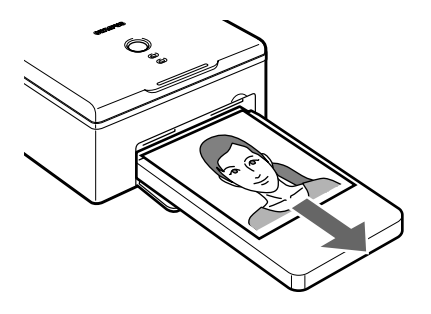

FR-23 Download from Www.Somanuals.com. All Manuals Search And Download.

**Impression de photos à partir d'un appareil photo numérique**

# **Impression**

## **Impression de photos à partir d'un appareil photo numérique**

## **À propos des appareils photo numériques compatibles** Q**Dock&Done**

Vous pouvez imprimer plus facilement vos photos en raccordant à votre imprimante un appareil photo numérique compatible Dock&Done.

Pour plus d'informations sur le raccordement, reportez-vous au « GUIDE DE DÉMARRAGE RAPIDE » fourni.

## **À propos des appareils photo numériques compatibles PictBridge**

Vous pouvez imprimer directement des photos en raccordant à l'imprimante votre appareil photo numérique compatible PictBridge.

Vous pouvez spécifier les photos à imprimer et le nombre de tirages en suivant les instructions affichées sur l'écran ACL de l'appareil photo, une fois celui-ci raccordé à l'imprimante.

La procédure d'impression varie selon l'appareil photo numérique utilisé. Reportez-vous au manuel fourni avec votre appareil photo numérique.

Vous pouvez imprimer des photos dans l'ordre défini dans le format DPOF (Digital Print Order Format).

Pour plus d'informations sur les appareils photo numériques compatibles PictBridge, visitez le site Web d'OLYMPUS.

#### Þ **Conseils**

En mode PictBridge, l'imprimante possède initialement les paramètres suivants :

- Format de papier automatiquement sélectionné en fonction du papier chargé dans l'imprimante.
- Impression sur une feuille sélectionnée.
- Impression sans marge sélectionnée.
- Impression de la date désactivée.
- Impression du nom de fichier désactivé.

#### **Remarques**

- Les photos qui ne sont pas prises par un appareil photo numérique doivent être imprimées à partir d'un PC.
- Vous pouvez imprimer en une fois jusqu'à 200 photos numériques (index et format ordinaire). Si vous en sélectionnez davantage, seules les 200 premières sont imprimées.
- Si vous annulez l'impression pendant que l'imprimante refroidit, la dernière image de la file d'attente est imprimée.

### **À propos du format DPOF (Digital Print Order Format)**

Vous pouvez enregistrer l'ordre d'impression suivant sur une carte.

- Impression de photos sélectionnées prises par un appareil photo numérique.
- Nombre de tirages.
- Date et heure.

Les informations sont enregistrées sur la carte au format DPOF. Vous pouvez confier la carte à un laboratoire photo qui prend en charge le format DPOF et demander que les photos soient imprimées selon leur ordre

FR-24 d'enregistrement sur la carte. **Impression de photos à partir d'un appareil photo numérique**

## **Raccordement d'un appareil photo numérique à l'imprimante**

La procédure ci-dessous s'applique au raccordement d'un appareil photo numérique compatible PictBridge. Pour le raccordement, utilisez le câble USB fourni avec l'appareil photo numérique. En cas de raccordement Dock&Done, reportez-vous au « GUIDE DE DÉMARRAGE RAPIDE ».

1 Mettez l'imprimante sous tension.

Pour plus d'informations, reportez-vous à la section « Raccordement au secteur et mise sous/hors tension de l'imprimante » ( $\mathbb{R}$  page 18).

2 Branchez une extrémité du câble USB sur le connecteur USB de l'appareil photo numérique, et l'autre extrémité sur le connecteur PictBridge à l'arrière de l'imprimante.

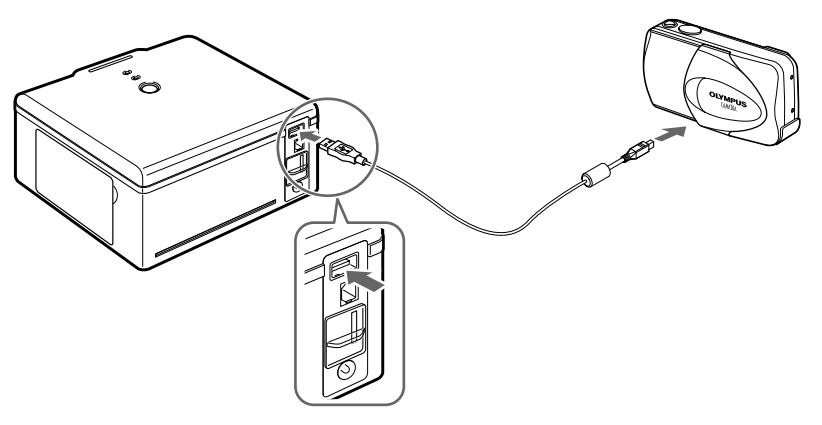

 $3$  Mettez l'appareil photo numérique sous tension et préparez-le pour l'impression. Le voyant ACCESS de l'imprimante s'allume quelques instants, puis s'éteint. Pour plus d'informations sur l'utilisation de l'appareil photo numérique, reportez-vous au manuel d'instructions qui l'accompagne.

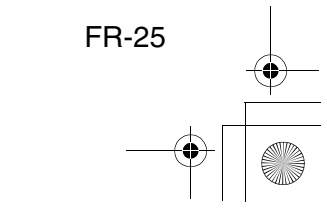

**Impression**

Impression

#### **Impression de photos à partir d'un appareil photo numérique**

## **Utilisation d'un appareil photo numérique pour l'impression**

1 Imprimez la photo de votre choix en suivant les instructions affichées sur l'écran de l'appareil photo numérique.

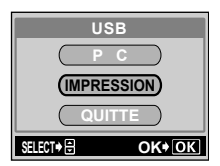

Exemple d'écran d'un appareil photo numérique

Le voyant ACCESS de l'imprimante clignote pendant la durée de l'impression. Pour plus d'informations sur l'utilisation de l'appareil photo numérique, reportez-vous au manuel d'instructions qui l'accompagne.

 $2$  Une fois l'impression terminée, mettez l'imprimante et l'appareil photo numérique hors tension, puis débranchez le câble USB.

#### **Remarques**

**Impression**

Impression

- L'impression en cours s'arrête si vous débranchez la fiche du cordon d'alimentation. Le papier doit être automatiquement éjecté lorsque vous remettez l'imprimante sous tension. Si ce n'est pas le cas, reportez-vous à la section « En cas de bourrage papier » ( $\mathbb{R}$  page 36).
- N'ouvrez pas la porte de la cartouche de ruban et ne retirez pas le chargeur de papier pendant l'impression.
- Ne déplacez pas l'imprimante pendant l'impression.
- Ne mettez pas l'imprimante ou l'appareil photo numérique hors tension et ne débranchez pas l'adaptateur secteur pendant l'impression. Si vous mettez l'imprimante hors tension par inadvertance ou si vous débranchez accidentellement l'adaptateur secteur, remettez l'imprimante sous tension et recommencez l'impression. Si vous laissez l'imprimante dans cet état, vous risquez de provoquer une défaillance.
- Ne débranchez pas le câble USB pendant l'impression.
- Lorsque vous débranchez le câble USB, attendez au moins 10 secondes avant de le rebrancher, et inversement.

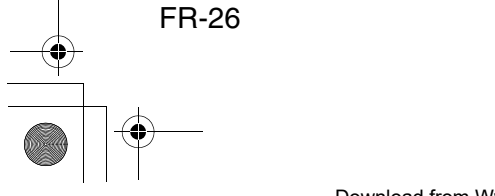

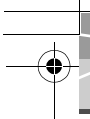

**Impression de photos à partir d'un PC**

# **Impression de photos à partir d'un PC**

Pour imprimer des photos enregistrées sur un PC, vous pouvez utiliser le logiciel OLYMPUS Master ou CAMEDIA Master, fourni avec un appareil photo numérique OLYMPUS, ou la plupart des applications courantes de retouche d'images.

### **Remarque**

Les photos prises à l'aide d'un appareil photo numérique doivent être imprimées à partir d'un PC.

## **Installation du pilote d'imprimante (au cours de la configuration initiale)**

Systèmes d'exploitation Windows pris en charge : Windows 98SE/Me/2000/XP Systèmes d'exploitation Macintosh pris en charge : Mac OS X v10.3 et ultérieur

#### **Remarque**

Avant de raccorder l'imprimante à un PC, vous devez installer le pilote d'imprimante.

1 Démarrez votre PC, puis insérez dans son lecteur de CD-ROM le CD-ROM du logiciel fourni avec l'imprimante.

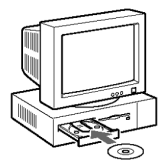

Si vous utilisez un Macintosh, cliquez deux fois sur l'icône [Installer] affichée sur le bureau pour lancer l'installation.

#### Ħ **Conseil**

Pour plus d'informations, reportez-vous au Guide d'installation que vous trouverez sur le CD du logiciel.

2 Installez le pilote d'imprimante en suivant les instructions affichées.

Pour plus d'informations, reportez-vous au manuel d'instructions fourni avec le PC.

## **Conseil**

Si vous utilisez un PC avec un connecteur USB et si vous disposez d'une des configurations suivantes, le fonctionnement n'est pas garanti.

- Vous utilisez le système d'exploitation Windows 95/NT 4.0/98.
- Vous utilisez le système d'exploitation Windows 98/98SE mis à jour à partir de Windows 95.
- Mac OS 8.6-9.2.
- Le connecteur USB de votre PC a été ajouté au moyen d'une carte d'extension ou d'un procédé similaire.
- Vous avez monté vous-même votre PC ou vous avez acheté un PC sur lequel aucun système d'exploitation n'était préinstallé.

FR-27

## **Raccordement d'un PC à l'imprimante**

Utilisez un câble USB (de type A-B, de 3 m (9,8 pied) maximum) disponible dans le commerce.

1 Branchez une extrémité du câble USB sur le port USB du PC et l'autre extrémité sur le connecteur USB à l'arrière de l'imprimante.

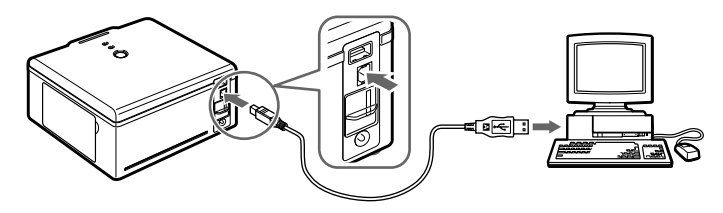

2 Mettez l'imprimante sous tension.

#### **Remarques**

**Impression**

Impression

- Lorsque cette imprimante est raccordée à la fois à un PC et à un appareil photo numérique compatible PictBridge, ce dernier est prioritaire. Débranchez l'appareil photo numérique.
- Les performances de l'imprimante ne sont pas garanties dans un environnement réseau.
- Les performances de l'imprimante ne sont pas garanties lorsqu'elle est raccordée à un concentrateur (hub) USB.

## **Impression de photos**

- 1 Dans votre application, affichez et sélectionnez les photos que vous souhaitez imprimer.
- $2$  Au niveau de l'écran d'impression, sélectionnez [P-S100] dans la liste des imprimantes disponibles.

#### **Remarque**

L'utilisation de la commande [Imprimer] et la sélection de l'imprimante varient selon l'application. Reportez-vous au manuel fourni avec l'application.

 $3$  Au niveau de l'écran de configuration de l'impression, vérifiez le format de papier et les autres propriétés, puis lancez l'impression.

Pour plus d'informations, reportez-vous à la section « Définition des propriétés d'impression » ( $\mathbb{R}$ ) page 29).

#### **Remarques**

- L'impression en cours s'arrête si vous débranchez le cordon d'alimentation. Le papier doit être automatiquement éjecté lorsque vous remettez l'imprimante sous tension. Si ce n'est pas le cas, reportez-vous à la section « En cas de bourrage papier » ( $\mathbb{R}$ Page 36).
- N'ouvrez pas la porte de la cartouche de ruban et ne retirez pas le chargeur de papier pendant l'impression.
- Ne déplacez pas l'imprimante pendant l'impression.
- Ne mettez pas l'imprimante ou le PC hors tension et ne débranchez pas l'adaptateur secteur pendant l'impression. Si vous mettez l'imprimante hors tension par inadvertance ou si vous débranchez accidentellement l'adaptateur secteur, remettez l'imprimante sous tension et recommencez l'impression. Si vous laissez l'imprimante dans cet état, vous risquez de provoquer une défaillance.

#### FR-28

### **Définition des propriétés d'impression**

#### **Si vous utilisez Windows :**

Sélectionnez [Options d'impression] dans le menu Fichier. Dans l'écran [OLYMPUS P-S100 Options d'impression], utilisez les onglets [Papier] et [Ajustement des couleur] pour modifier le format du papier, le nombre d'exemplaires et le réglage des paramètres de couleur.

Écran de configuration du papier Écran ajustement des couleur

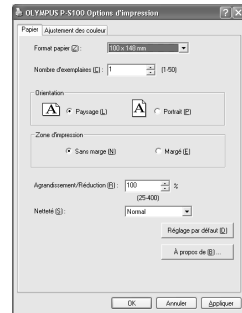

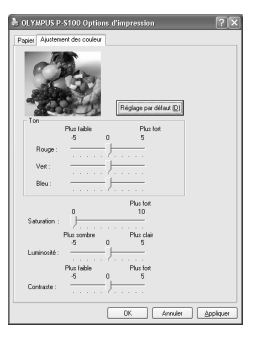

Écran de configuration du papier : Vous pouvez définir les éléments suivants.

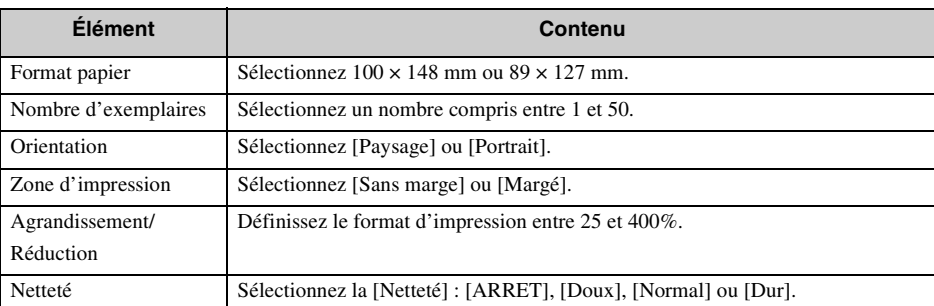

Écran ajustement des couleur : Vous pouvez définir les éléments suivants.

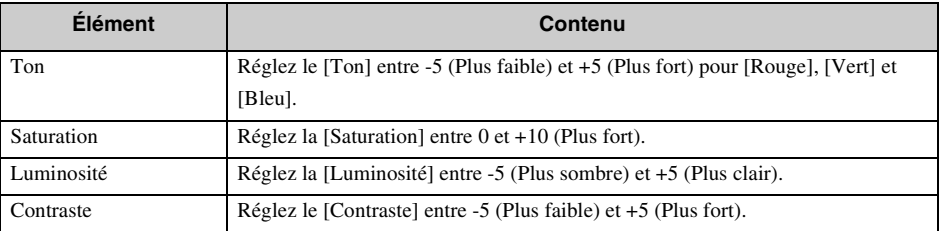

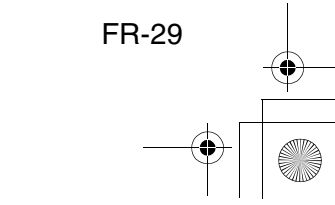

**Impression**

Impression

#### **Impression de photos à partir d'un PC**

#### **Si vous utilisez un Macintosh :**

Sélectionnez [Format d'impression] et [Imprimer] dans le menu Fichier pour modifier le format du papier, le nombre d'exemplaires et le réglage des paramètres de couleur.

#### **Remarque**

**Impression**

Impression

Les écrans illustrés sont tirés de Mac OS X v10.3. Ils peuvent être différents selon le système d'exploitation.

Écran Format d'impression

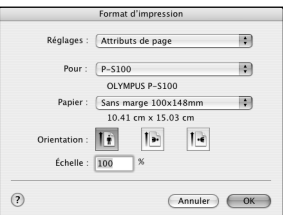

Écran Format d'impression : Vous pouvez définir les éléments suivants.

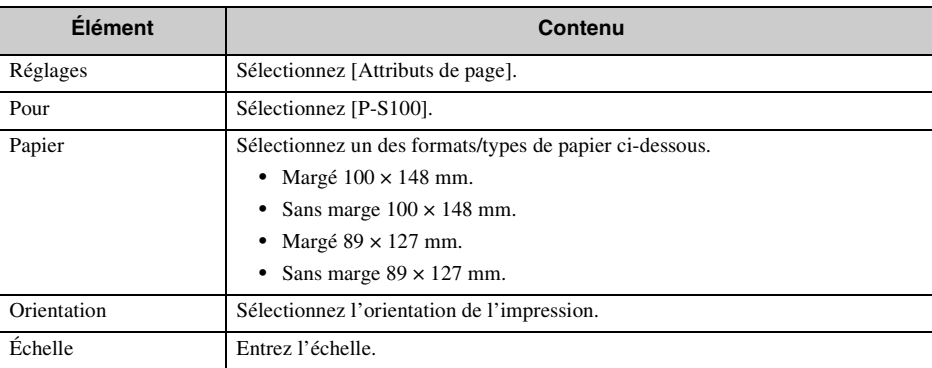

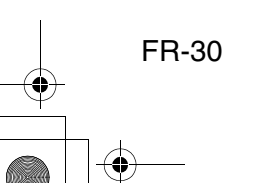
#### **Impression de photos à partir d'un PC**

#### Exemple : Écran Imprimer 1 Exemple : Écran Imprimer 2

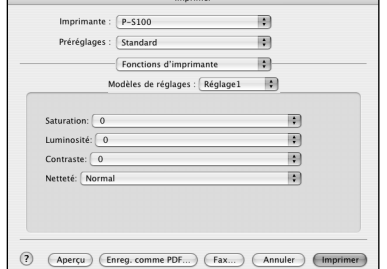

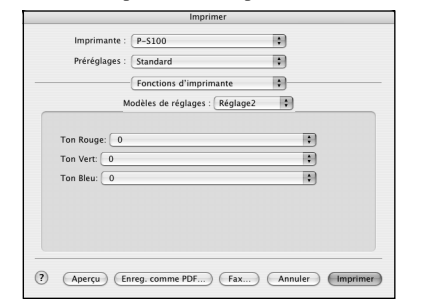

| Impression **Impression**

Écran Imprimer : Vous pouvez définir les éléments suivants.

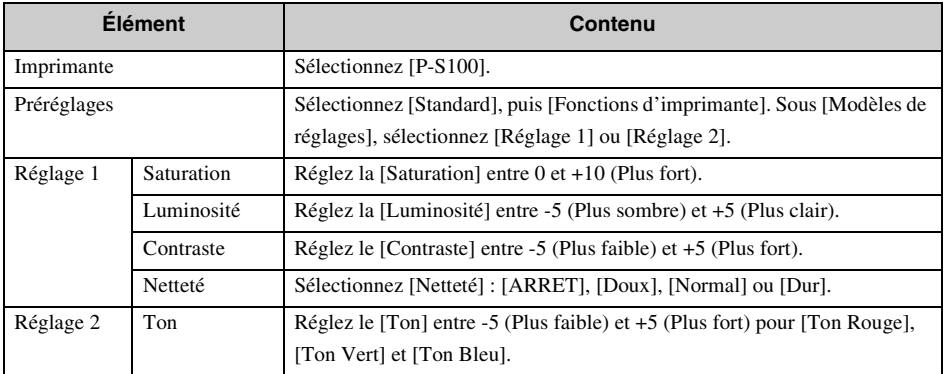

**Chargement du papier et remplacement de la cartouche de ruban**

### **Informations supplémentaires**

# Informations supplémentaires **Informations supplémentaires**

### **Chargement du papier et remplacement de la cartouche de ruban**

#### **Si le papier vient à manquer en cours d'impression**

Le voyant PAPER clignote lentement. Remplacez le chargeur de papier. Les données restantes sont automatiquement imprimées.

Dans des circonstances normales, la fin du ruban est atteinte au moment où il n'y a plus de papier. Remplacez la cartouche de ruban par une cartouche neuve.

#### **Si le ruban vient à manquer en cours d'impression**

Le voyant RIBBON clignote lentement. Attendez que le papier soit éjecté, puis remplacez la cartouche de ruban par une cartouche neuve. Lorsque vous refermez la porte de la cartouche de ruban, les données restantes sont automatiquement imprimées.

### **À propos des cartouches de ruban et des chargeurs de papier usagés**

- Les chargeurs de papier usagés peuvent ensuite servir de rangements pour les photos.
- Les chargeurs de papier et les cartouches de ruban sont en plastique. Lorsque vous les mettez au rebut, respectez les réglementations en vigueur.

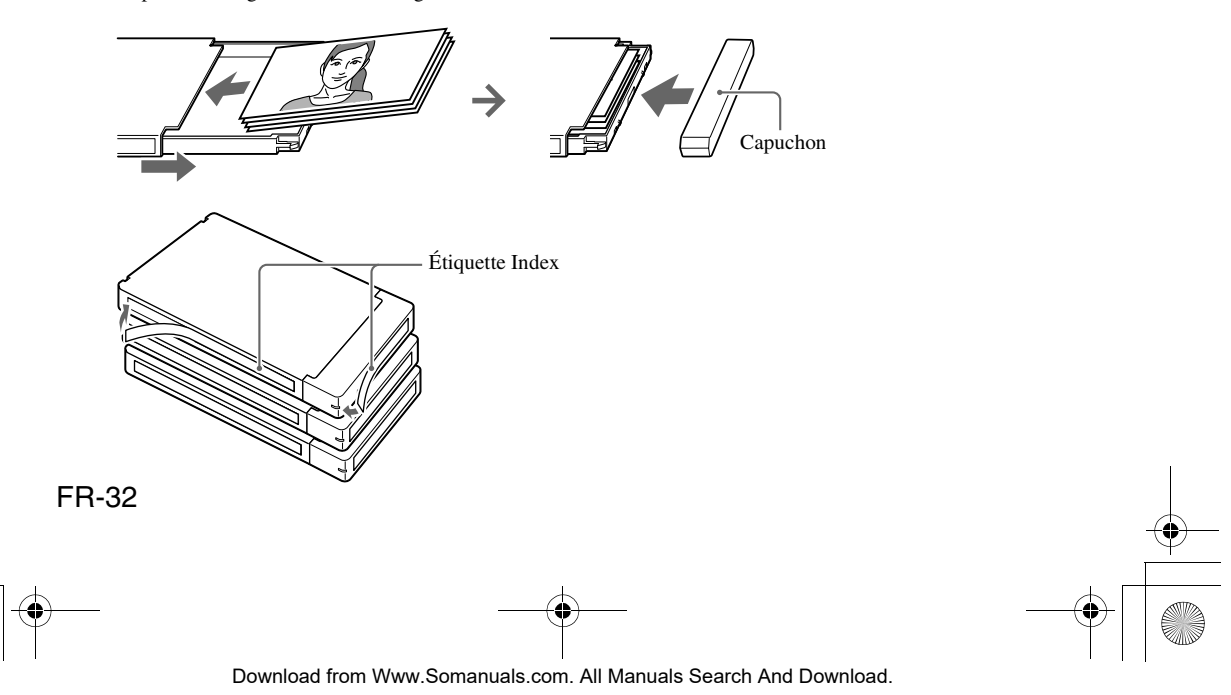

**Signaux d'erreur**

### **Signaux d'erreur**

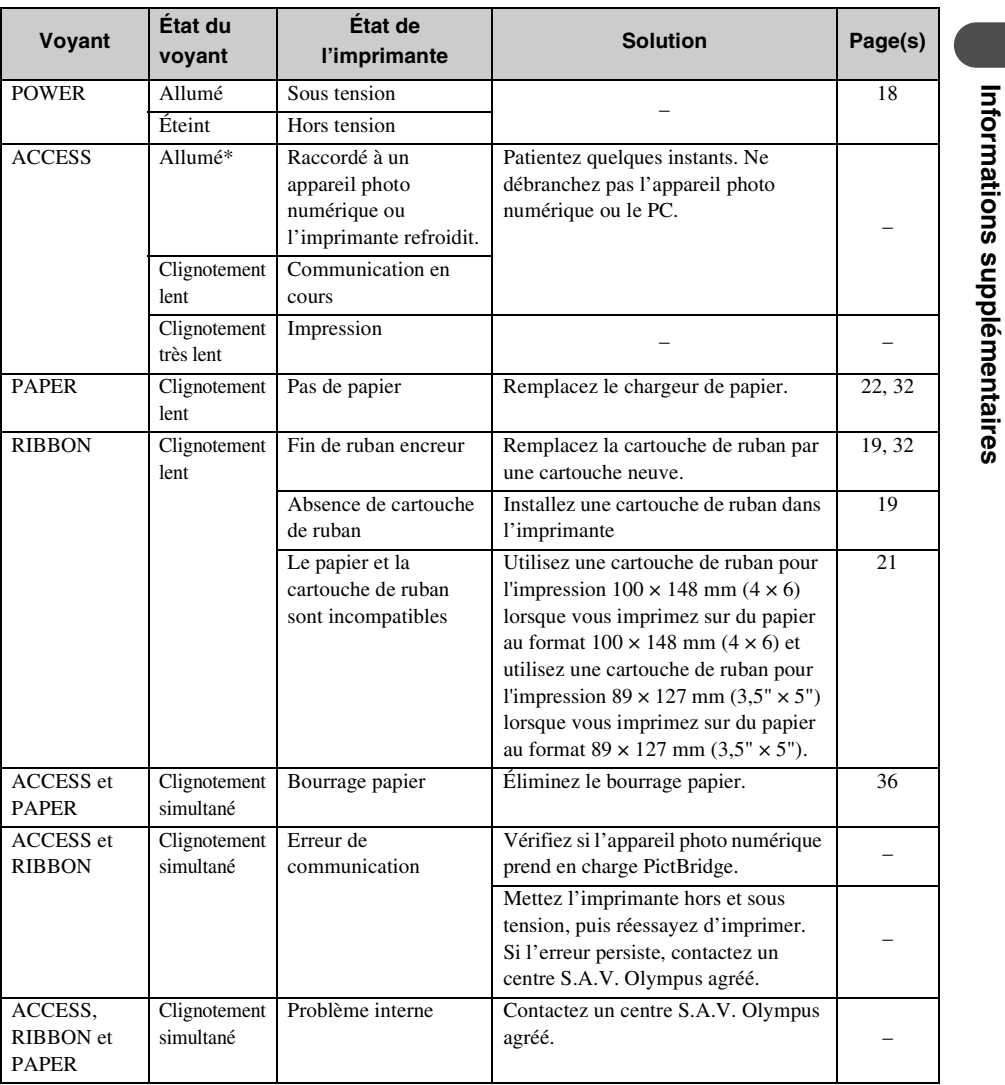

\* Ce voyant s'éteint dès que la connexion est établie.

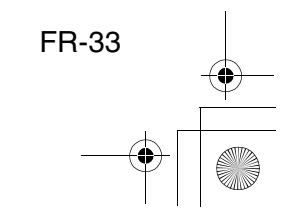

### **Dépannage**

Avant toute demande d'intervention, vérifiez les points de la liste ci-dessous. Si le problème persiste, contactez un centre S.A.V. Olympus agréé.

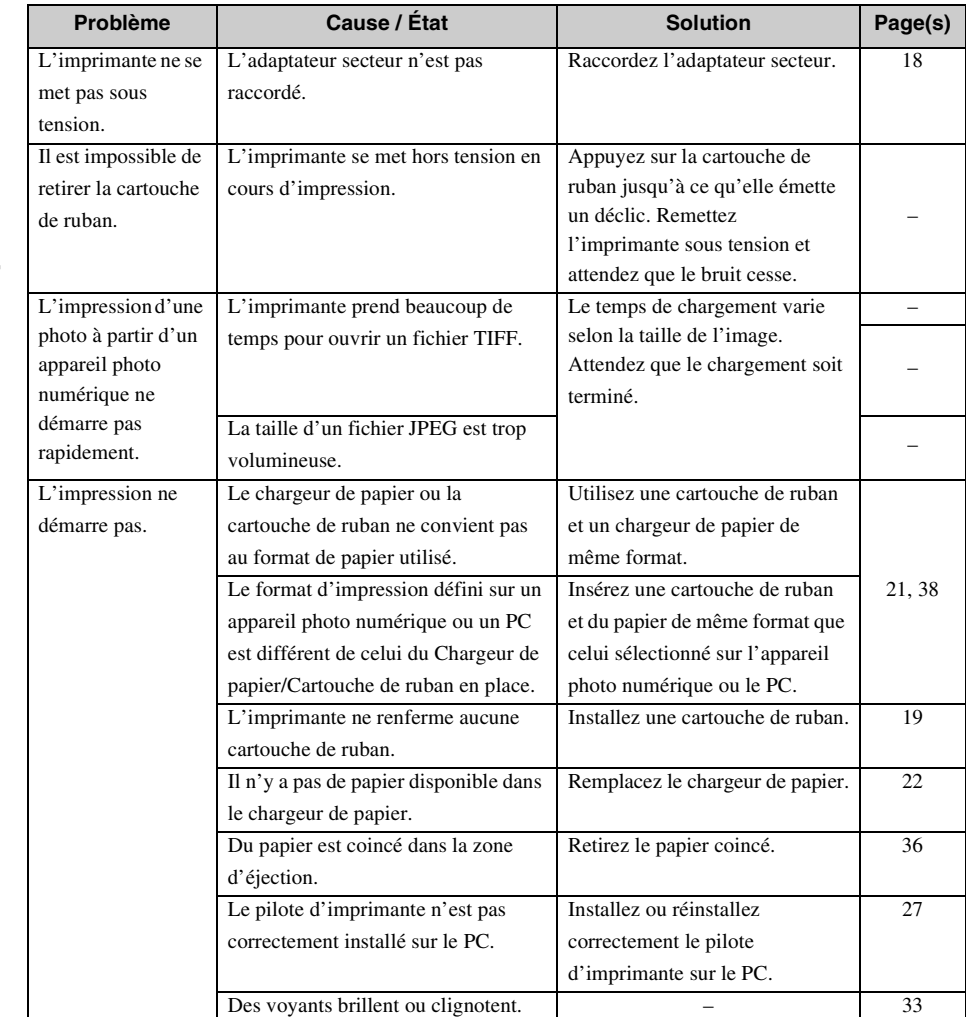

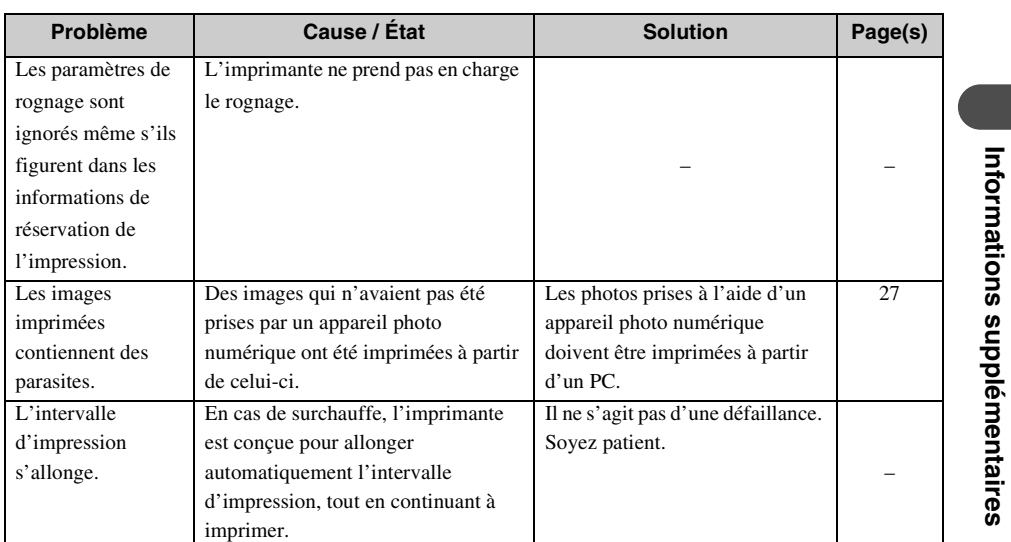

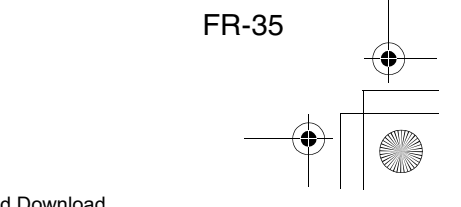

#### **En cas de bourrage papier**

En cas de bourrage papier, les voyants ACCESS et PAPER clignotent tandis que l'impression s'arrête. Pour éliminer un bourrage papier, procédez de la manière indiquée ci-dessous.

1 Mettez l'imprimante hors tension.

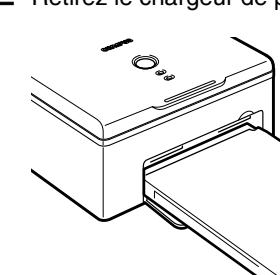

2 Retirez le chargeur de papier.

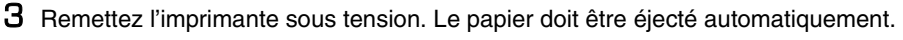

- Si le papier est éjecté automatiquement, passez à l'étape 8.
- Si le papier n'est pas éjecté automatiquement, mettez l'imprimante hors tension et passez à l'étape 4.

4 Regardez à l'intérieur de la porte du chargeur de papier pour vérifier si le papier est visible à l'arrière.

- Si c'est le cas, passez à l'étape 5.
- Si ce n'est pas le cas, contactez un centre S.A.V. Olympus agréé.

#### **Remarques**

- Ne tirez pas trop fort sur du papier coincé. Il risque de se déchirer à l'intérieur de l'imprimante.
- Du papier coincé qui a été retiré de l'imprimante ne peut plus être utilisé, sous peine de provoquer une défaillance de l'appareil.

 $5$  Ouvrez la porte de la cartouche de ruban. À l'aide d'un tournevis à lame plate, tournez la vis vers la gauche ou vers la droite.

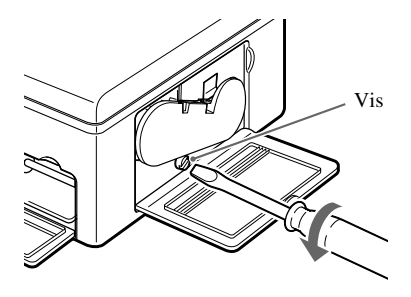

- 6 Retirez le papier.
- 7 Mettez l'imprimante sous tension.
- 8 Réinstallez le chargeur de papier. Si l'imprimante fonctionne normalement, le bourrage papier a disparu. Vous pouvez poursuivre l'impression.

#### **Si vous retirez la cartouche de ruban en cours d'impression**

- 1 Mettez l'imprimante hors tension.
- $2$  Insérez à fond la cartouche de ruban, puis n'oubliez pas de fermer sa porte.
- 3 Mettez l'imprimante sous tension.

#### **Si vous retirez le chargeur de papier en cours d'impression**

- 1 Mettez l'imprimante hors tension.
- 2 Insérez à fond le chargeur de papier.
- 3 Mettez l'imprimante sous tension.

#### **Conseils**

- L'impression prend fin lorsque le traitement de la feuille en cours est terminé.
- Une erreur peut également se produire si vous retirez le chargeur de papier avant le début de l'impression. Réessayez la procédure depuis le début. Pour plus d'informations, reportez-vous à la section « Chargement du papier » ( $\mathbb{R}$  page 22).

**À propos du Chargeur de papier/Cartouche de ruban**

### **À propos du Chargeur de papier/Cartouche de ruban**

- Veillez à utiliser le Chargeur de papier/Cartouche de ruban correcte pour le format du papier utilisé, sinon cela risque de provoquer une défaillance.
- Lorsque vous passez une commande, précisez le modèle repris dans le tableau ci-dessous (valable en date de novembre 2004).

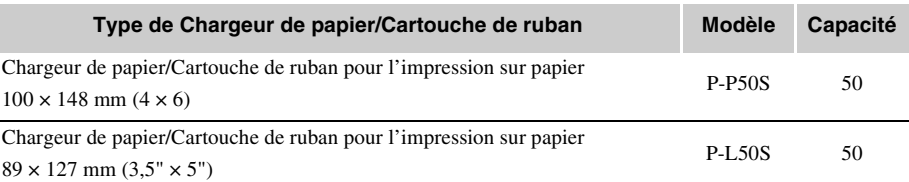

- Deux types de Chargeur de papier/Cartouche de ruban sont disponibles : P-P50S - contenant du papier  $100 \times 148$  mm ( $4 \times 6$ ) et la cartouche de ruban correspondante. P-L50S\* - contenant du papier  $89 \times 127$  mm  $(3,5" \times 5")$  et la cartouche de ruban correspondante.
- Utilisez une cartouche de ruban et un chargeur de papier adaptés au format du papier utilisé, sous peine d'engendrer une erreur d'impression.
	- \* P-L50S n'est pas disponible dans certaines régions.
- La cartouche de ruban usagée ne peut pas être réutilisée.
- Manipulez délicatement les cartouches de ruban afin qu'elles restent propres.
- Ne démontez pas les cartouches de ruban.
- La présence d'empreintes, de poussière, de griffes, d'huile ou d'autres saletés sur la surface d'impression peut altérer la qualité de l'impression.
- N'utilisez pas des feuilles qui ont déjà été imprimées. Cela risquerait de provoquer une défaillance. N'utilisez pas des feuilles de papier qui ont été éjectées.
- N'ouvrez pas les Chargeurs de papier/Cartouches de ruban avant que soit venu le moment de les utiliser.

#### **Conditions de stockage**

Évitez les conditions et endroits suivants pour le stockage des Chargeurs de papier/Cartouches de ruban.

- Ne stockez pas les Chargeurs de papier/Cartouches de ruban dans des endroits soumis à des températures extrêmes (supérieures à 30°C (86°F) ou inférieures à 5°C (41°F)), ou encore dans des endroits très poussiéreux ou soumis à une humidité très élevée.
- Ne laissez pas les Chargeurs de papier/Cartouches de ruban dans des endroits exposés aux rayons directs du soleil ou à d'autres sources de lumière vive. Respectez également cette précaution lorsque le Chargeur de papier/Cartouche de ruban sont chargés dans l'imprimante.
- Ne stockez pas les Chargeurs de papier/Cartouches de ruban avec des produits chimiques.

FR-38

**Informations supplémentaires**

Informations supplémentaires

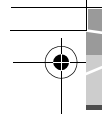

#### **À propos du Chargeur de papier/Cartouche de ruban**

#### **Remarques sur le stockage des tirages**

- Ne stockez pas les tirages avec les faces imprimées les unes contre les autres.
- Ne laissez pas la surface imprimée au contact prolongé d'un ruban adhésif, d'un sous-main, d'une gomme contenant du plastique ou de tout objet similaire. Les photos risqueraient de se décolorer.
- N'appliquez pas de solvant organique sur les surfaces imprimées. Les photos risqueraient de se décolorer.
- N'exposez pas les surfaces imprimées aux rayons du soleil ou à une lumière vive pendant une période prolongée. Les photos risqueraient de se décolorer.
- Utilisez un feutre gras pour écrire sur les surfaces imprimées.
- Ne rangez pas le papier imprimé dans un endroit exposé aux rayons directs du soleil, à de fortes températures ou à une humidité élevée. Rangez le papier hors de la portée des enfants.
- OLYMPUS n'est pas responsable de la décoloration ou de l'altération des feuilles de papier imprimées.

#### **Intervention en cas de problème**

En cas de problème consécutif à un défaut de fabrication d'OLYMPUS, le produit défectueux sera remplacé par une quantité identique de produit neuf. OLYMPUS n'assume aucune responsabilité dans d'autres situations.

**Service après-vente et entretien**

### **Service après-vente et entretien**

- Le produit est fourni avec une carte de garantie. Vérifiez que le nom du revendeur et la date d'achat figurent sur la garantie. Si des informations nécessaires sont absentes, contactez le revendeur. Lisez la garantie et conservez-la en lieu sûr.
- Si vous avez des questions concernant le service après-vente pour ce produit ou subissez une panne, contactez le revendeur ou notre centre S.A.V. Au cours de l'année suivant la date d'achat, nous réparerons le produit gratuitement s'il s'avère défectueux, pour autant que les instructions de ce manuel aient été suivies.
- Les réparations effectuées après expiration de la période de garantie seront généralement facturées.
- Les pièces de rechange de ce produit seront maintenues en stock pendant environ cinq ans après l'arrêt de la production. Au cours de cette période, nous pouvons accepter des demandes de réparation. Même après cette période, une réparation peut être possible. Contactez le revendeur ou notre centre S.A.V.
- OLYMPUS ne peut pas être tenu responsable des dégâts ou pertes (coût des photos, pertes de bénéfices liés aux photos, etc.) découlant d'une défaillance de ce produit. Les frais d'envoi et d'emballage sont à la charge de l'expéditeur.
- Lorsque vous nous renvoyez le produit pour une intervention de maintenance, placez-le dans le carton d'origine protégé par son emballage d'origine, et joignez une lettre indiquant le composant qui nécessite une réparation. Si vous n'avez plus l'emballage d'origine, entourez l'imprimante de suffisamment de matériau amortisseur pour absorber tous les chocs pendant le transport. Utilisez un service de livraison à domicile ou retournez le produit par recommandé afin de détenir une preuve de son renvoi.

**Caractéristiques**

### **Caractéristiques**

#### **Imprimante**

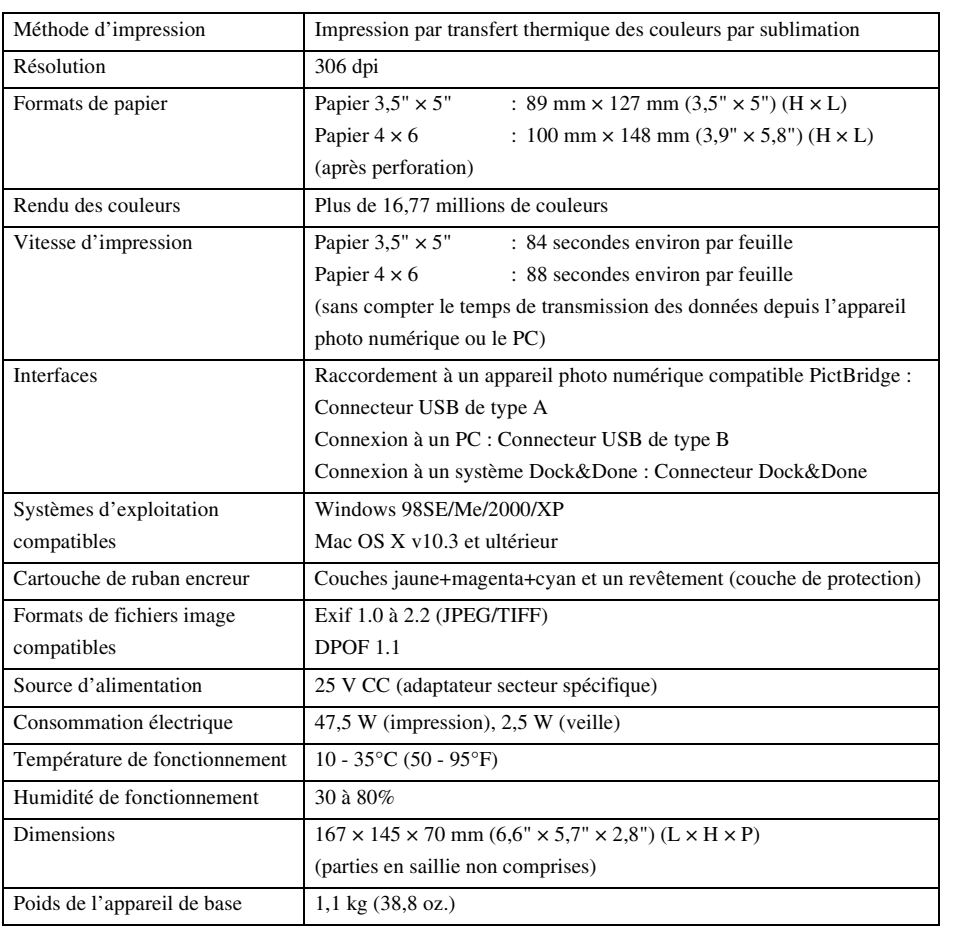

### **Adaptateur secteur**

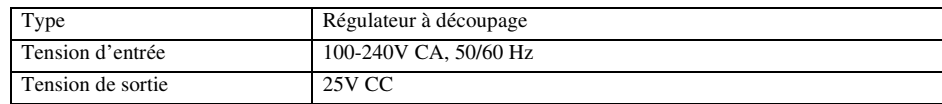

• Nécessite un cordon d'alimentation qui répond aux normes de sécurité de votre pays.

• Caractéristiques et conception susceptibles d'être modifiées sans avis préalable.

**Avant de nous contacter**

### **Avant de nous contacter**

- Nous vous invitons à vérifier les points suivants avant de nous contacter afin que nous puissions vous fournir des réponses rapides et précises.
- Remplissez cette fiche si vous souhaitez nous contacter par télécopie ou par courrier.
- Symptôme, messages affichés, fréquence et autres informations détaillées relatives au problème :
- Les problèmes liés à un PC sont difficiles à identifier de façon précise. Fournissez donc le plus de détails possible.
- Nom :

**Informations supplémentaires**

Informations supplémentaires

• Information de contact : Code postal

Adresse (privée ou professionnelle) Téléphone/Fax Adresse électronique

- Nom du produit (modèle) :
- Numéro de série (figurant sur le dessous du produit) :
- Date d'achat :
- Message d'erreur affiché sur l'écran de l'appareil photo :

\* Si vous utilisez cette imprimante avec un PC ou avec un logiciel tiers, fournissez le plus de détails possible à leur sujet, de la manière suivante.

• Type de PC :

périphériques.

- Fabricant, modèle et autres
- Taille de la mémoire et espace disque disponible :
- Nom et version du système d'exploitation :

Pour Mac OS, vérifiez les paramètres dans le Tableau de bord et les extensions utilisées. Pour Windows, vérifiez les paramètres sous Panneau de configuration/Système/Gestionnaire de

- Autres périphériques raccordés :
- Nom et version des logiciels liés au problème :
- Nom et version du logiciel OLYMPUS lié au problème :

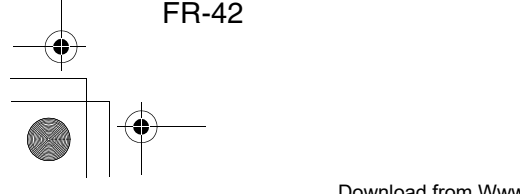

 $\overline{\phantom{a}}$ 

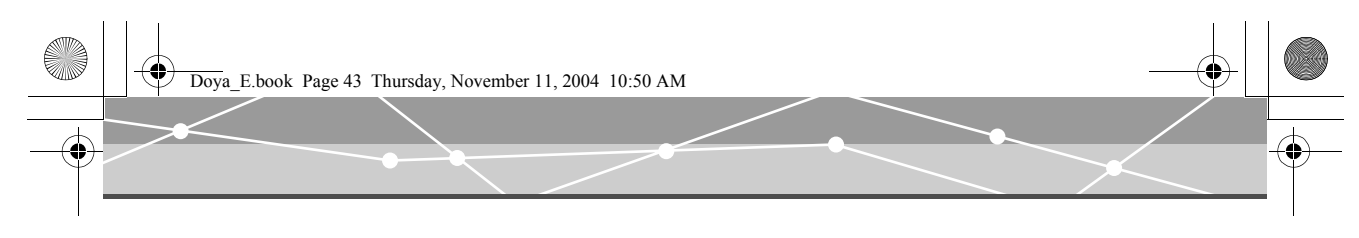

**MEMO**

### **Introducción**

Lea atentamente este manual antes de utilizar la impresora para garantizar un uso correcto del producto.

#### **Para los clientes de Norte y Sudamérica**

**Para los clientes de Estados Unidos** Declaración de conformidad Nombre del producto : Impresora de fotografía digital Número de modelo : P-S100 Nombre comercial : OLYMPUS Entidad responsable : OLYMPUS IMAGING AMERICA INC. Dirección : Two Corporate Center Drive, PO Box 9058, Melville, NY 11747-9058 U.S.A. Número de teléfono : 1-631-844-5000

Se ha probado su cumplimiento con las normas FCC PARA USO DOMÉSTICO O COMERCIAL

Este dispositivo cumple con el Apartado 15 de las normas FCC. El funcionamiento se encuentra sujeto a las dos condiciones siguientes:

- (1) Este dispositivo no debe causar interferencias perjudiciales.
- (2) Este dispositivo debe aceptar cualquier interferencia que se reciba, incluyendo aquellas interferencias que pueden provocar un funcionamiento no deseado.

#### **Aviso de la FCC**

• Interferencia de radio y televisión

Los cambios y las modificaciones no aprobados expresamente por el fabricante pueden invalidar la autorización del usuario a manejar este equipo. Este equipo se ha probado y cumple con las limitaciones impuestas a los dispositivos digitales de Clase B, en conformidad con el Apartado 15 de las normas FCC. Estas limitaciones están pensadas para proporcionar una protección razonable contra la interferencia perjudicial en una instalación residencial.

Este equipo genera, utiliza y puede radiar energía de radiofrecuencia y, si no se instala y se utiliza de acuerdo con las instrucciones, puede causar una interferencia perjudicial a las radiocomunicaciones.

Sin embargo, no hay garantía de que la interferencia no ocurrirá en una instalación concreta. Si este equipo causa interferencias con la recepción de la radio y la televisión, lo que puede determinarse apagando y encendiendo el equipo, se recomienda al usuario que intente corregir la interferencia poniendo en práctica alguna de las siguientes medidas:

- Ajuste o vuelva a colocar la antena receptora.
- Aumente la distancia entre el equipo y el receptor.
- Conecte el equipo a una toma en un circuito diferente al que está conectado el receptor.
- Consulte al distribuidor o a un técnico especializado en radio y televisión en caso de necesitar ayuda. Sólo deben utilizarse los cables suministrados por OLYMPUS para conectar este producto a otros productos.

ADVERTENCIA: La conexión de un cable de interfaz de equipo no blindado en este equipo cancelará la Certificación FCC de este dispositivo y puede provocar un nivel de interferencia que supere los límites establecidos por FCC para este equipo. Es la responsabilidad del usuario obtener y utilizar un cable de interfaz de equipo blindado con el dispositivo. Los cambios o modificaciones no aprobados a título expreso por el fabricante pueden cancelar la autorización del usuario para utilizar el equipo.

Cualquier cambio o modificación no autorizada en este equipo puede invalidar la autorización del usuario a manejar este equipo.

#### **Para los clientes de Canadá**

Este aparato digital de Clase B cumple con la normativa canadiense ICES-003.

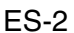

#### **Para los clientes de Europa**

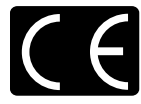

La marca "CE" indica que este producto cumple con los requisitos europeos sobre protección al consumidor, seguridad, salud y protección del medio ambiente. Las impresoras con la marca "CE" están destinadas a la venta en Europa.

#### **Marcas comerciales**

- Dy Dock & Done son marcas comerciales de OLYMPUS CORPORATION.
- OLYMPUS Master es una marca comercial de OLYMPUS CORPORATION.
- Windows es una marca comercial registrada de Microsoft Corporation.
- Macintosh y Apple son marcas comerciales de Apple Computer, Inc.
- Todas las marcas y nombres de productos que aparecen en este manual son marcas comerciales y marcas registradas de sus respectivos propietarios.

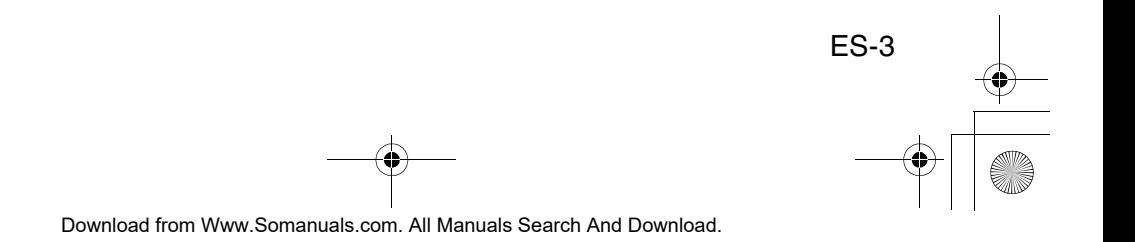

#### **Características**

### **Características**

#### Q**Compatibilidad con la función Dock&Done**

Si conecta a esta impresora productos Dock&Done de OLYMPUS mediante un cable Dock&Done, podrá realizar una serie de operaciones como, por ejemplo, la realización de fotografías, la impresión, el almacenamiento de imágenes o la recarga automática de la batería de la cámara.

#### **Impresión directa**

Esta impresora es compatible con PictBridge, que es un estándar que comparten las cámaras digitales e impresoras.

Si conecta esta impresora a una cámara digital compatible con PictBridge mediante un cable USB, podrá imprimir directamente las fotografías almacenadas en la cámara.

#### **Variedad de opciones de impresión**

Este impresora admite diversas opciones de impresión como, por ejemplo, la impresión de varias copias de la misma fotografía en una hoja (impresión múltiple), la impresión de varias fotografías diferentes en una hoja (impresión de índice), la impresión de fotografías con la fecha y la hora incluidas, y la impresión de fotografías con o sin bordes.

#### **Nota**

ES-4

Algunas funciones de la impresora pueden verse limitadas en función de la cámara digital que se conecte.

#### **Impresión desde un PC**

Puede conectar esta impresora a un PC mediante un cable USB para imprimir las fotografías almacenadas en el ordenador.

#### **Impresión en papel revestido de alta calidad**

El papel revestido de alta calidad garantiza una mayor duración de las impresiones. Es especialmente útil para la impresión de aquellas fotografías que desea conservar durante mucho tiempo.

#### **Bandeja de alimentación de papel (incluye 50 hojas de papel)**

La bandeja de alimentación de papel se suministra con papel dentro, de modo que no tiene que preocuparse de no dejar huellas en el papel. También resulta muy fácil insertar la bandeja en la impresora. Cuando se haya agotado el papel, puede utilizar el contenedor para almacenar las fotografías impresas.

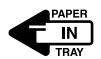

#### **Impresión de 50 hojas de forma continua**

Puede imprimir un máximo de 50 hojas con una bandeja de alimentación de papel.

**Funcionamiento**

### **Funcionamiento**

Utilice el siguiente diagrama de flujo como referencia:

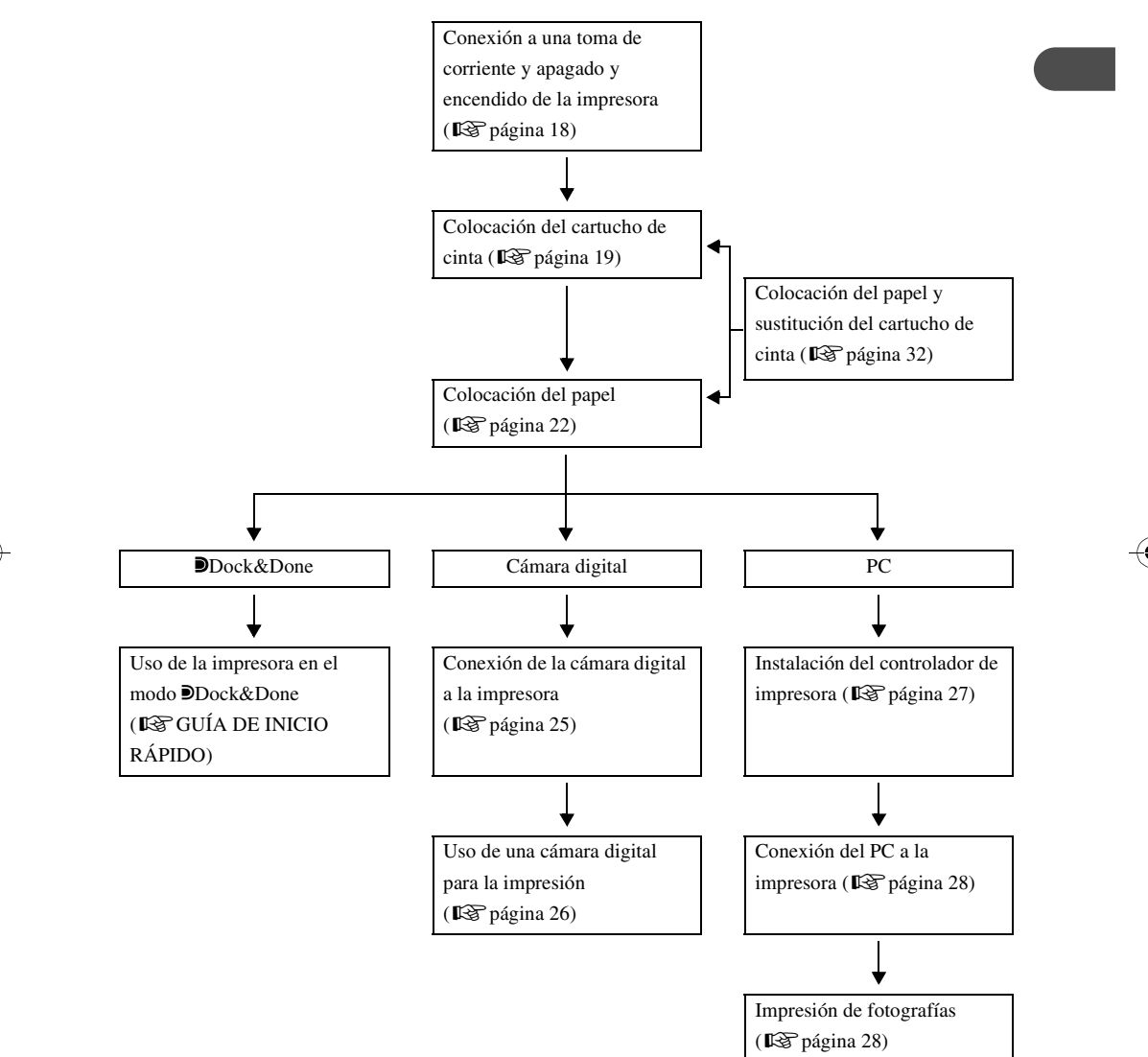

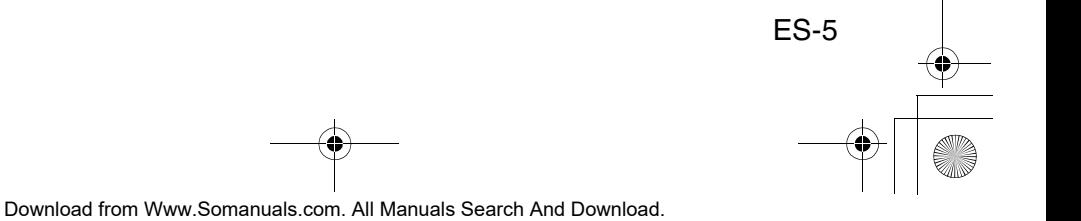

**Índice**

### **Índice**

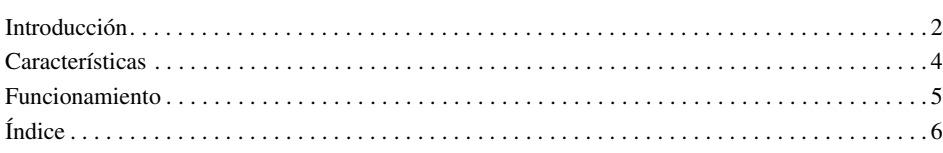

#### **Lea esto primero**

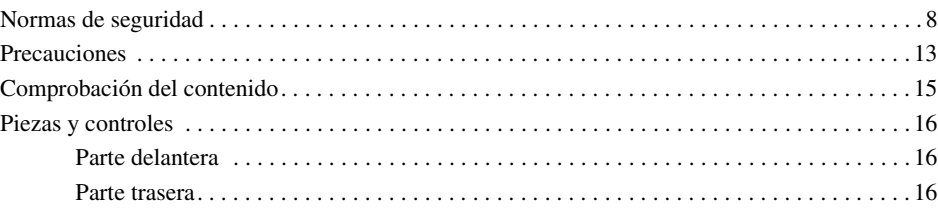

### **Preparativos**

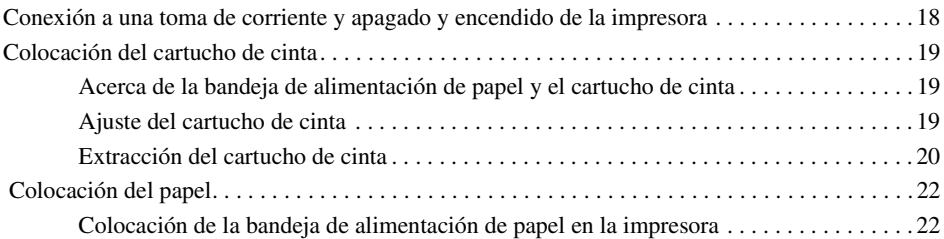

#### **Impresión**

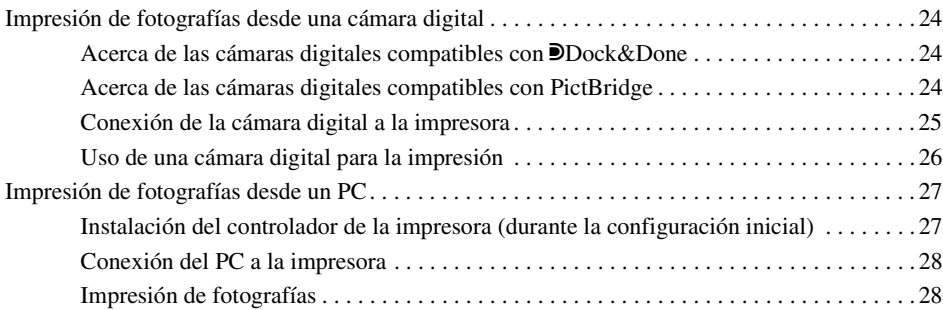

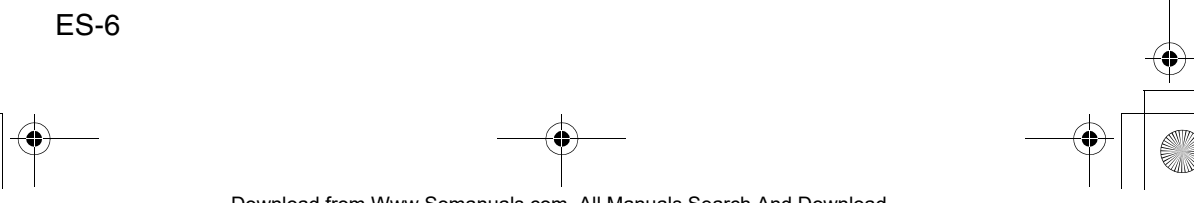

**Índice**

#### **Información adicional**

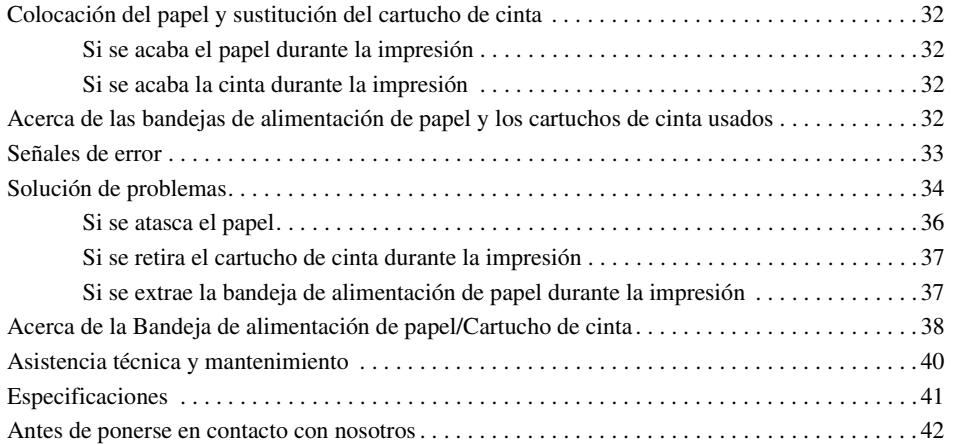

### **Lea esto primero**

Lea esto primero **Lea esto primero**

### **Normas de seguridad**

En este manual se utilizan varios iconos para indicar el uso correcto del dispositivo a fin de evitar que se produzcan daños materiales o lesiones a los clientes u otras personas. El significado de estos iconos se describe a continuación.

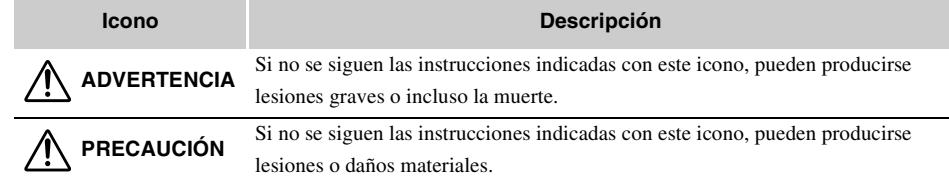

Los siguientes símbolos hacen referencia a medidas preventivas.

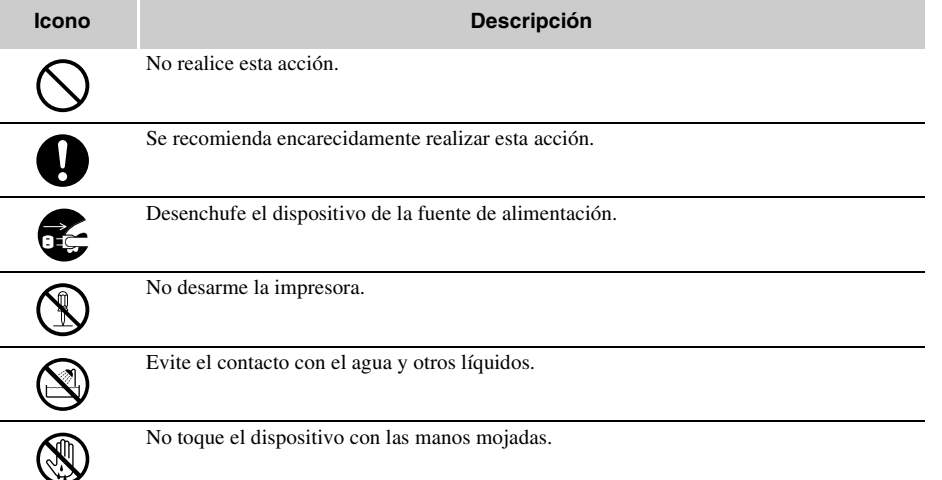

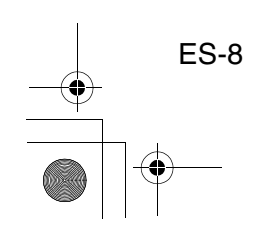

### **ADVERTENCIA**

#### **Si el dispositivo presenta un comportamiento extraño, desenchúfelo**

No utilice la impresora si desprende humo, huele de forma extraña, emite sonidos raros o se calienta en exceso.

Si se usa en estas condiciones, puede producirse un incendio o sufrir una descarga eléctrica.

Apague la impresora y desenchúfela. A continuación, póngase en contacto con un centro de servicio Olympus autorizado.

#### **Si entran en la impresora líquidos u objetos extraños, desenchufe el cable de alimentación**

No permita que ningún líquido, metal u objeto inflamable entre en la impresora. Podría provocar un incendio o una descarga eléctrica. Apague la impresora y desenchúfela. A continuación, póngase en contacto con un

centro de servicio Olympus autorizado.

#### **Si se daña la carcasa de la impresora, desenchufe el cable de alimentación**

No utilice este dispositivo si se daña la carcasa (armazón) de la impresora. Si se usa en estas condiciones, puede producirse un incendio o una descarga eléctrica. Apague la impresora y desenchúfela. A continuación, póngase en contacto con un centro de servicio Olympus autorizado.

#### **Si el cable de alimentación se ha dañado, desenchúfelo**

No utilice un cable de alimentación dañado.

Si se usa en estas condiciones, puede producirse un incendio o una descarga eléctrica. Apague la impresora, desenchufe el cable de alimentación sin tocar los cables que quedan al descubierto. A continuación, póngase en contacto con un centro de servicio Olympus autorizado.

#### **No dañe el cable de alimentación**

No dañe o modifique el cable de alimentación.

Un cable de alimentación dañado puede provocar un incendio o una descarga eléctrica. Para evitar daños, no doble en exceso el cable de alimentación o tire demasiado fuerte de él al desenchufarlo. Vigile que no haya un objeto pesado enrollado en él ni encima suyo.

Si se daña el cable de alimentación, póngase en contacto con un centro de servicio Olympus autorizado.

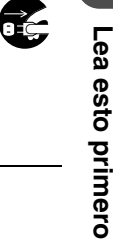

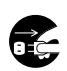

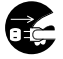

ES-9

### **ADVERTENCIA**

#### **No desarme ni modifique la impresora**

La impresora tiene en su interior piezas calientes y de alta tensión. Si toca estas piezas, puede sufrir quemaduras, descargas eléctricas u ocasionar daños a la impresora. No intente nunca desarmar o modificar la impresora, ya que esto podría provocar una descarga eléctrica o una avería. Si necesita asistencia técnica o reparación, póngase en contacto con un centro de

servicio Olympus autorizado.

#### **No coloque líquidos cerca de la impresora**

Si el líquido se introduce en la impresora, podría producirse un incendio o una descarga eléctrica.

#### **No coloque objetos pesados encima de la impresora**

Los objetos pesados pueden provocar daños en la carcasa de la impresora y ocasionar un incendio o una descarga eléctrica.

También pueden producirse daños si se cae la impresora.

#### **No instale la impresora en los siguientes lugares**

Para evitar incendios, descargas eléctricas o averías, no instale la impresora en los siguientes lugares:

- En lugares sucios, húmedos o grasientos Si entra suciedad o líquido en la impresora, puede producirse un incendio o una descarga eléctrica.
- Lugares extremadamente calientes

No exponga la impresora a luz directa del sol como, por ejemplo, en el interior de un coche o cerca de una ventana, o en lugares con temperaturas demasiado altas como, cerca de una estufa. Si lo hace, podría dañar la carcasa de la impresora y provocar un incendio o una descarga eléctrica.

Utilice la impresora en un entorno con una temperatura ambiental de entre 10 y 35°C (50 y 95°F) y con una humedad del 30 al 80%.

#### **No utilice la impresora en los siguientes lugares**

- Superficies inestables o inclinadas.
- Al aire libre (especialmente en playas y lugares parecidos), o en sitios donde haya demasiado polvo o residuos.
- Lugares expuestos a la lluvia, goteos o lugares cerrados donde podría producirse condensación como, por ejemplo, dentro de una bolsa de plástico.

ES-10

**Lea esto primero**

Lea esto primerc

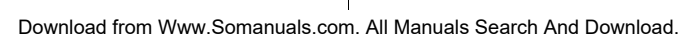

**Lea esto primero**

Lea esto primero

ES-11

### **ADVERTENCIA**

**No utilice la impresora con un adaptador de CA o un cable de alimentación distinto al especificado/suministrado**

#### **No utilice el adaptador de CA o el cable de alimentación con ningún otro dispositivo**

#### **Utilice la tensión correcta**

Una tensión incorrecta podría dañar las piezas de la impresora.

El uso de una tensión incorrecta puede provocar un incendio o una descarga eléctrica.

#### **Conecte el cable de alimentación de forma correcta y segura**

Si el cable de alimentación se enchufa y queda suelto, puede producirse un incendio o una descarga eléctrica.

Introduzca el enchufe en su totalidad dentro de la toma de corriente.

#### **Vigile que no acumule excesivo polvo y materias extrañas sobre el cable de alimentación**

El polvo y las residuos son conductores la electricidad, lo que podría provocar un incendio o una descarga eléctrica.

Si se acumula demasiado polvo o residuos sobre el cable, desenchúfelo y límpielo.

#### **Desenchufe siempre el cable de alimentación durante una tormenta eléctrica**

La electricidad inducida por las tormentas puede provocar incendios, descargas eléctricas o averías en la impresora.

#### **No sujete el enchufe del cable de alimentación con las manos mojadas**

Si lo hace, puede provocar un incendio o averías en la impresora, además de sufrir descargas eléctricas.

Asegúrese de que sus manos están secas antes de tocarlo.

#### **Enchufe la impresora directamente en una toma de corriente**

Evite sobrecargar las tomas con el uso de extensiones, adaptadores, etc.

#### **No mueva la impresora cuando el cable de alimentación esté tirante**

Si mueve la impresora cuando el cable de alimentación está tirante, puede dañar el cable. Si se usa la impresora cuando está dañada, podría producirse un incendio o una descarga eléctrica.

Cuando mueva la impresora, desenchufe el cable y enróllelo.

### **PRECAUCIÓN**

#### **Asegúrese de que la impresora cuenta a su alrededor con suficiente ventilación**

No coloque la impresora en lugares con mala ventilación o sobre una superficie blanda como una alfombra o una cama.

#### **No coloque la impresora sobre una superficie inestable**

No coloque la impresora sobre una superficie inestable como, por ejemplo, sobre una mesa poco firme. Si se cae la impresora, podría sufrir lesiones. También podría dañarse la impresora y presentar un funcionamiento defectuoso.

#### **No toque las piezas internas de la impresora cuyo mantenimiento no debe realizar el usuario**

Si lo hace, podría sufrir lesiones o quemaduras. Esta recomendación va destinada en especial a los niños y a aquellas personas no familiarizadas con la impresora.

#### **No tire del cable del cable de alimentación para desenchufar la impresora**

Para desenchufar el cable de alimentación, agárrelo por el enchufe. Si tira violentamente del cable, puede dañarse y provocar un incendio o una descarga eléctrica.

#### **Desenchufe la impresora al realizar una reparación**

Desenchufe siempre la impresora antes de repararla o realizar el mantenimiento.

#### **Desenchufe la impresora si no va a utilizarla durante un largo periodo de tiempo**

Desenchufe la impresora si no la va a utilizar durante un largo periodo de tiempo como, por ejemplo, mientras está ausente o realiza un viaje largo.

De lo contrario, un deterioro en el aislamiento o una fuga de corriente puede provocar incendios o descargas eléctricas.

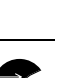

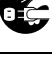

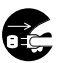

ES-12

**Lea esto primero**

Lea esto primero

### **Precauciones**

#### **Cuando se produce condensación**

La condensación es la existencia de restos de gotas de agua que se forman sobre las superficies y puede ocurrir bajo las condiciones siguientes:

- La habitación en la que se encuentra la impresora se ha calentado de forma brusca.
- El aire frío del aparato de aire acondicionado da directamente sobre la impresora.
- La impresora se traslada de un lugar con baja temperatura a otro con alta temperatura.

Cuando se produce condensación, a veces el papel de impresión se humedece. Esto puede provocar el deterioro de la calidad de impresión o atascos de papel. Si se ha producido condensación o se prevé que se produzca, evite utilizar la impresora hasta que ya no haya condensación o posibilidad de que se forme.

#### **Al limpiar la impresora, no utilice un diluyente, bencina o cualquier otro disolvente**

Si la impresora entra en contacto con un insecticida o se limpia con un disolvente o bencina, puede deteriorar o pelar su acabado.

Para limpiar el exterior de la impresora, utilice un paño suave. Si no puede eliminar las manchas, moje el paño suave con agua o con un detergente suave diluido, escurra bien el trapo y, a continuación, limpie el exterior con él.

#### **No permite que la impresora esté en contacto con productos de goma o plástico durante un largo periodo de tiempo**

El dispositivo puede deteriorarse o perder su color si está en contacto con productos de goma o plástico durante un largo periodo de tiempo.

#### **Utilice la impresora al menos una vez cada seis meses**

Un largo periodo de inactividad podría provocar un mal funcionamiento de la impresora. Ponga en funcionamiento la impresora al menos una vez cada seis meses.

#### **Al levantar o transportar la impresora**

Al levantar o transportar la impresora, agárrela bien con las dos manos.

#### **Al transportar la impresora**

Al transportar la impresora, colóquela en su caja con el envoltorio original. Si no dispone del material de embalaje original, empaquete la impresora con materiales de amortiguación suficientes para absorber los impactos que puedan producirse durante el transporte.

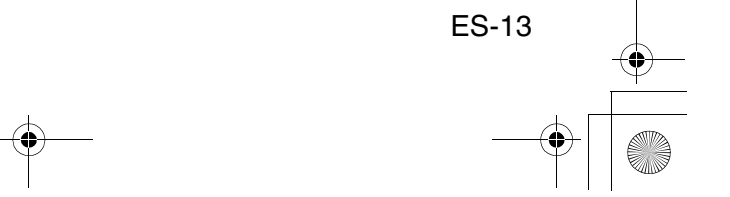

#### **Lugares de instalación adecuados**

Instale la impresora sobre una superficie plana y estable. Deje el suficiente espacio libre alrededor de la impresora.

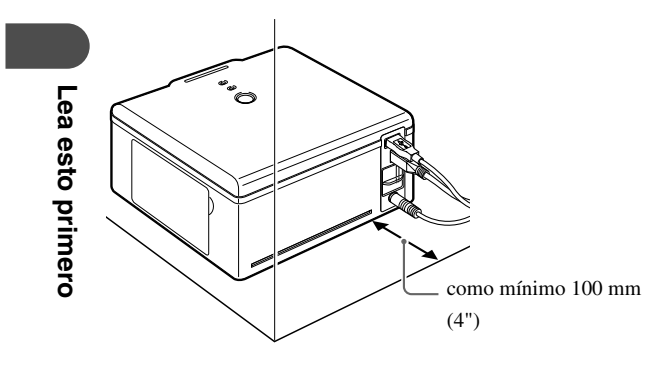

#### **Notas**

ES-14

- Es necesario dejar como mínimo un espacio de 100 mm (4") detrás de la impresora porque el papel se expulsa parcialmente desde la parte posterior de la impresora.
- Los cables situados en la parte posterior de la impresora deberían disponerse rectos hacia fuera de la impresora para que no interfieran con el papel durante la impresión.

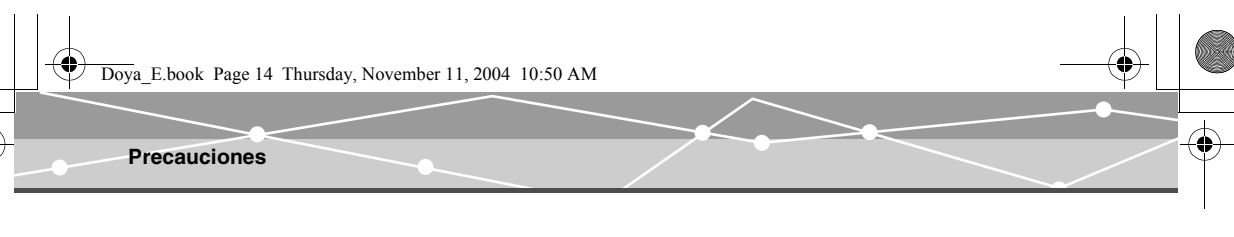

**Comprobación del contenido**

### **Comprobación del contenido**

Compruebe que está presente el siguiente contenido al desempaquetar la impresora. Si faltan uno o varios accesorios, póngase en contacto con un centro de servicio Olympus autorizado.

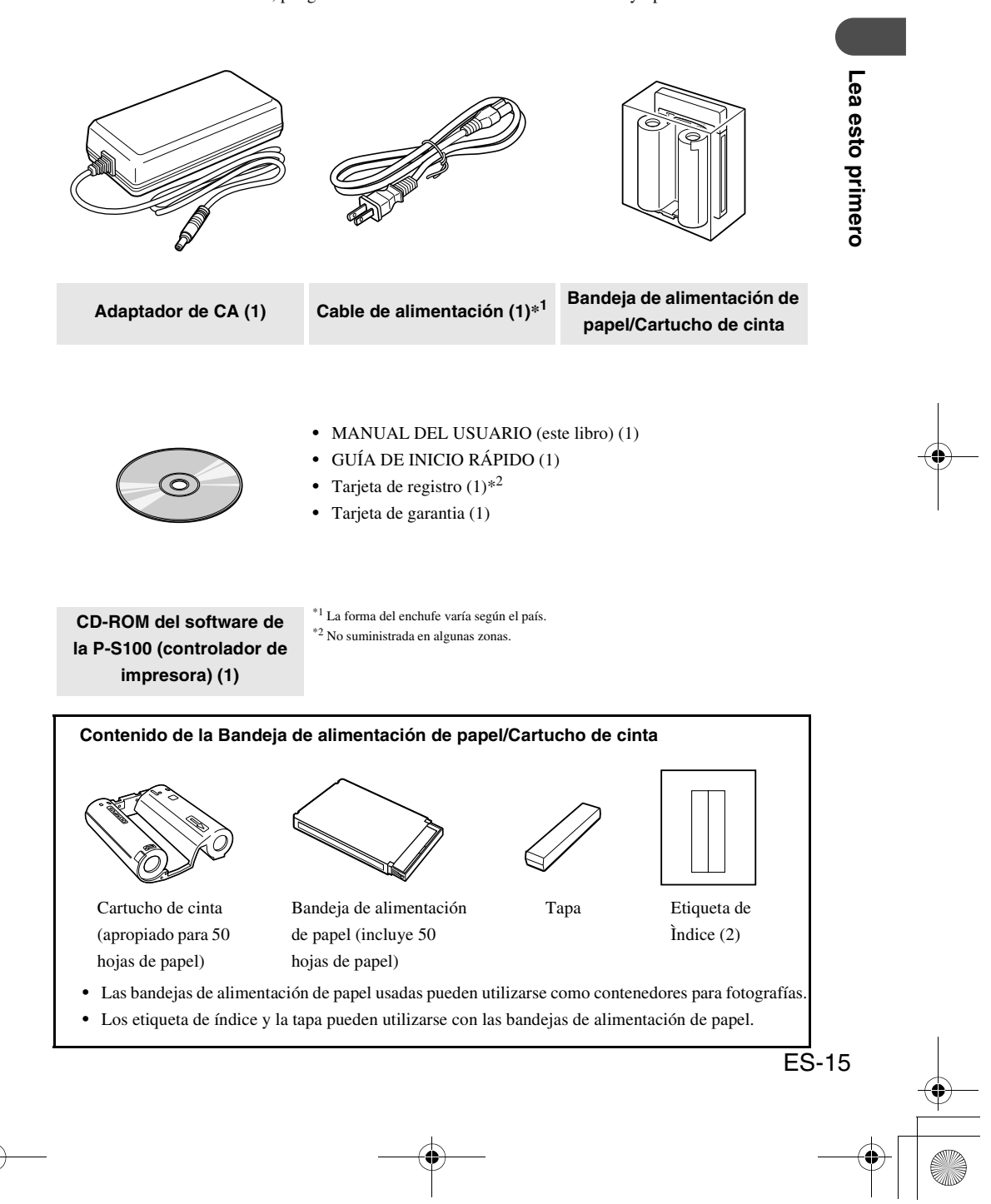

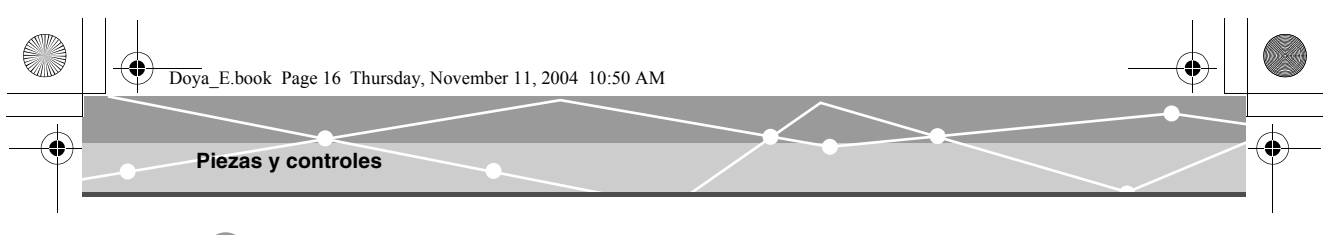

### **Piezas y controles**

### **Parte delantera**

**Lea esto primero**

Lea esto primero

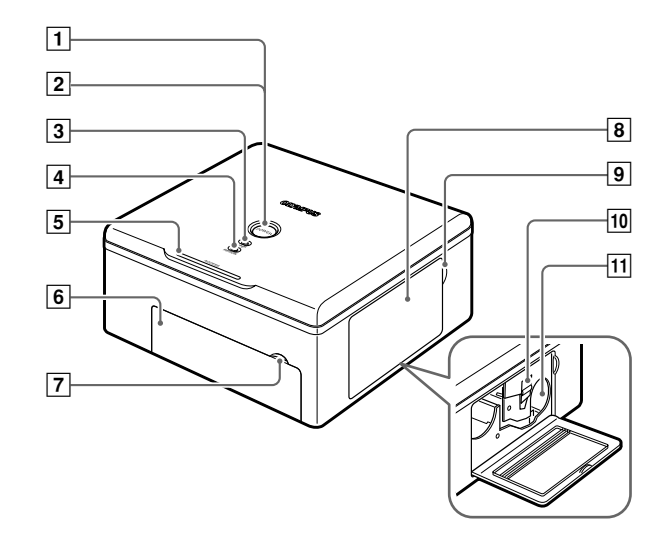

#### **Parte trasera**

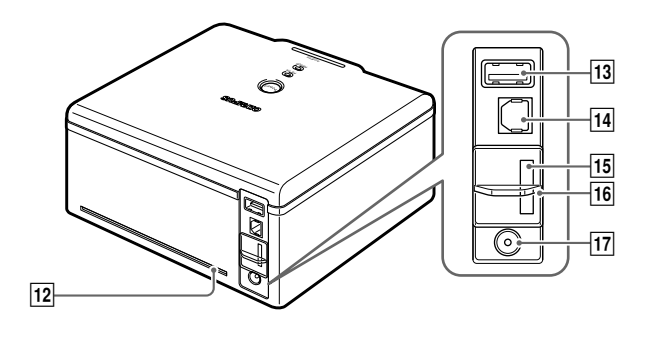

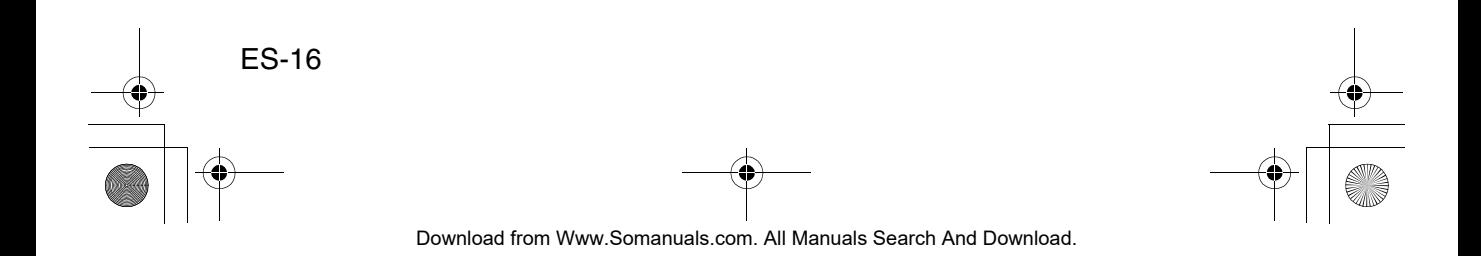

**Piezas y controles**

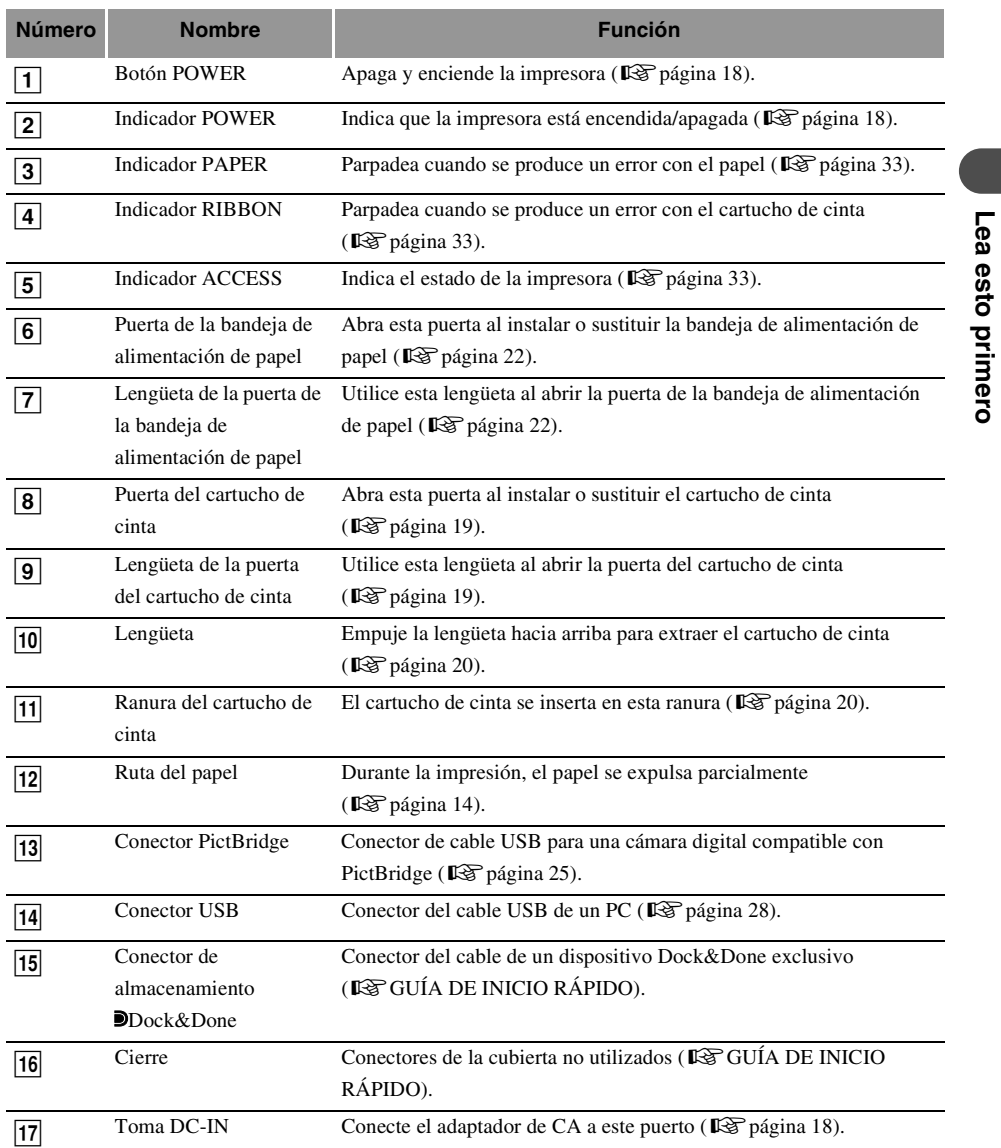

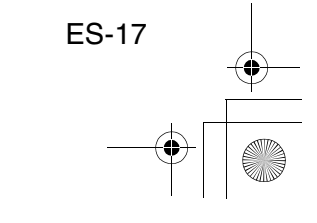

**Conexión a una toma de corriente y apagado y encendido de la impresora**

### **Preparativos**

### **Conexión a una toma de corriente y apagado y encendido de la impresora**

1 Enchufe el cable de alimentación a un adaptador de CA.

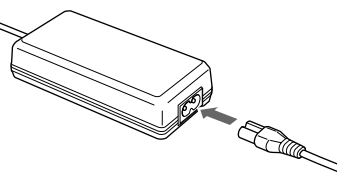

2 Conecte el enchufe a una toma de pared y, a continuación, la clavija de CC a la toma DC-IN.

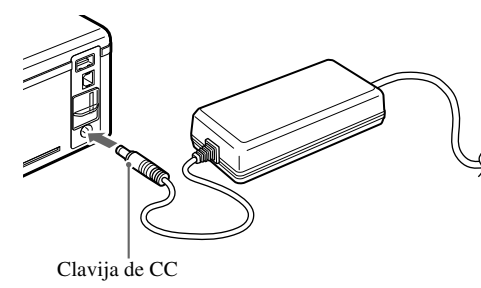

Introduzca el enchufe del cable de alimentación en la toma de pared.

3 Pulse el botón POWER.

Se enciende el indicador POWER.

#### **Nota**

Si se desconecta por accidente la clavija de CC de la impresora durante la impresión, apague el dispositivo, conecte la clavija de CC en la toma DC-IN y, a continuación, vuelva a encender la impresora. Si deja la impresora desenchufada, podrían producirse fallos en el funcionamiento.

#### **Para apagar la impresora**

Pulse el botón POWER. Se apaga el indicador POWER.

ES-18 Download from Www.Somanuals.com. All Manuals Search And Download.

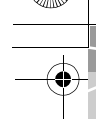

#### **Colocación del cartucho de cinta**

### **Colocación del cartucho de cinta**

#### **Acerca de la bandeja de alimentación de papel y el cartucho de cinta**

Para imprimir, es necesario disponer de una bandeja de alimentación de papel y un cartucho de cinta (se suministran ambos artículos y también puede adquirirlos como repuestos).

Para obtener información, consulte "Acerca de la Bandeja de alimentación de papel/Cartucho de cinta" ( $\mathbb{R}$ Paágina 38).

#### **Notas**

- No mezcle cartuchos de cinta y bandejas de alimentación de papel que estén embalados juntos.
- No utilice papel ya impreso o que haya sido expulsado.

#### **Ajuste del cartucho de cinta**

1 Abra la puerta del cartucho de cinta.

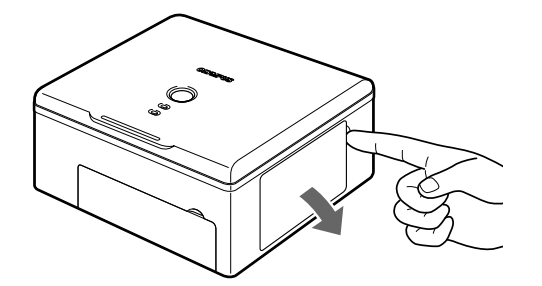

2 Elimine la distensión del cartucho.

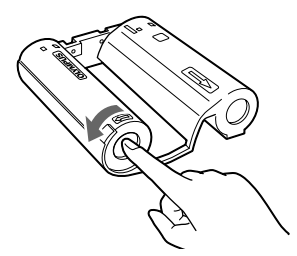

Gire el rollo en la dirección indicada por la flecha mientras mantiene el rodillo en su lugar.

Si el cartucho de cinta ya ha sido utilizado anteriormente, elimine cualquier distensión antes de cargarlo.

ES-19 Download from Www.Somanuals.com. All Manuals Search And Download.

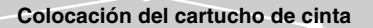

3 Inserte el cartucho de cinta en la impresora siguiendo la dirección de la flecha y, a continuación, cierre completamente la puerta del cartucho de cinta.

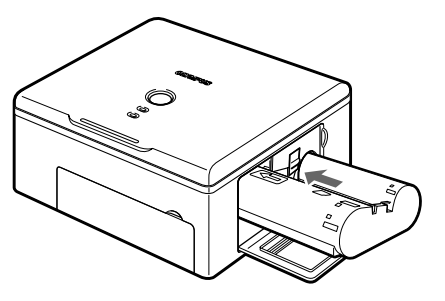

- Empuje la bandeja de papel hasta que haga clic.
- Si no se puede cerrar por completo la puerta del cartucho de cinta, extráigalo y vuélvalo a introducir.

#### **Extracción del cartucho de cinta**

Abra la puerta del cartucho de cinta y levante la lengüeta. Una vez liberado el cartucho de cinta, extráigalo.

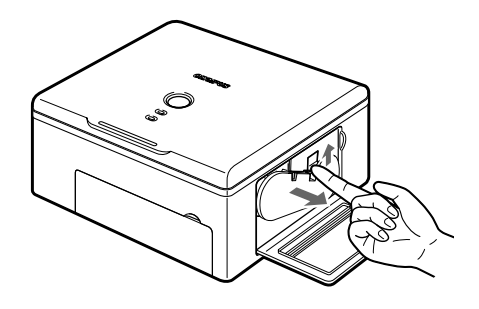

#### **<1> Nota**

Al abrir la puerta del cartucho de cinta, no toque la parte interior de la ranura del cartucho de cinta, ya que puede estar muy caliente.

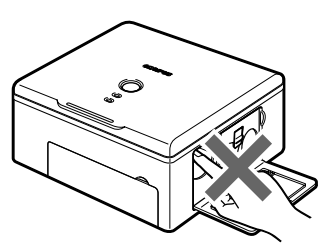

ES-20 Download from Www.Somanuals.com. All Manuals Search And Download.

- **Colocación del cartucho de cinta**
- $\bullet$  Hay dos tipos de combinaciones de bandeja de alimentación de papel y cartucho de cinta: una es para papel de 100  $\times$  148 mm ( $4 \times 6$ ) y la otra es para papel de 89  $\times$  127 mm ( $3.5$ " $\times$  5"). Utilice el cartucho de cinta adecuado para cada tamaño de papel.

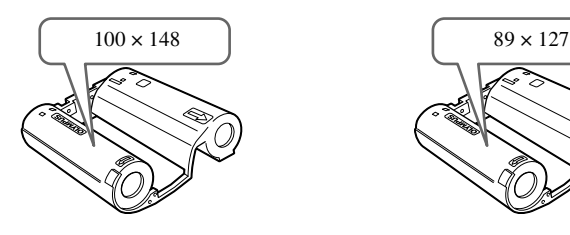

Cartucho de cinta para impresión en  $100 \times 148$  mm  $(4 \times 6)$ 

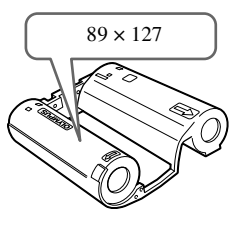

Cartucho de cinta para impresión en  $89 \times 127$  mm  $(3.5" \times 5")$ No se encuentra disponible en determinadas áreas.

• Al apartar un cartucho de cinta, consérvelo en posición vertical para protegerlo del polvo.

No toque la cinta ni deje el cartucho en un lugar con excesivo polvo. Si hay polvo o huellas en una cinta, podría deteriorarse la calidad de impresión.

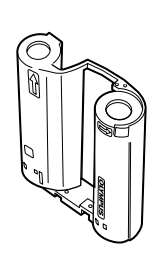

• Si la cinta se rompe, sustituya el cartucho por uno nuevo.

#### **Nota sobre el almacenamiento de cartuchos de cinta**

Almacene los cartuchos de cinta en un lugar que no presente una temperatura elevada, humedad o polvo y donde no incida la luz directa del sol.

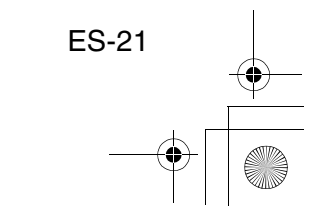

**Preparativos**

Preparativos

### **Colocación del papel**

#### Colocación de la bandeja de alimentación de papel  $\leftarrow$  en la **impresora**

Preparativos **Preparativos**

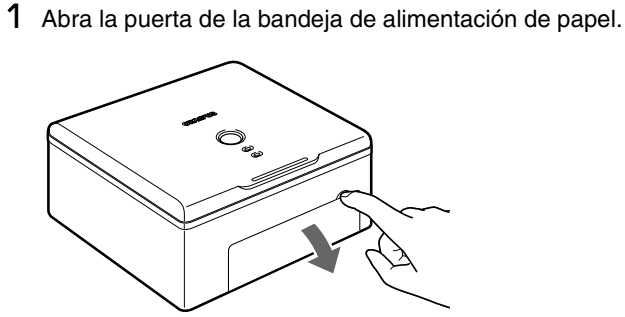

Al cerrar la puerta de la bandeja de alimentación de papel, empuje la lengüeta de la puerta a medida que la cierra hasta que haga clic y se cierre por completo.

2 Retire la hoja de protección.

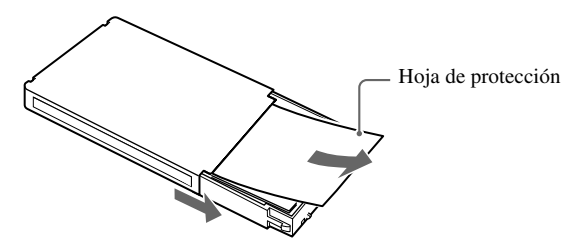

3 Introduzca del todo la bandeja de alimentación de papel.

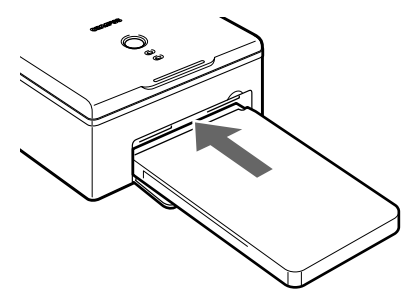

- Empuje la bandeja de alimentación de papel hasta que haga clic.
- Para extraer la bandeja de alimentación de papel, agárrela por ambos lados y tire hacia fuera.

ES-22

**Colocación del papel**

#### **Sugerencia**

El papel impreso se expulsa en la parte superior de la bandeja.

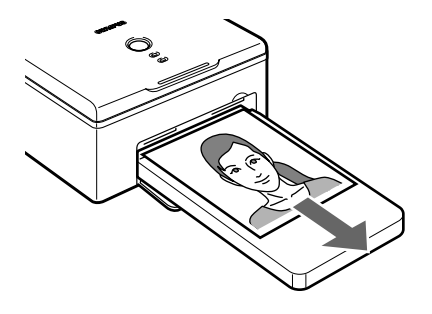

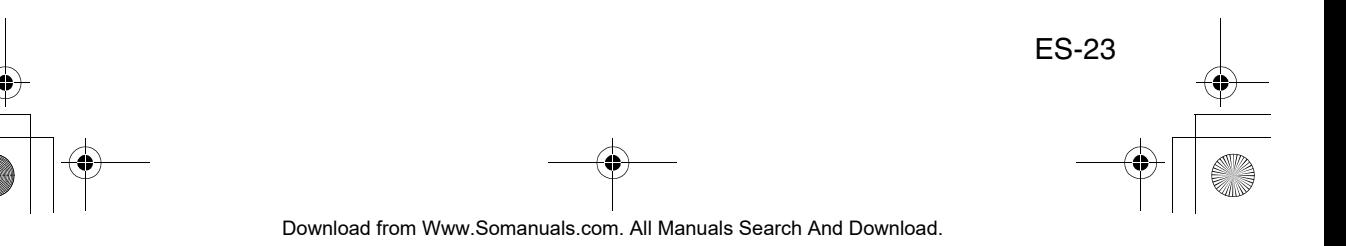

**Impresión de fotografías desde una cámara digital**

### **Impresión**

## **Impresión**

### **Impresión de fotografías desde una cámara digital**

#### **Acerca de las cámaras digitales compatibles con**  Q**Dock&Done**

Puede imprimir fotografías de forma más fácil mediante la conexión de una cámara digital compatible con Dock&Done a la impresora.

Para obtener información sobre las conexiones, consulte la "GUÍA DE INICIO RÁPIDO" suministrada.

#### **Acerca de las cámaras digitales compatibles con PictBridge**

Puede imprimir fotografías directamente mediante la conexión de una cámara digital compatible con PictBridge a la impresora.

Puede especificar las fotografías que desea imprimir y el número de copias. Para ello, siga las instrucciones que aparecen en la pantalla LCD de la cámara mientras está conectada a la impresora.

El proceso de impresión varía de una cámara digital a otra. Consulte el manual suministrado con su cámara digital.

Puede imprimir fotografías en función del orden de impresión introducido con el Formato de orden de impresión digital (DPOF).

Para obtener información sobre las cámaras digitales compatibles con PictBridge, visite el sitio Web de OLYMPUS.

#### ÞJ **Sugerencias**

En el modo PictBridge, los ajustes de impresora iniciales son los siguientes.

- El tamaño de papel se selecciona automáticamente en función del papel cargado en la impresora.
- Se selecciona la impresión de una hoja.
- Se selecciona la impresión sin bordes.
- Se desactiva la impresión de fecha.
- Se desactiva la impresión de nombre de archivo.

#### **<1> Notas**

- Las imágenes que no se tomen con una cámara digital deben imprimirse mediante un PC.
- El número máximo de imágenes de cámara digital que puede imprimir (tanto en tamaño índice como normal) es de 200 cada vez. Si se definen más, sólo se imprimirán las 200 primeras.
- Mientras se está enfriando la impresora, si se cancela la impresión, se imprimirá la última imagen en cola.

#### **Acerca de DPOF (Formato de orden de impresión digital)**

Puede registrar el siguiente orden de impresión en una tarjeta.

- Las imágenes seleccionadas para la impresión tomadas por una cámara digital.
- El número de copias.
- La fecha y hora.

La información se guarda en la tarjeta con el formato DPOF. Puede llevar la tarjeta a un servicio de revelado de fotografías que admita DPOF y pedirles que impriman las imágenes en el orden de impresión registrado en la tarjeta.

ES-24
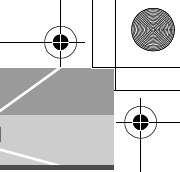

### **Impresión de fotografías desde una cámara digital**

## **Conexión de la cámara digital a la impresora**

En el siguiente procedimiento, se da por sentado que va a conectar una cámara digital compatible con PictBridge.

Utilice el cable USB suministrado con la cámara digital para realizar la conexión.

3 Encienda la cámara digital y prepárela para la impresión.

Consulte la "GUÍA DE INICIO RÁPIDO" para obtener información sobre la conexión Dock&Done.

1 Encienda la impresora.

suministrado con la misma.

Para obtener información, consulte "Conexión a una toma de corriente y apagado y encendido de la impresora" ( $\mathbb{R}$ Página 18).

2 Conecte un extremo del cable USB al conector USB de la cámara digital y el otro extremo al conector PictBridge en la parte trasera de la impresora.

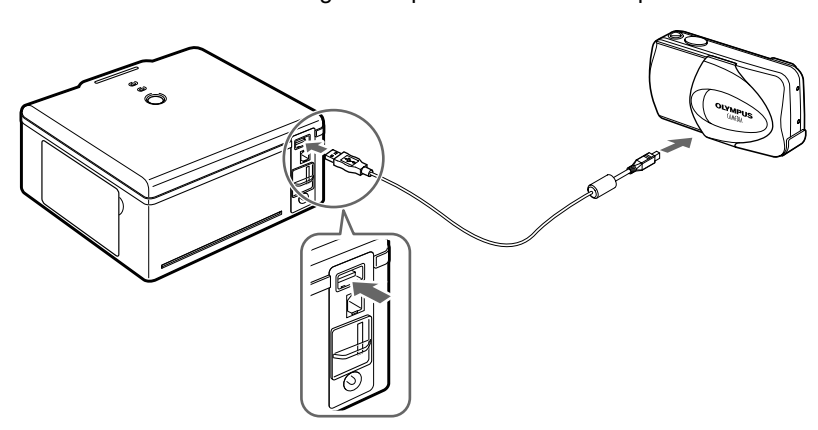

El indicador ACCESS de la impresora se enciende un momento y, a continuación, vuelve a apagarse. Para obtener más información sobre cómo utilizar la cámara digital, consulte el manual de instrucciones **Impresión**

#### **Impresión de fotografías desde una cámara digital**

## **Uso de una cámara digital para la impresión**

1 Siga las instrucciones que aparecen en la pantalla de la cámara digital para imprimir la fotografía que desee.

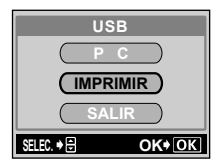

Pantalla de ejemplo de una cámara digital

El indicador ACCESS de la impresora parpadea mientras se está realizando la impresión. El indicador se apaga una vez finalizada la impresión. Para obtener más información sobre cómo utilizar la cámara digital, consulte el manual suministrado con la misma.

 $2$  Cuando finalice la impresión, apague la impresora y la cámara digital y, a continuación, desconecte el cable USB.

### **Notas**

**Impresión**

- Si desenchufa el dispositivo mientras se está realizando la impresión, ésta se detendrá. El papel debería expulsarse automáticamente al encender de nuevo la impresora. De lo contrario, consulte "Si se atasca el papel" ( $\mathbb{I}\mathcal{F}$  página 36).
- No abra la puerta del cartucho de cinta o extraiga la bandeja de alimentación de papel durante la impresión.
- No mueva la impresora durante la impresión.
- No apague la impresora o la cámara digital ni desconecte el adaptador de CA durante la impresión. Si apaga la impresora o desconecta el adaptador de CA por error, encienda la impresora de nuevo e intente volver a realizar la impresión. Si deja la impresora desconectada, es posible que se produzca un fallo.
- No desconecte el cable USB durante la impresión.
- Espere al menos 10 segundos después de haber desconectado el cable USB antes de volver a conectarlo, y viceversa.

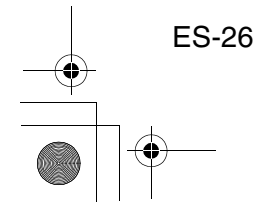

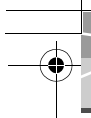

#### **Impresión de fotografías desde un PC**

**Impresión**

ES-27

## **Impresión de fotografías desde un PC**

Puede utilizar el software OLYMPUS Master o CAMEDIA Master, incluido con las cámaras digitales OLYMPUS, o cualquier otra aplicación de procesamiento de imágenes conocida para imprimir las fotografías almacenadas en el PC.

 $\langle$ ! $\rangle$ **Nota**

Las imágenes que no se tomen con una cámara digital deben imprimirse desde un PC.

## **Instalación del controlador de la impresora (durante la configuración inicial)**

Sistemas operativos de Windows admitidos: Windows 98SE/Me/2000/XP Sistemas operativos de Macintosh admitidos: Mac OS X v10.3 y posterior

### **Nota**

Antes de conectar la impresora al PC, debe instalar el controlador de impresora.

1 Inicie el PC e introduzca el CD-ROM del software suministrado con la impresora en la unidad de CD-ROM.

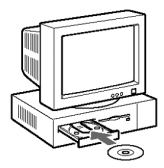

Si utiliza un Macintosh, haga doble clic en el icono [Instalador] que aparece en el escritorio para comenzar la instalación.

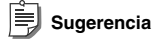

Para obtener información, consulte la Guía de instalación incluida en el CD del software.

 $2\,$  Siga las instrucciones que aparecen en la pantalla para instalar el controlador de impresora.

Para obtener información, consulte el manual de instrucciones suministrado con el PC.

#### IE, **Sugerencia**

Si su PC con conector USB es uno de los siguientes, no se puede garantizar el funcionamiento de la impresora.

- El sistema operativo es Windows 95/NT 4.0/98.
- El sistema operativo es Windows 98/98SE, actualizado desde Windows 95.
- Mac OS 8.6-9.2.
- El conector USB del PC se ha añadido mediante una tarjeta de extensión o algún medio similar.
- El PC se suministró sin un sistema operativo preinstalado o lo ha montado el usuario.

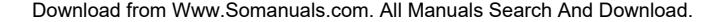

### **Conexión del PC a la impresora**

Utilice un cable USB disponible en el mercado (tipo A-B, inferior a 3 m (9,8 pies)).

1 Conecte un extremo del cable USB al puerto USB del PC y el otro extremo al conector USB en la parte posterior de la impresora.

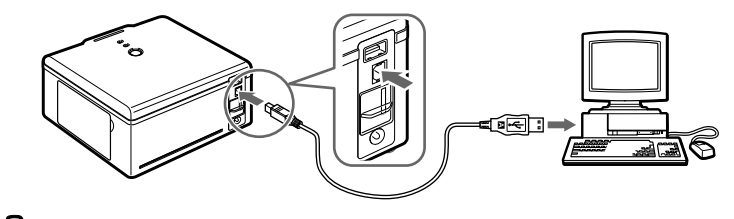

2 Encienda la impresora.

### **Notas**

- Cuando la impresora está conectada simultáneamente a un PC y a una cámara digital compatible con PictBridge, se le asigna mayor prioridad a la cámara. Desconecte la cámara digital.
- El rendimiento de esta impresora no está garantizado en un entorno de red.
- El rendimiento de esta impresora no está garantizado cuando se conecta a un concentrador USB.

### **Impresión de fotografías**

- 1 En la aplicación, muestre y seleccione las imágenes que se van a imprimir.
- $2$  En la pantalla de impresión, seleccione [P-S100] en la lista de impresoras disponibles.

### **Nota**

Las operaciones de [Imprimir] y la selección de la impresora varían en función de la aplicación. Consulte el manual suministrado con la aplicación.

 $\,3\,$  En la pantalla de configuración de impresión, compruebe el tamaño de papel y otras propiedades, e inicie la impresión.

Para obtener información, consulte "Configuración de las propiedades de impresión" ( $\mathbb{R}$  página 29).

### **Notas**

- Si desenchufa el cable de alimentación durante la impresión, está se detendrá. El papel debería expulsarse automáticamente al encender de nuevo la impresora. De lo contrario, consulte "Si se atasca el papel" ( $\mathbb{R}$  página 36).
- No abra la puerta del cartucho de cinta o extraiga la bandeja de alimentación de papel durante la impresión.
- No mueva la impresora durante la impresión.
- No apague la impresora o el PC ni desconecte el adaptador de CA durante la impresión. Si apaga la impresora o desconecta el adaptador de CA por error, encienda la impresora de nuevo e intente volver a realizar la impresión. Si deja la impresora desconectada, es posible que se produzca un fallo.

### **Configuración de las propiedades de impresión**

### **Si utiliza Windows:**

Seleccione [Preferencias de impresión] en el menú Archivo. En la pantalla [Preferencias de impresión de OLYMPUS P-S100], utilice las fichas [Papel] y [Ajuste del color] para cambiar el tamaño del papel, el número de copias y para realizar ajustes en la configuración del color.

Pantalla de configuración del papel Pantalla ajuste del color

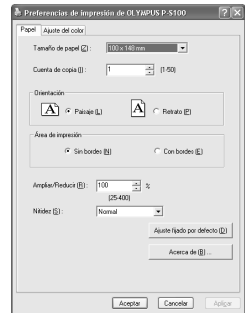

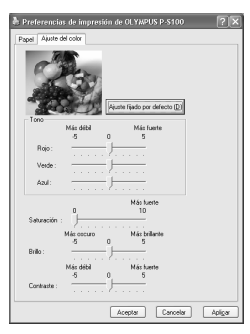

Pantalla de configuración del papel: pueden configurarse los elementos siguientes.

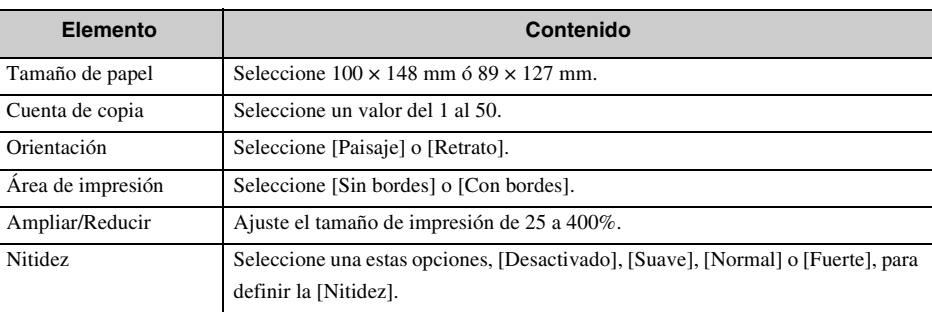

Pantalla ajuste del color: pueden configurarse los elementos siguientes.

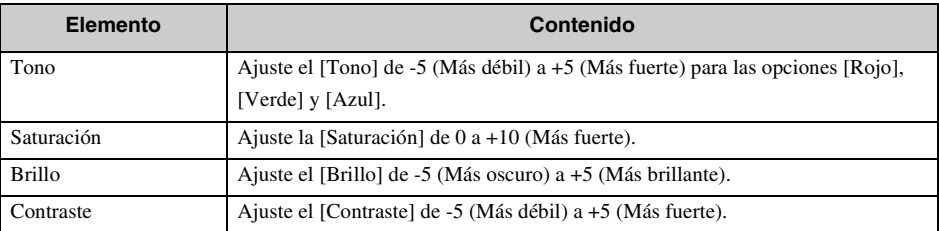

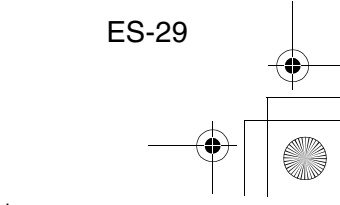

**Impresión**

#### **Impresión de fotografías desde un PC**

### **Si utiliza Macintosh:**

Seleccione [Ajustar página] e [Imprimir] en el menú Archivo para cambiar el tamaño del papel, el número de copias y para realizar ajustes en la configuración del color.

### **Nota**

**Impresión**

Las pantallas son las que aparecen en Mac OS X v10.3. Pueden variar dependiendo del sistema operativo.

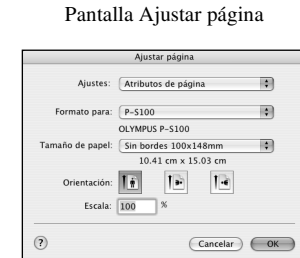

Pantalla Ajustar página: pueden configurarse los elementos siguientes.

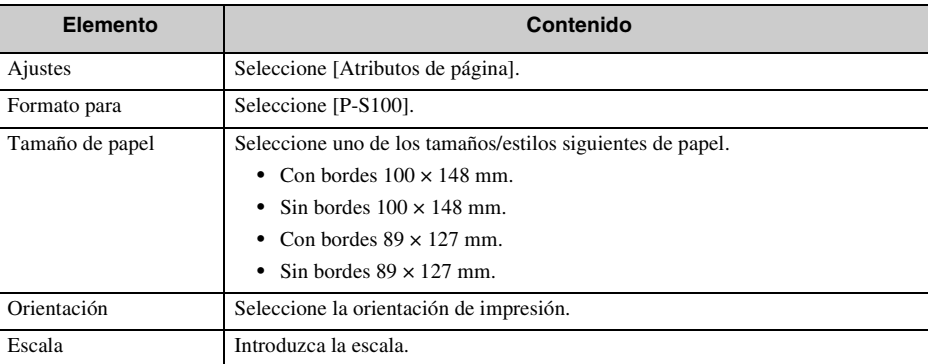

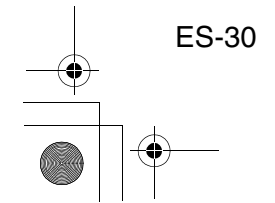

### **Impresión de fotografías desde un PC**

### Ejemplo: Pantalla de impresión 1 Ejemplo: Pantalla de impresión 2

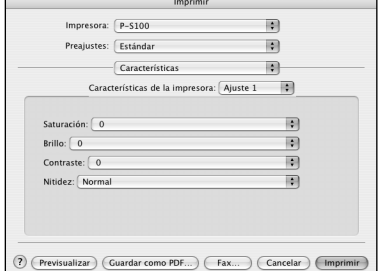

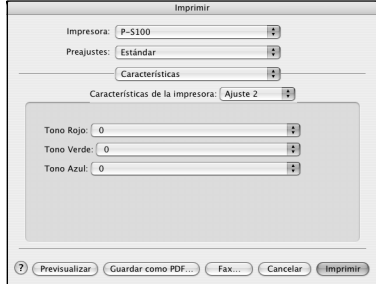

Pantalla de impresión: pueden configurarse los elementos siguientes.

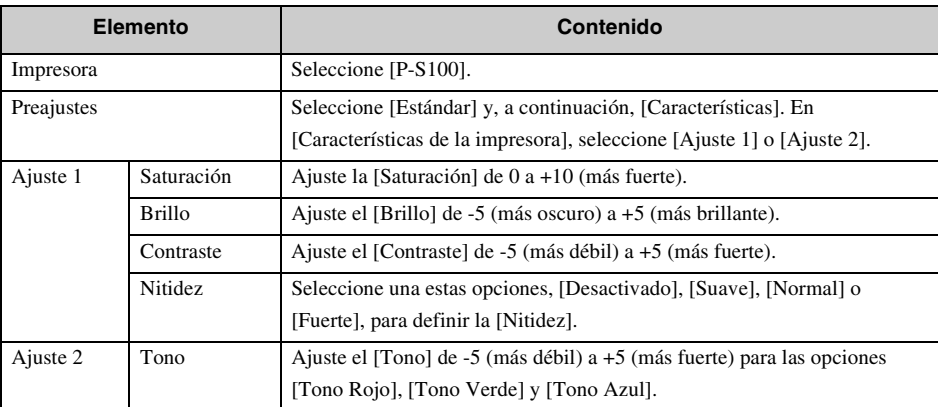

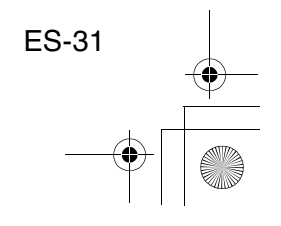

**Colocación del papel y sustitución del cartucho de cinta**

# **Información adicional**

## **Colocación del papel y sustitución del cartucho de cinta**

## **Si se acaba el papel durante la impresión**

El indicador PAPER parpadeará lentamente. Sustituya la bandeja de alimentación de papel. Los datos restantes se imprimirán automáticamente.

En circunstancias normales, la cinta se agotará al mismo tiempo que el papel. Sustituya el cartucho de cinta por uno nuevo.

### **Si se acaba la cinta durante la impresión**

El indicador RIBBON parpadeará lentamente. Espere hasta que se expulse el papel y, a continuación, sustituya el cartucho de cinta por uno nuevo. Al cerrar la puerta del cartucho de cinta, los datos restantes se imprimirán automáticamente.

## **Acerca de las bandejas de alimentación de papel y los cartuchos de cinta usados**

- Las bandejas de alimentación de papel usadas pueden utilizarse como contenedores para fotografías.
- Las bandejas de alimentación de papel y los cartuchos de cinta son de plástico. Al deshacerse de ellos, tenga en cuenta las normas locales.

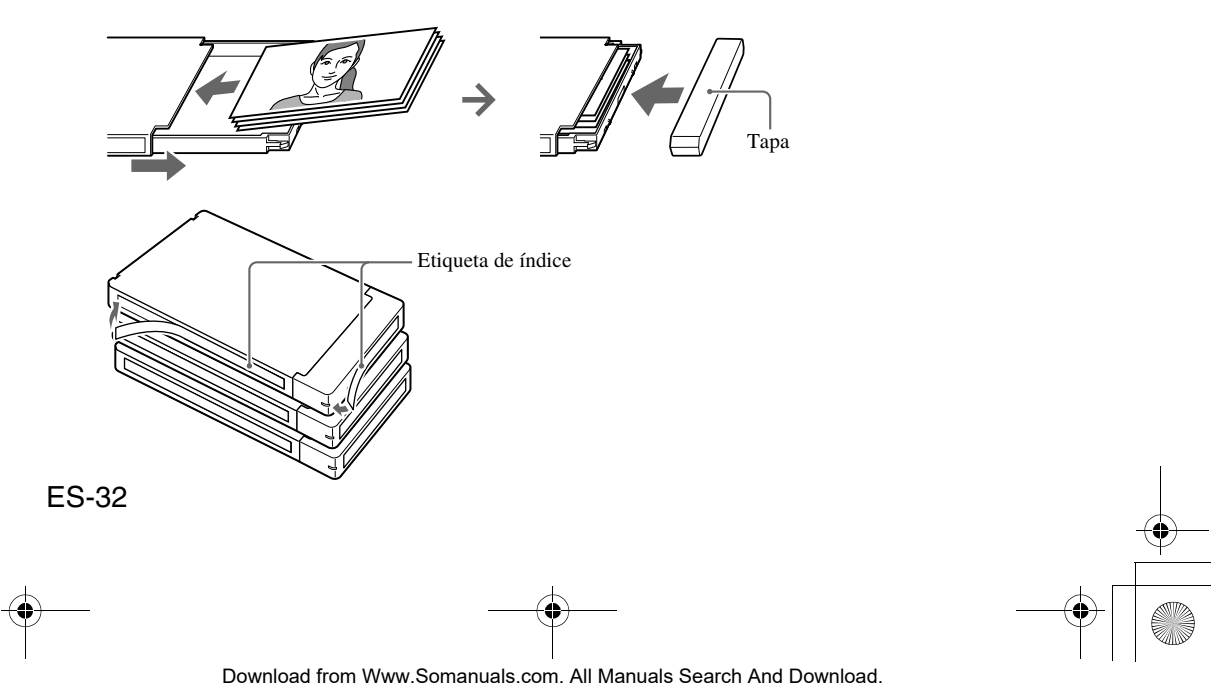

**Señales de error**

## **Señales de error**

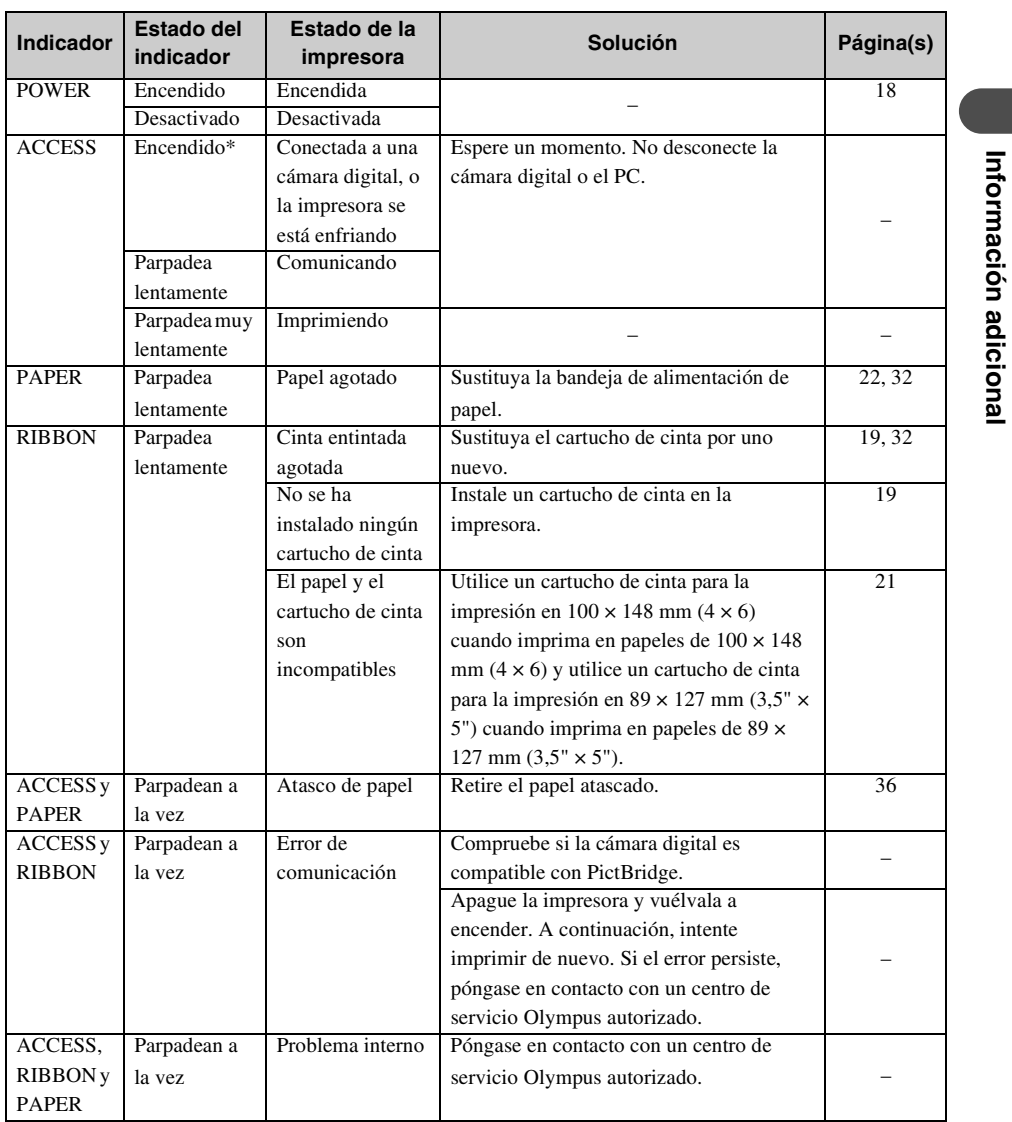

\* Este indicador se apaga cuando finaliza la conexión.

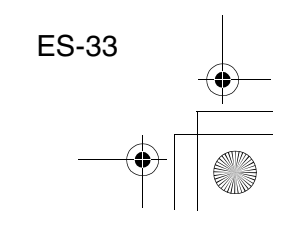

## **Solución de problemas**

Antes de mandar a reparar la impresora, revise su estado mediante la siguiente lista de comprobación. Si el error persiste, póngase en contacto con un centro de servicio Olympus autorizado.

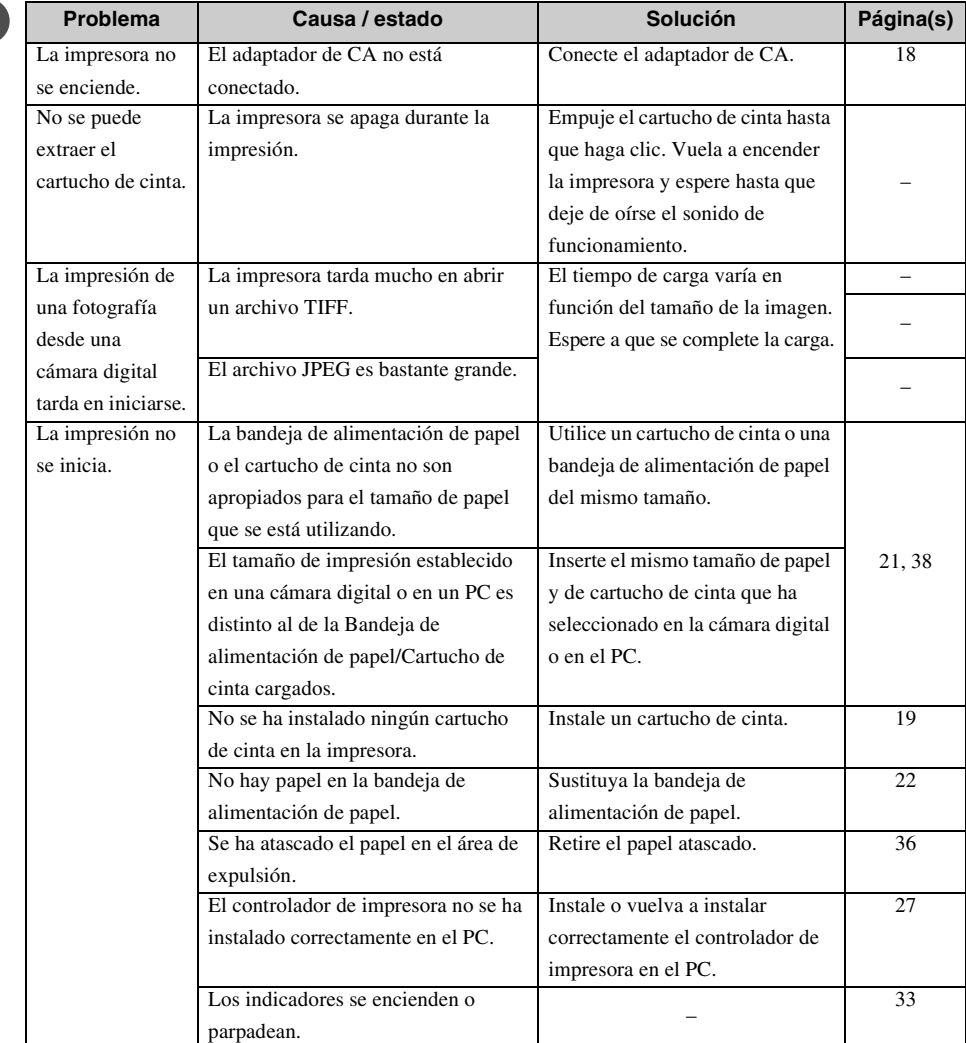

Información adicional **Información adicional**

### **Solución de problemas**

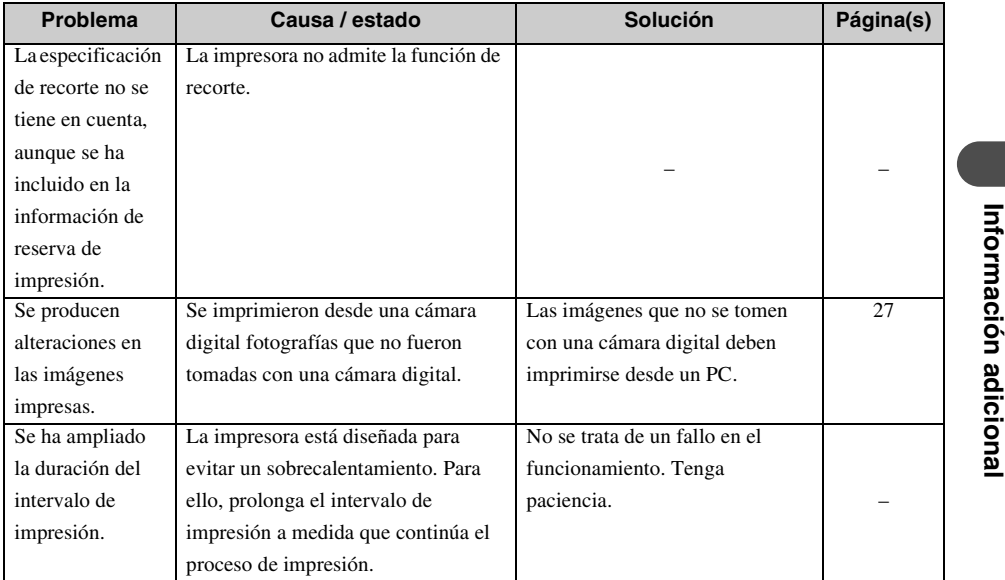

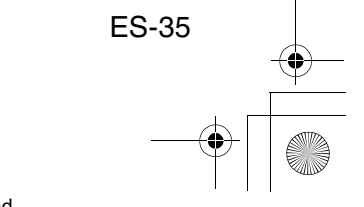

### **Si se atasca el papel**

Cuando se atasca el papel, parpadean los indicadores ACCESS y PAPER y se detiene la impresión. Siga estos pasos para extraer el papel atascado.

### 1 Apague la impresora.

 $2$  Extraiga la bandeia de alimentación de papel.

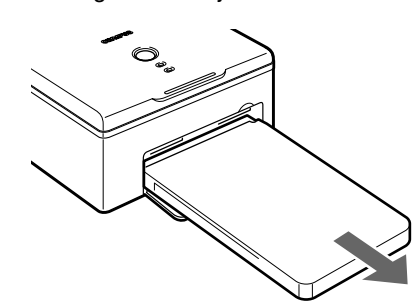

- 3 Encienda de nuevo la impresora. El papel debería expulsarse automáticamente.
	- Si el papel se expulsa automáticamente, vaya al paso 8.
	- Si el papel no se expulsa automáticamente, apaga la impresora y vaya al paso 4.
- 4 Mire en el interior de la puerta de la bandeja de alimentación de papel para comprobar si el papel está visible en la parte posterior.
	- Si está visible, vaya al paso 5.
	- Si no lo está, póngase en contacto con un centro de servicio Olympus autorizado.

### **Notas**

- No tire del papel atascado con demasiada fuerza. Podría romperse en el interior de la impresora.
- El papel atascado que se ha extraído no puede utilizarse de nuevo en la impresión. Si se utiliza, es posible que se produzca un fallo en la impresora.
- ${\bf 5}\;$  Abra la puerta del cartucho de cinta. Utilice un destornillador de cabeza plana para girar el tornillo en el sentido de las agujas del reloj o en sentido inverso.

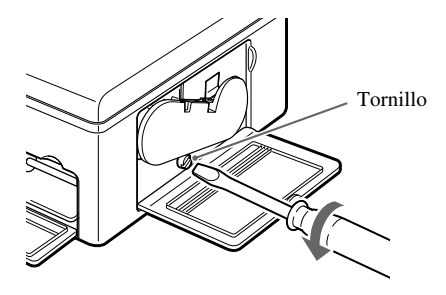

**Solución de problemas**

- 6 Saque el papel.
- 7 Encienda la impresora.
- 8 Vuela a colocar la bandeja de alimentación de papel. Si la impresora funciona con normalidad, ya se ha solucionado el problema de atasco de papel. Puede continuar imprimiendo.

## **Si se retira el cartucho de cinta durante la impresión**

- 1 Apague la impresora.
- $2\,$  Introduzca completamente el cartucho de cinta y asegúrese de cerrar bien la puerta del cartucho.
- $3$  Encienda la impresora.

## **Si se extrae la bandeja de alimentación de papel durante la impresión**

- 1 Apague la impresora.
- 2 Introduzca del todo la bandeja de alimentación de papel.
- $3$  Encienda la impresora.

#### **Sugerencias**

- La impresión finaliza cuando se imprime la hoja en curso.
- Se produce también un error si se extrae la bandeja de alimentación de papel antes de que se inicie la impresión. Repita el proceso desde el principio. Para obtener información, consulte "Colocación del papel" ( $\mathbb{I}\mathfrak{F}$  página 22).

Información adicional **Información adicional**

**Acerca de la Bandeja de alimentación de papel/Cartucho de cinta**

## **Acerca de la Bandeja de alimentación de papel/ Cartucho de cinta**

- Asegúrese de usar la Bandeja de alimentación de papel/Cartucho de cinta apropiados para el tamaño de papel que se está utilizando. De lo contrario, podría producirse un fallo en el funcionamiento.
- Al realizar el pedido, especifique los modelos indicados en la tabla siguiente (a fecha de noviembre de 2004).

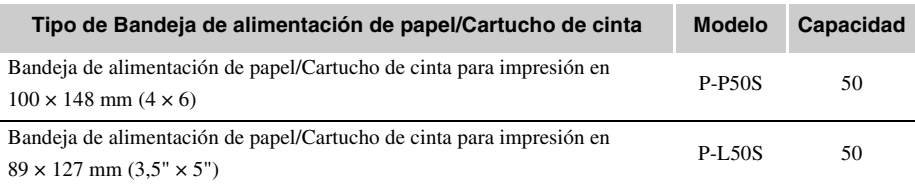

- Hay dos tipos de combinaciones de Bandeja de alimentación de papel/Cartucho de cinta disponibles: P-P50S: contiene papel de  $100 \times 148$  mm ( $4 \times 6$ ) y el cartucho de cinta correspondiente.
	- P-L50S\*: contiene papel de  $89 \times 127$  mm  $(3.5" \times 5")$  y el cartucho de cinta correspondiente.
- Use una bandeja de alimentación de papel y un cartucho de cinta del tamaño de papel que se va a utilizar. De lo contrario, podría producirse un error de impresión.
	- \* P-L50S no se encuentra disponible en algunas zonas.
- El cartucho de cinta utilizado no es reutilizable.
- Maneje con cuidado los cartuchos de cinta para que permanezcan siempre limpios.
- No desarme los cartuchos de cinta.
- Si en la superficie de impresión hay huellas, polvo, arañazos, aceite u otros residuos, la calidad de impresión se verá disminuida.
- No utilice hojas de papel que ya hayan sido impresas. Puede producirse un fallo. No utilice hojas de papel que ya hayan sido expulsadas de la impresora.
- No abra las Bandejas de alimentación de papel/Cartuchos de cinta hasta que esté listo para utilizarlos.

### **Recomendaciones de almacenamiento**

Evite los siguientes lugares o condiciones al almacenar las Bandejas de alimentación de papel/Cartuchos de cinta.

- No almacene las Bandejas de alimentación de papel/Cartuchos de cinta en lugares con temperaturas extremas (30 ºC (86ºF) o superior o 5 ºC (41ºF) o inferior) ni en lugares expuestos a excesivo polvo o humedad.
- No deje las Bandejas de alimentación de papel/Cartuchos de cinta en lugares donde estén expuestos a la luz solar directa ni a otras fuentes de luz intensa. Siga también esta instrucción una vez colocados en la impresora la Bandeja de alimentación de papel/Cartucho de cinta.
- No almacene Bandejas de alimentación de papel/Cartuchos de cinta junto con componentes químicos.

**Acerca de la Bandeja de alimentación de papel/Cartucho de cinta**

### **Notas sobe el almacenamiento del papel impreso**

- No almacene el papel impreso con las caras impresas tocándose entre sí.
- No permita que la cara impresa esté en contacto durante mucho tiempo con una cinta adhesiva, una alfombrilla de escritorio, borradores plásticos u objetos similares. Podrían descolorarse las hojas.
- No aplique disolventes orgánicos a las superficies impresas. Podrían descolorarse las hojas.
- No exponga las superficies impresas a la luz del sol o a otra fuente de luz intensa durante un periodo de tiempo prolongado. Podrían descolorarse las hojas.
- Utilice un rotulador de óleo al escribir en superficies impresas.
- No almacene el papel impreso en un lugar expuesto a la luz directa del sol o con altas temperaturas o humedad. Mantenga a los niños alejados de la impresora.
- OLYMPUS no ofrecerá ninguna compensación por la decoloración o la perdida de intensidad de las hojas de papel impresas.

### **Compensación debido a problemas**

Si el problema se produce como resultado de un defecto de fabricación de OLYMPUS, se le restituirá al usuario la misma cantidad del nuevo producto. OLYMPUS no asume ninguna responsabilidad en otras situaciones.

Información adiciona **Información adicional**

## **Asistencia técnica y mantenimiento**

- El producto incluye una tarjeta de garantía. Asegúrese de que el nombre del distribuidor y la fecha de compra están escritos o impresos en la garantía. Si falta alguna información necesaria, póngase en contacto con el distribuidor. Lea la garantía y consérvela en un lugar seguro.
- Si tiene alguna consulta sobre los servicios postventa de este producto o si se produce un fallo, póngase en contacto con el distribuidor o con nuestro centro de servicio. Dentro del período de un año después de la fecha de compra, repararemos el producto sin cargo alguno en caso de avería, siempre que se hayan seguido las instrucciones contenidas en este manual.
- Por lo general, deberá pagar las reparaciones que se realicen después de que caduque el periodo de garantía.
- Las piezas de repuesto para este producto se almacenarán durante unos cinco años después de haber detenido la producción. Dentro de este período, podemos aceptar solicitudes de reparación. La reparación es posible incluso una vez transcurrido este período. Póngase en contacto con el distribuidor o con nuestro centro de servicio.
- OLYMPUS no ofrecerá ninguna compensación por pérdida o daño alguno (costes de fotografías, pérdida de beneficios de fotografía, etc.) producido como consecuencia de un fallo de este producto. Los gastos de envío y embalaje correrán a cargo del remitente.
- Cuando envíe el producto para su reparación, colóquelo en la caja original con el material de embalaje original y adjunte una carta indicando el lugar donde es necesaria la reparación. Si no dispone del material de embalaje original, empaquete la impresora con materiales de amortiguación suficientes para absorber los impactos que puedan producirse durante el transporte. Utilice un servicio de entrega de paquetería directa o correo certificado de paquetería para que pueda contar con un resguardo de envío del producto.

Información adiciona **Información adicional**

**Especificaciones**

## **Especificaciones**

### **Impresora**

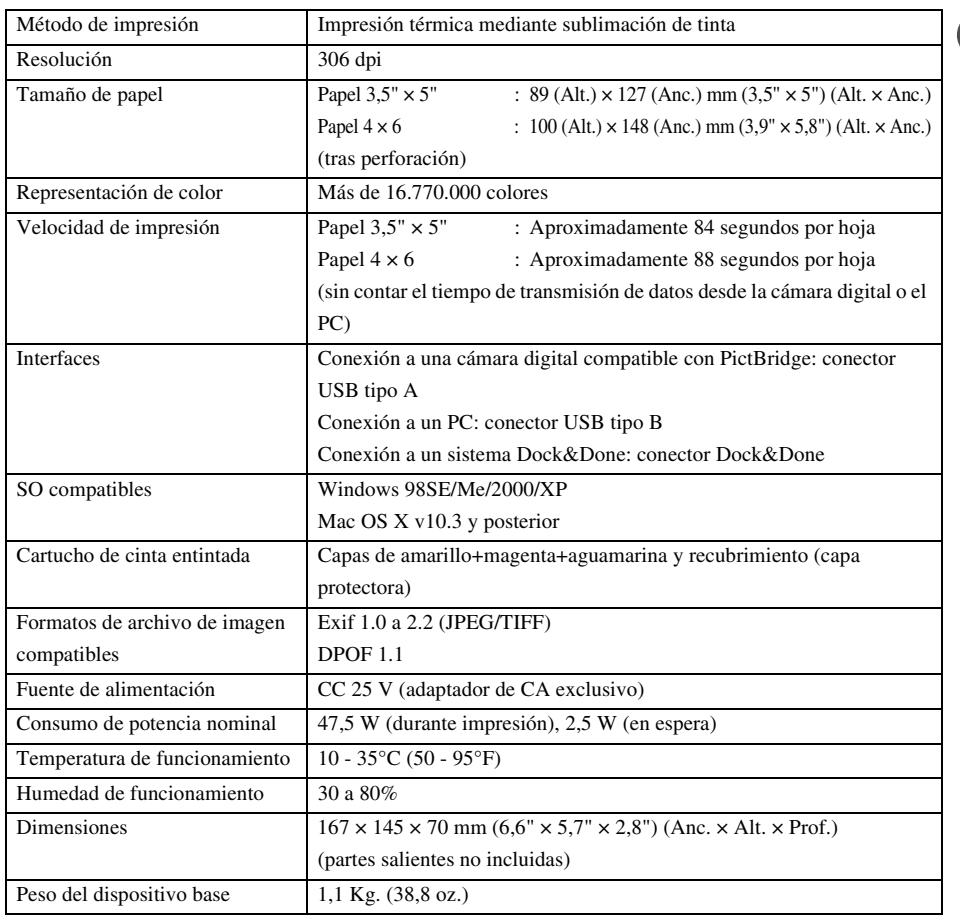

### **Adaptador de CA**

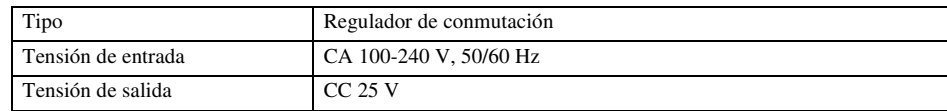

• Requiere un cable de alimentación que cumpla con los estándares de seguridad de su país.

• Las especificaciones y el diseño pueden cambiar sin previo aviso.

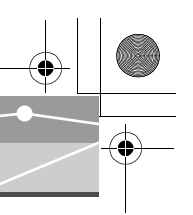

#### **Antes de ponerse en contacto con nosotros**

## **Antes de ponerse en contacto con nosotros**

- Confirme los siguientes puntos antes de comunicarse con nosotros de modo tal que podamos responderle de manera rápida y precisa.
- Rellene el siguiente formulario si desea contactarnos por fax o por correo electrónico.
- Síntoma, mensajes que aparecen, frecuencia y otros detalles sobre el problema:
	- Los problemas relacionados con el ordenador son difíciles de identificar correctamente. Proporcione todos los detalles posibles.
- Nombre:

**Información adicional**

Información adiciona

• Información de contacto: Código postal

Dirección (su domicilio particular o el domicilio de la oficina) Teléfono/Fax Correo electrónico

- Nombre del producto (modelo):
- Número de serie (situado en la parte inferior del producto):
- Fecha de compra:
- Mensaje de error mostrado en la pantalla de la cámara:

\* Si conecta la impresora a un PC o si utiliza un software de aplicación de terceros, ofrezca la mayor cantidad de información posible como, por ejemplo, los siguientes detalles:

- Tipo de PC:
- Fabricante, modelo y demás detalles
- Tamaño de la memoria y espacio libre en el disco duro:
- Nombre de SO y versión:

En Mac OS, compruebe los valores del Panel de control y las extensiones que se están utilizando. En Windows, compruebe la configuración de Panel de control/Sistema/Administrador de dispositivos.

- Otros dispositivos periféricos conectados:
- Nombre y versión del software de aplicación relacionado con el problema:
- Nombre y versión del software OLYMPUS relacionado con su problema:

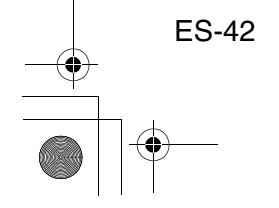

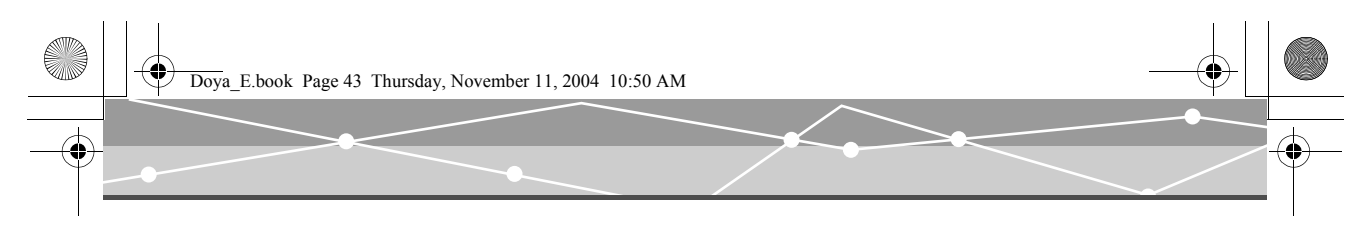

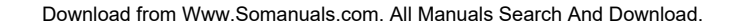

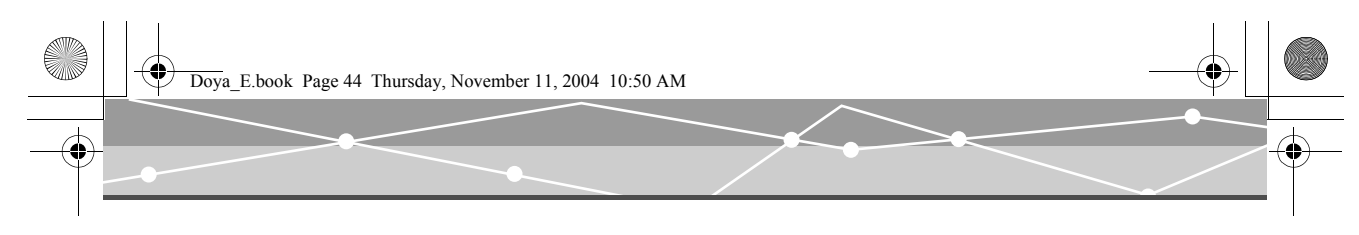

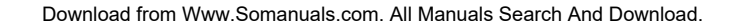

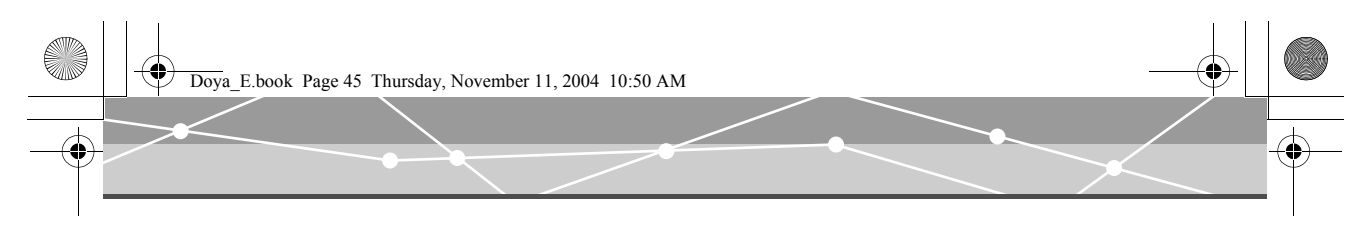

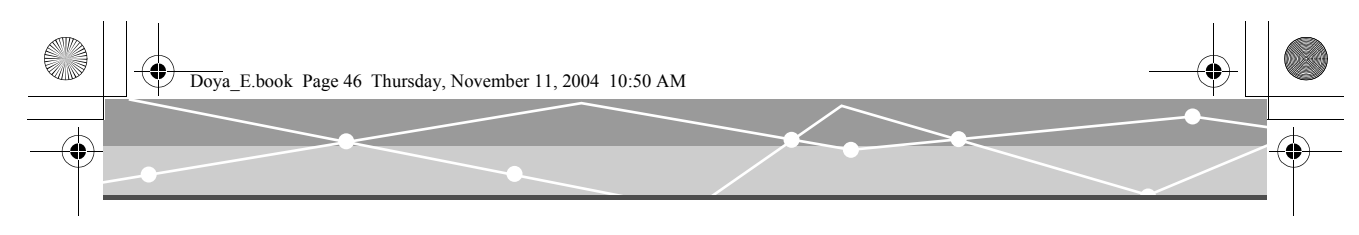

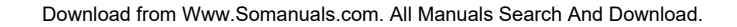

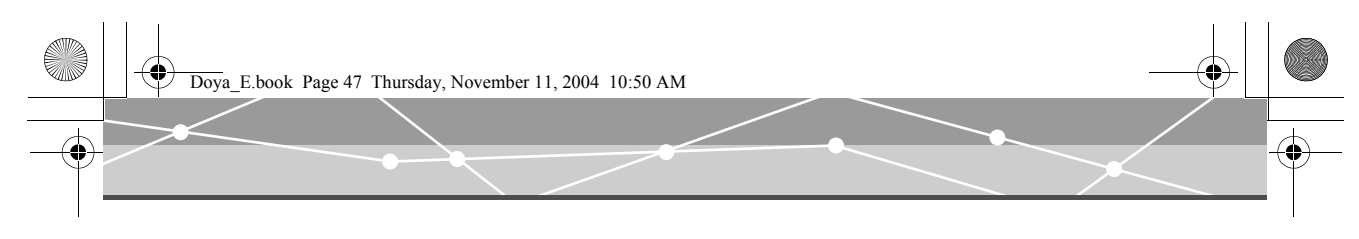

## **OLYMPUS®**

**http://www.olympus.com/**

### **OLYMPUS IMAGING CORP.**

Shinjuku Monolith, 3-1 Nishi-Shinjuku 2-chome, Shinjuku-ku, Tokyo, Japan

### **OLYMPUS IMAGING AMERICA INC.**

Two Corporate Center Drive, PO Box 9058, Melville, NY 11747-9058, U.S.A. Tel. 631-844-5000

#### **Technical Support (USA)**

24/7 online automated help: http://www.olympusamerica.com/support Phone customer support: Tel. 1-888-553-4448 (Toll-free) Our phone customer support is available from 8 am to 10 pm (Monday to Friday) ET E-Mail: distec@olympus.com Olympus software updates can be obtained at: http://www.olympus.com/digital

### **OLYMPUS EUROPA GMBH**

Premises: Wendenstrasse 14-18, 20097 Hamburg, Germany Tel: +49 40-23 77 3-0 / Fax: +49 40-23 07 61 Goods delivery: Bredowstrasse 20, 22113 Hamburg, Germany Letters: Postfach 10 49 08, 20034 Hamburg, Germany

#### **European Technical Customer Support:**

Please visit our homepage **http://www.olympus-europa.com**

or call our TOLL FREE NUMBER\* : **00800 - 67 10 83 00**

for Austria, Belgium, Denmark, Finland, France, Germany, Italy, Luxemburg, Netherlands, Norway, Portugal, Spain, Sweden, Switzerland, United Kingdom

• Please note some (mobile) phone services/provider do not permit access or request an additional prefix to +800 numbers.

For all not listed European Countries and in case that you can't get connected

to the above mentioned number please make use of the following

CHARGED NUMBERS: **+49 180 5 - 67 10 83 or +49 40 - 237 73 899**

Our Technical Customer Support is available from 9 am to 6 pm MET (Monday to Friday)

©2004 OLYMPUS IMAGING CORP. Printed in MALAYSIA 857C086-40

NG057802

Free Manuals Download Website [http://myh66.com](http://myh66.com/) [http://usermanuals.us](http://usermanuals.us/) [http://www.somanuals.com](http://www.somanuals.com/) [http://www.4manuals.cc](http://www.4manuals.cc/) [http://www.manual-lib.com](http://www.manual-lib.com/) [http://www.404manual.com](http://www.404manual.com/) [http://www.luxmanual.com](http://www.luxmanual.com/) [http://aubethermostatmanual.com](http://aubethermostatmanual.com/) Golf course search by state [http://golfingnear.com](http://www.golfingnear.com/)

Email search by domain

[http://emailbydomain.com](http://emailbydomain.com/) Auto manuals search

[http://auto.somanuals.com](http://auto.somanuals.com/) TV manuals search

[http://tv.somanuals.com](http://tv.somanuals.com/)